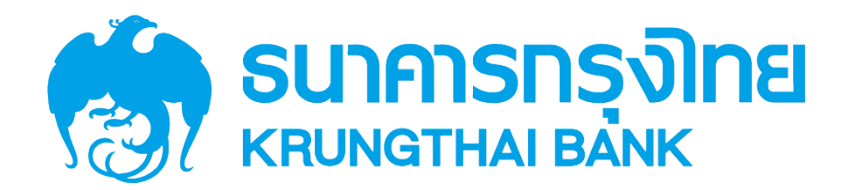

# USER MANUAL Time Attendance

**Krungthai Smart University**

October 12, 2021

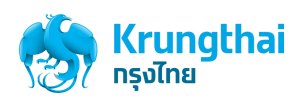

## สารบัญ

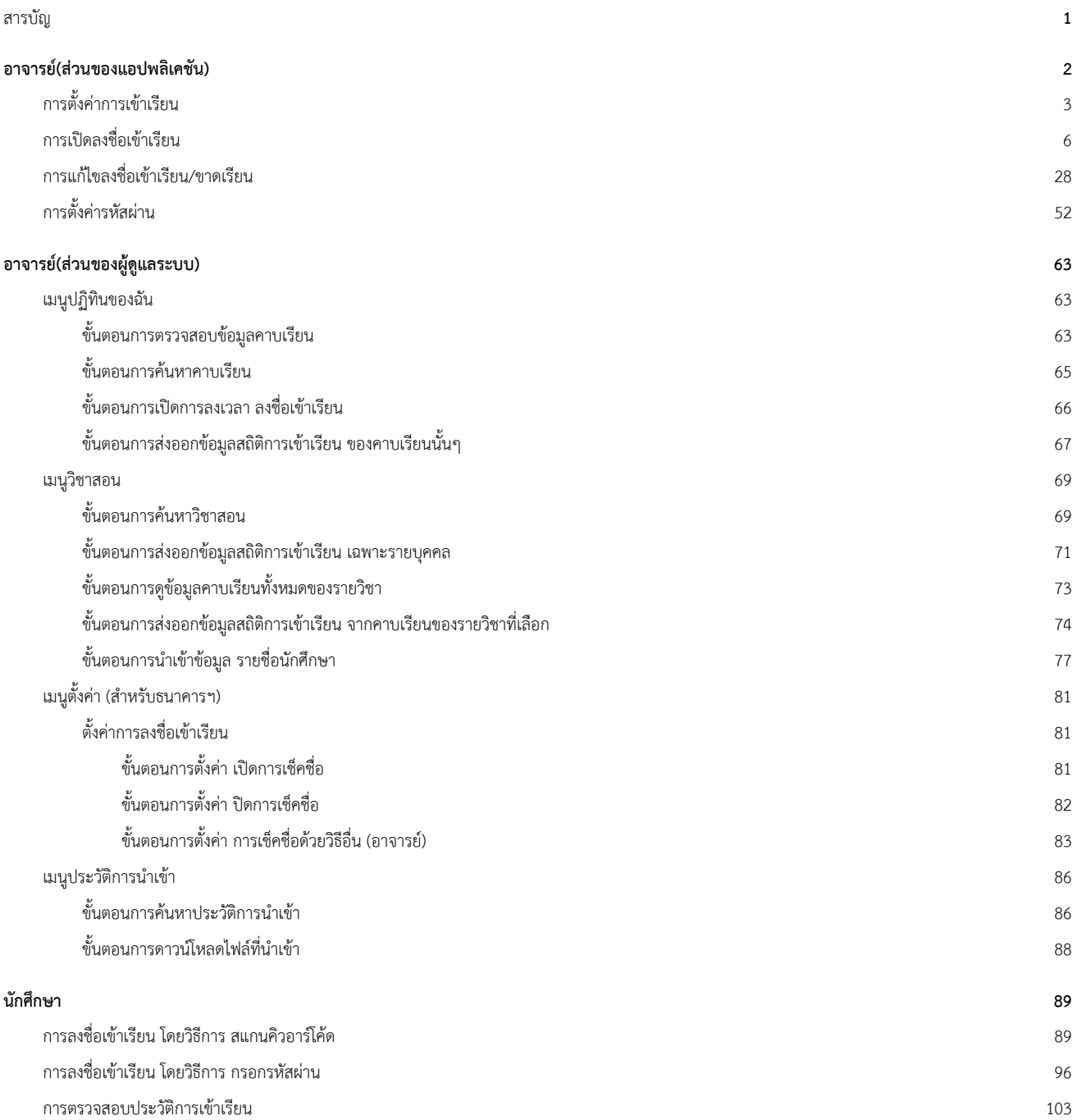

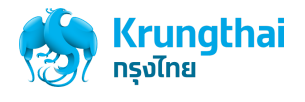

## <span id="page-2-0"></span>อาจารย ์(ส่วนของแอปพลิเคชัน)

## <span id="page-2-1"></span>การตั้งค่าการเข้าเรียน

เป็นเมนูสำหรับการตั้งค่าการลงชื่อเข้าเรียน เพื่อกำหนดวิธีการลงชื่อเข้าเรียนของนักศึกษา ที่จะเช็คชื่อเข้าเรียน เช่น ตั้งค่าเปิดการลงชื่อเข้าเรียน ด้วย "คิวอาร์โค้ด/รหัสเช็คชื่อ" เป็นต้น

1. เริ่มต้นผู้ใช้งานกดที่เมนูบริการ กดเลือก **"การตั้งค่า"** ดังรูปที่ 1

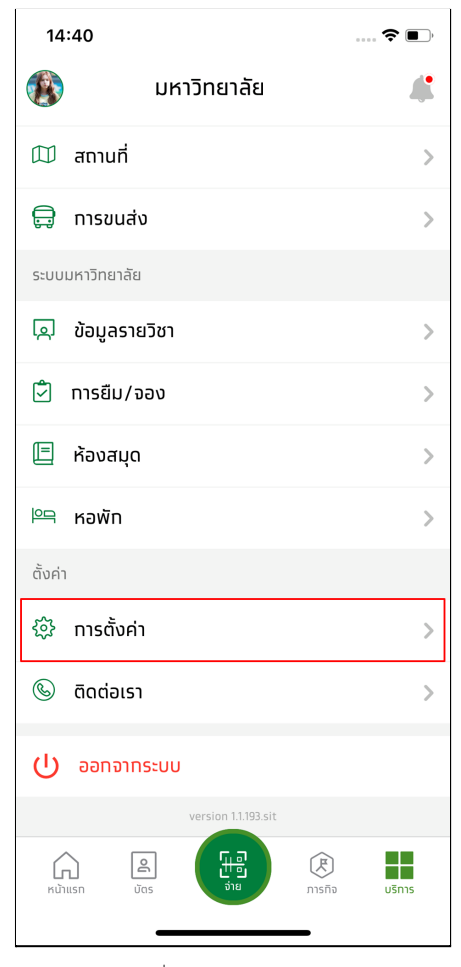

รูปที่ 1 แสดงหน้าเมนูบริการ

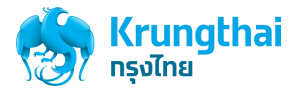

2. กดเลือก **"ตั้งค่าเข้าเรียน"** เพื่อทำการตั้งค่า ดังรูปที่ 2

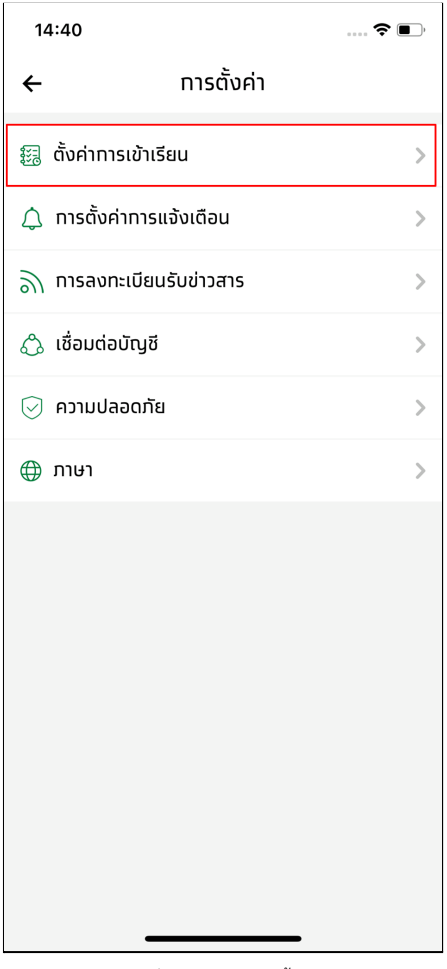

รูปที่ 2 แสดงหน้าเมนูตั้งค่า

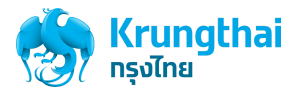

3. กดเลือก **"คิวอาร์โค้ด/รหัสเช็คชื่อ"** ดังรูปที่ 3

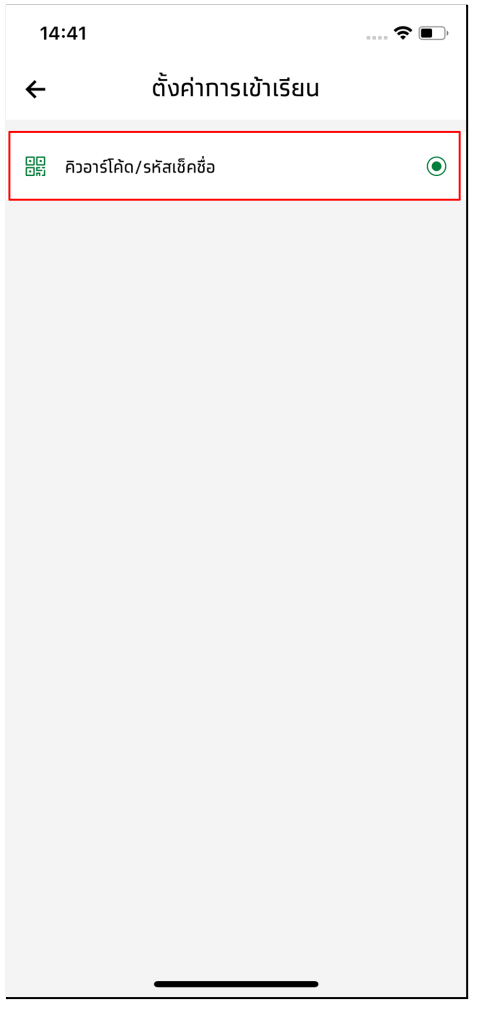

รูปที่ 3 แสดงหน้าการตั้งค่าการเข้าเรียน

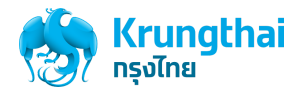

### <span id="page-5-0"></span>การเปิดลงชื่อเข้าเรียน

เป็นส่วนสำหรับการเปิดลงชื่อเข้าเรียน เพื่อให้นักศึกษา สามารถ สแกน QR หรือ กรอกรหัส เพื่อลงชื่อเข้าเรียนของคาบเรียนนั้นๆได้จะสามารถเปิดเช็คชื่อเข้า เรียนได้เฉพาะ อยู่ในช่วงเวลาของคาบเรียนนั้น เท่านั้น หากเลยช่วงเวลาคาบเรียนแล้วจะไม่สามารถเปิดเช็คชื่อเข้าเรียนได้

1. การเปิดลงเชื่อเข้าเรียนจากรายการแจ้งเตือนคาบเรียนที่ถึงเวลาสอน

เมื่อถึงช่วงเวลาสอนของคาบเรียนใดๆ ระบบจะมี การแจ้งเตือนถึงเวลาการสอนไปถึง อาจารย์ผู้สอนในคาบเรียนนั้น สำหรับรายการแจ้งเตือนนั้นจะ อยู่ในรายการแจ้งเตือนทั้งหมด เงื่อนไขและวิธีการเปิดการลงชื่อเข้าเรียนจากรายการแจ้งเตือนมีดังนี้

1.1 การเปิดลงชื่อเข้าเรียนจากรายการแจ้งเตือนถีงเวลาสอน และยังอยู่ในชั่วโมงการเรียนการสอน

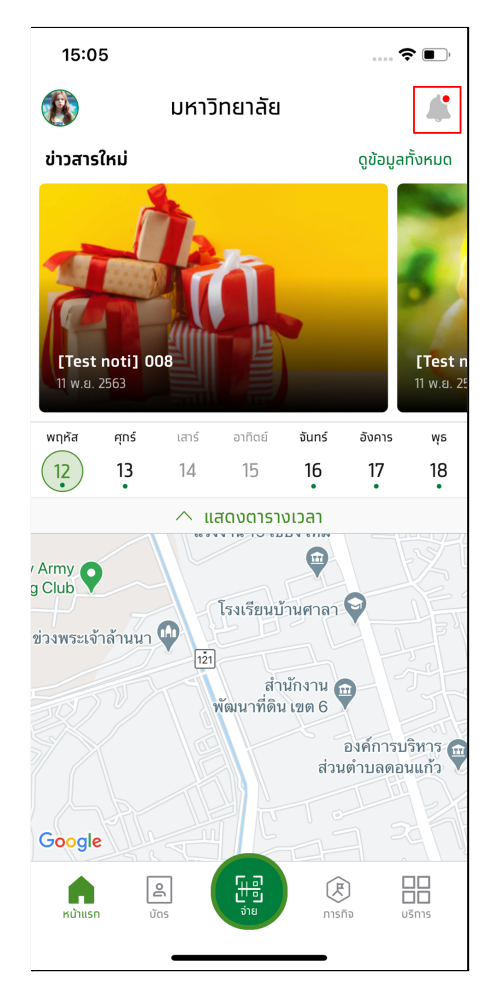

1. เริ่มต้นให้ผู้ใช้กดที่รายการแจ้งเตือน ดังรูปที่ 4

รูปที่ 4 แสดงหน้าจอหลักของแอปพลเคชัน

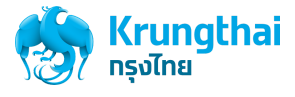

2. กดเลือกรายการแจ้งเตือน **"ถึงเวลาสอน"** ดังรูปที่ 5

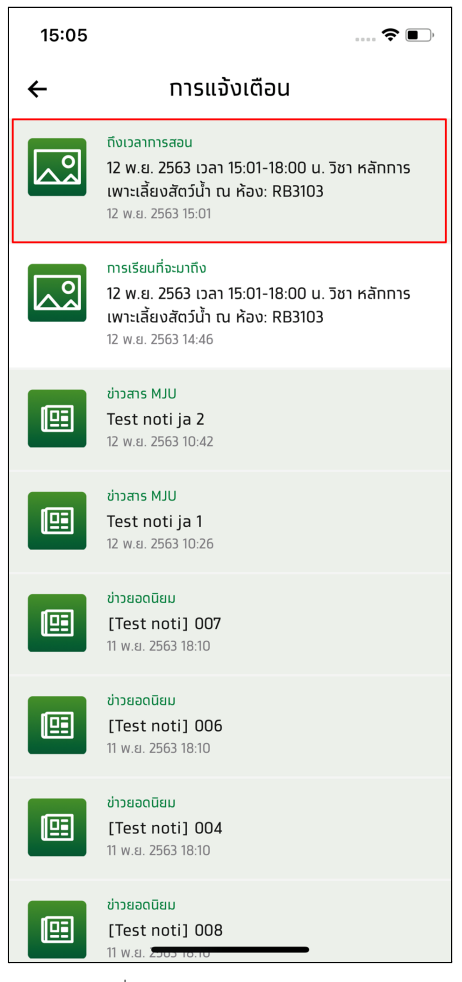

รูปที่ 5 แสดงหน้ารายการการแจ้งเตือน

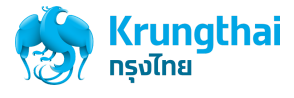

3. กดเลือก **"ตกลง"** เพื่อการเปิดการลงชื่อเข้าเรียน ดังรูปที่ 6

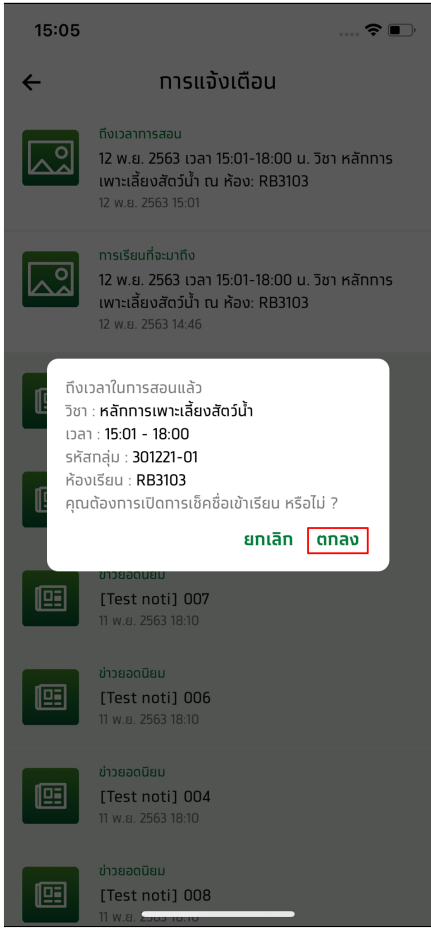

รูปที่ 6 แสดงหน้ายืนยันการเปิดการลงชื่อเข้าเรียน

4. กรอก PIN เพื่อ ยืนยัน การเปิดการลงชื่อเข้าเรียนอีกครั้ง

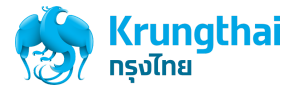

5. ระบบจะแสดงหน้า คิวอาร์โค้ด/รหัสผ่าน สำหรับลงชื่อเข้าเรียน

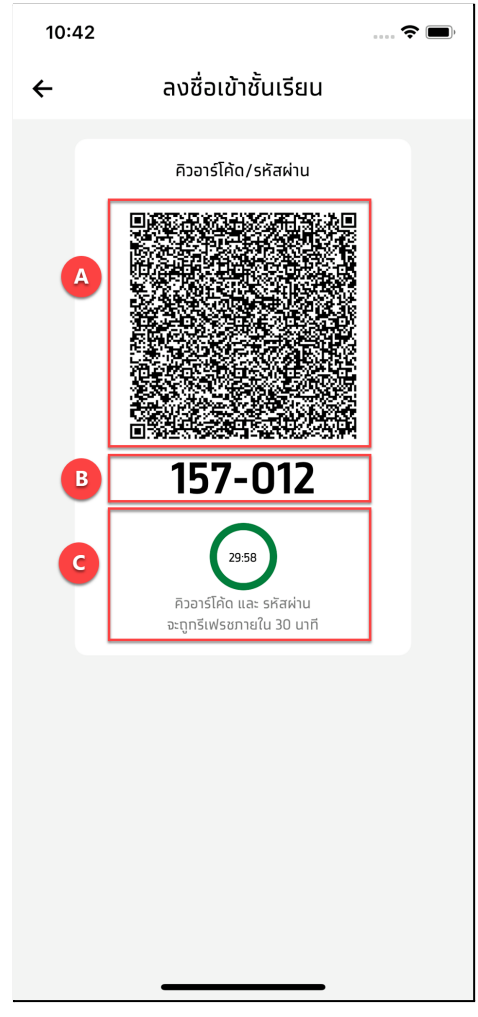

รูปที่ 7 แสดงหน้าจอ คิวอาร์โค้ด/รหัสผ่าน สำหรับลงชื่อเข้าเรียน

- A. ส่วนของ QR code สำหรับสแกนลงชื่อเข้าเรียน
- B. ส่วนตัวเลขรหัส สำหรับสแกนลงชื่อเข้าเรียน
- C. ส่วนของเวลานับถอยหลัง การหมดอายุของ QR code และรหัสผ่าน

#### **หมายเหตุ:**

- คิวอาร์โค้ด/รหัสผ่าน จะหมดอายุ และจะถูกรีเฟรช ใหม่ตามช่วงเวลาที่ตั้งค่าไว้ในส่วนของผู้ดูแลระบบ
- ถ้าหากปิดการใช้งานหน้าคิวอาร์โค้ดแล้ว คิวอาร์โค้ด/รหัสผ่าน จะหมดอายุการใช้งานทันที

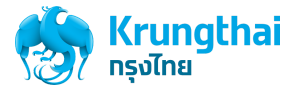

- 1.2 การเปิดลงชื่อเข้าเรียนจากรายการแจ้งเตือนถีงเวลาสอน และผ่านชั่วโมงการเรียนการสอนแล้ว
	- 1. เริ่มต้นให้ผู้ใช้กดที่รายการแจ้งเตือน ดังรูปที่ 8

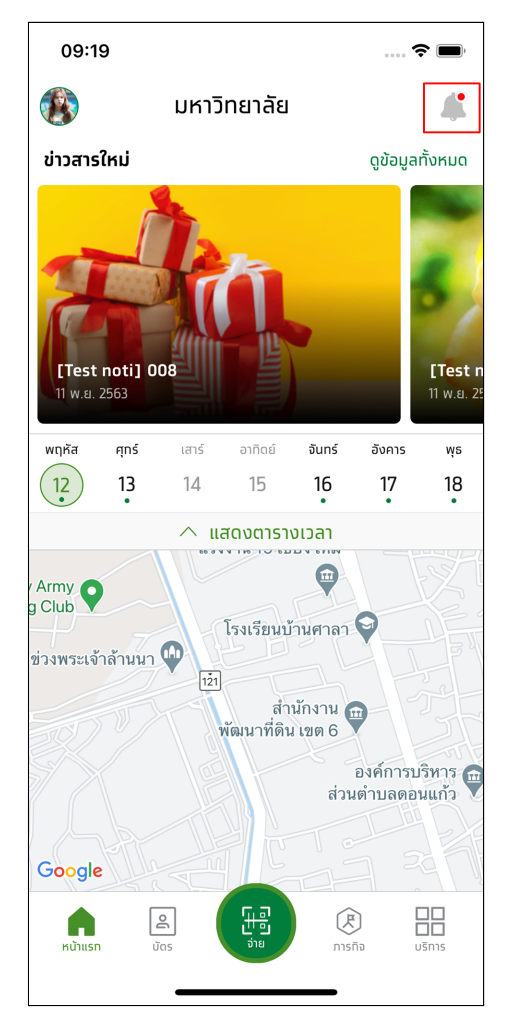

รูปที่ 8 แสดงหน้าจอหลักของแอปพลิเคชัน

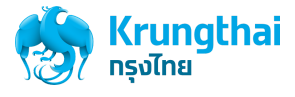

2. กดเลือกรายการแจ้งเตือน **"ถึงเวลาสอน"** ดังรูปที่ 9

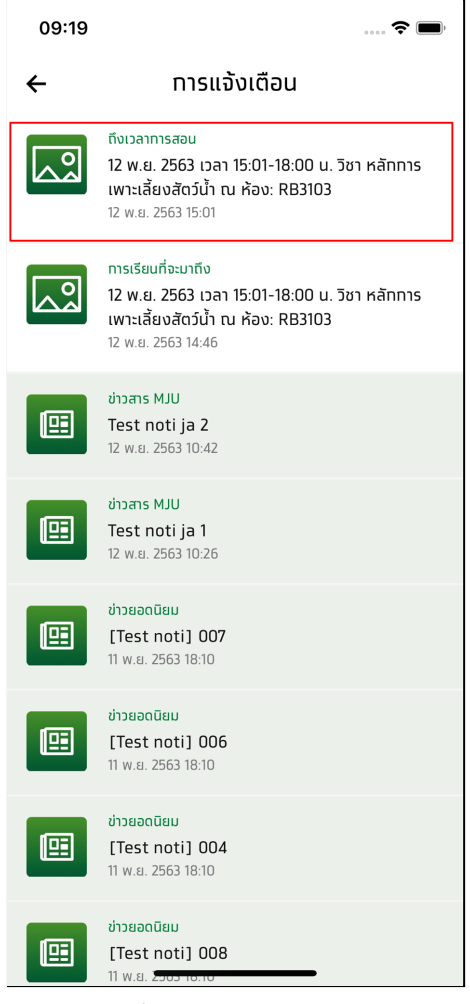

รูปที่ 9 แสดงหน้ารายการแจ้งเตือน

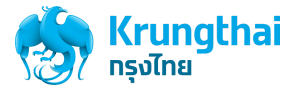

3. ระบบจะแสดงหน้าจอรายละเอียดวิชา และจะไม่แสดงปุ่ม **"เปิดการลงเวลา"** ดังรูปที่ 10

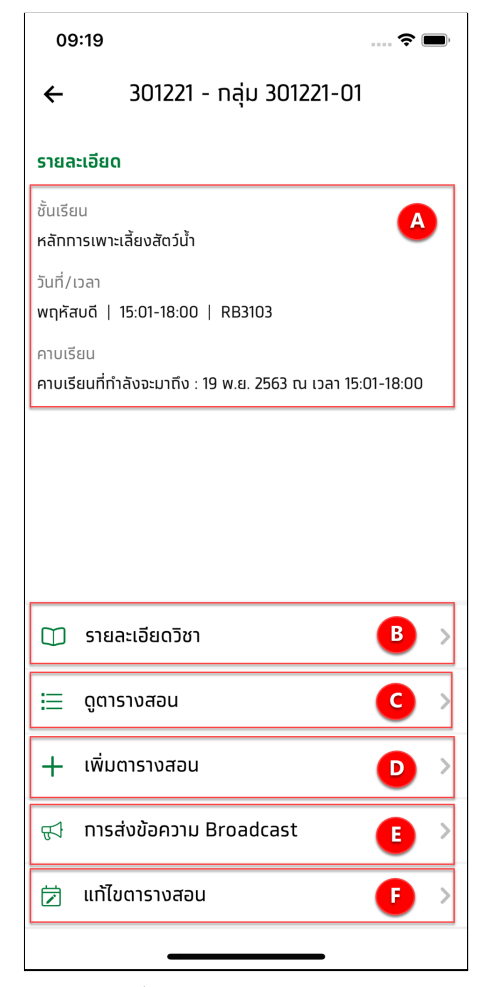

รูปที่ 10 แสดงหน้ารายละเอียดวิชา

- A. ส่วนข้อมูลรายละเอียดของวิชาเรียน ประกอบด้วย ชื่อวิชาแบบเต็ม วันที่ และ เวลาเรียน และ คาบเรียนที่กำลังจะมาถึง
- B. เมนูรายละเอียดวิชา : ดูข้อมูลของรายวิชาเพิ่มเติม
- C. เมนูดูตารางสอน : ดูคาบเรียนรายการคาบเรียนที่กำลังจะมาถึง
- D. เมนูเพิ่มตารางสอน: สำหรับเพิ่มคาบเรียน (Make up class)
- E. เมนูการส่งข้อความ Broadcast: สามารถส่งข้อความถึงนักศึกษาทั้งหมดที่เรียนวิชานี้ได้
- F. เมนูแก้ไขตารางสอน: สำหรับแก้ไข วัน เวลา หรือ ห้องเรียนของวิชาที่เลือกได้

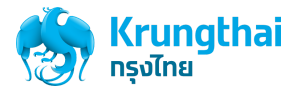

2. การเปิดลงชื่อเข้าเรียนจากหน้าปฎิทินของฉัน

หน้าปฎิทินของฉันจะแสดงรายการคาบเรียนทั้งหมดในเทอมนั้นๆ และอาจารย์ผู้สอนสามารถเปิดดูคาบเรียนของแต่ละวันที่มีสอนได้และสามารถ เปิดการเช็คชื่อเข้าเรียนได้ถ้าหากเลือก รายการคาบเรียนที่อยู่ในช่วงเวลาการเรียนการสอนอยู่ เงื่อนไขและวิธีการเปิดการลงชื่อเข้าเรียนจากหน้าปฎิทินของฉัน มีดังนี้

- 2.1 การเปิดลงชื่อเข้าเรียนจากหน้าปฎิทินของฉัน โดยเลือกคาบเรียนที่อยู่ในช่วงเวลาการเรียนการสอน
	- 1. เริ่มต้นให้ผู้ใช้กดที่เมนู**บริการ** ดังรูปที่ 11

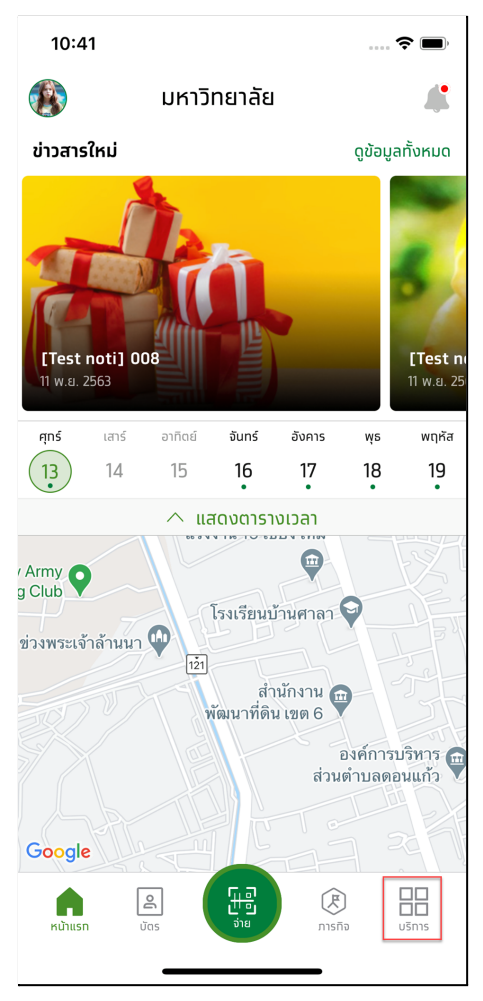

รูปที่ 11 แสดงหน้าจอหลักของแอปพลิเคชัน

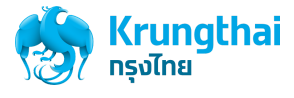

2. กดเลือก เมนู**"ปฎิทินของฉัน"** ดังรูปที่ 12

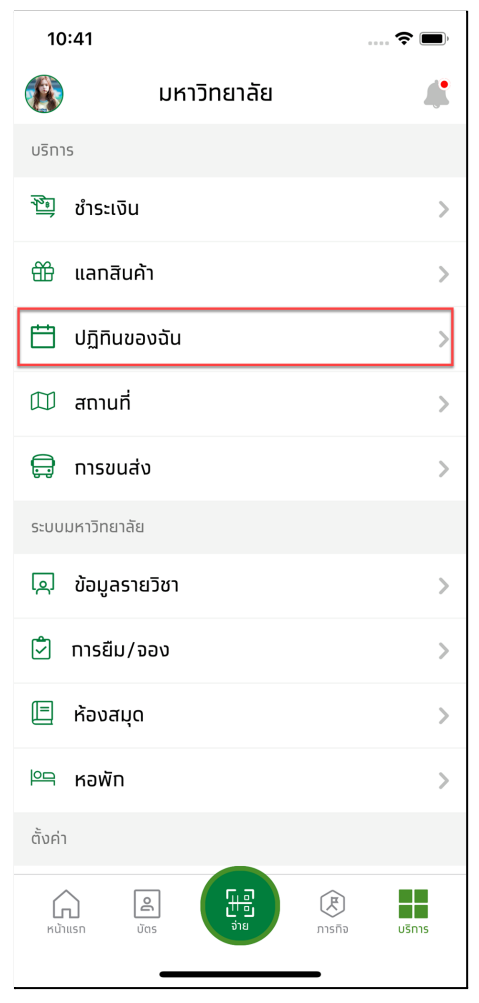

รูปที่ 12 แสดงหน้าเมนูบริการ

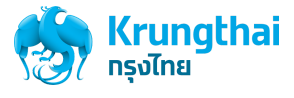

3. ระบบจะแสดงหน้ารายการปฎิทินของฉัน และแสดงรายวิชา

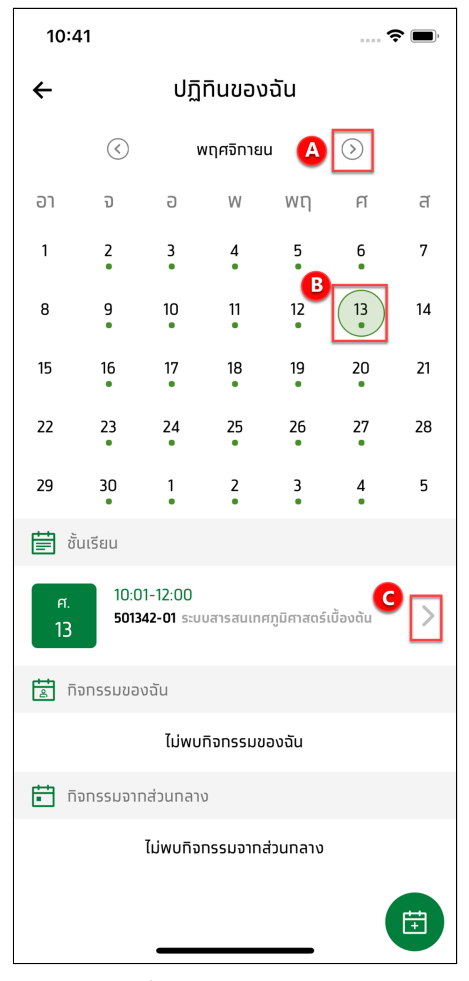

รูปที่ 13 แสดงหน้าปฎิทินของฉัน

- A. ปุ่มปรับเลื่อน : สำหรับปรับเลือกเดือนก่อนหน้าและถัดไป
- B. ปุ่มวันที่ : แสดงวงกลมสีเขียวล้อมรอบวันที่ปัจจุบัน
- C. ปุ่มดูรายละเอียด : แสดงรายละเอียดข้อมูลวิชาเรียน

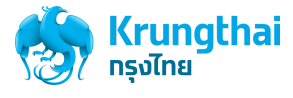

4. กดเลือกคาบเรียนในรายการ **คาบเรียนจะต้องเป็นคาบเรียนที่อยู่ช่วงเวลาเรียน** ระบบจะแสดงหน้าจอรายละเอียดวิชาดังรูปที่ 14

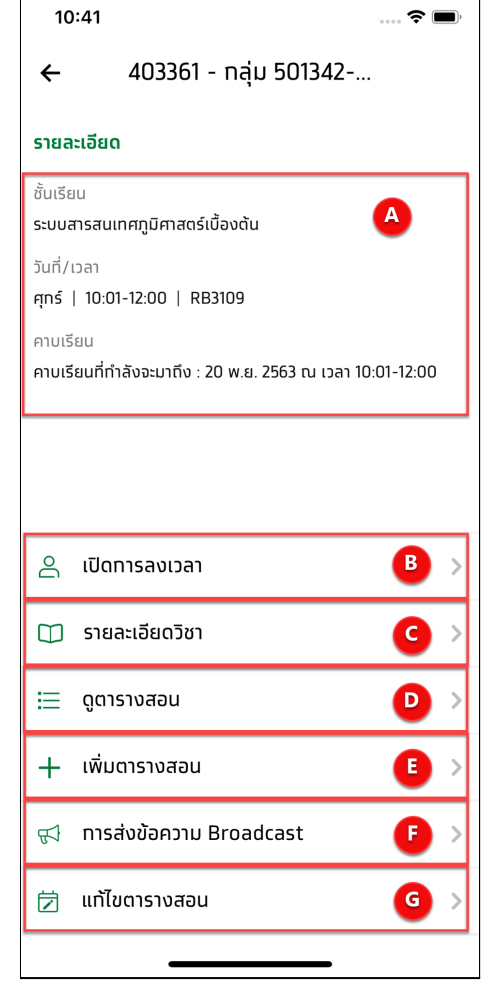

รูปที่ 14 แสดงหน้ารายละเอียดวิชา

- A. ส่วนข้อมูลรายละเอียดของวิชาเรียน ประกอบด้วย ชื่อวิชาแบบเต็ม วันที่ และ เวลาเรียน และ คาบเรียนที่กำลังจะมาถึง
- B. เมนูเปิดการลงเวลา: สำหรับเปิดลงชื่อเข้าเรียน
- C. เมนูรายละเอียดวิชา : ดูข้อมูลของรายวิชาเพิ่มเติม
- D. เมนูดูตารางสอน : ดูคาบเรียนรายการคาบเรียนที่กำลังจะมาถึง
- E. เมนูเพิ่มตารางสอน: สำหรับเพิ่มคาบเรียน (Make up class)
- F. เมนูการส่งข้อความ Broadcast: สามารถส่งข้อความถึงนักศึกษาทั้งหมดที่เรียนวิชานี้ได้
- G. เมนูแก้ไขตารางสอน: สำหรับแก้ไข วัน เวลา หรือ ห้องเรียนของวิชาที่เลือกได้

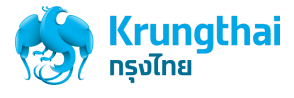

5. กดเลือก **"เปิดการลงเวลา"** ดังรูปที่ 15

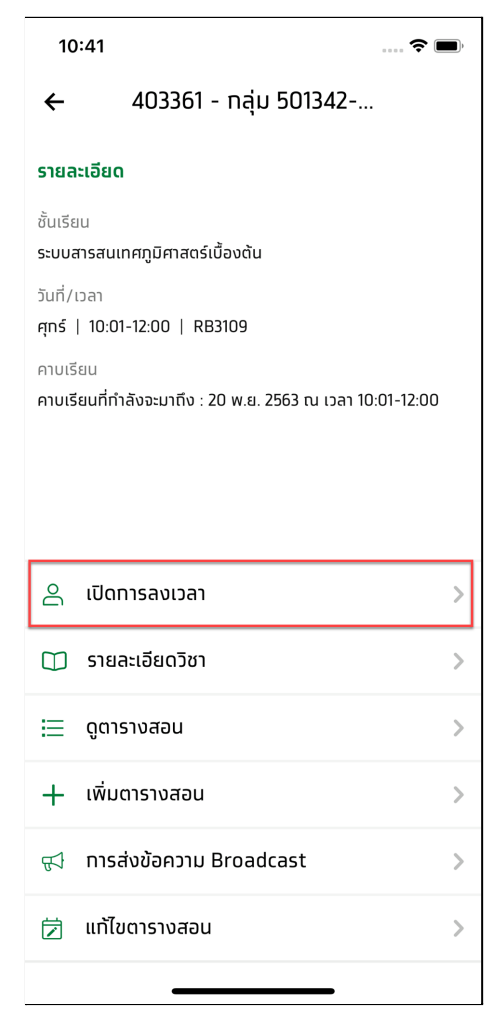

รูปที่ 15 แสดงหน้ารายละเอียดวิชา

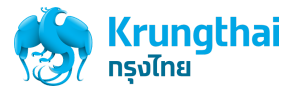

6. กดเลือก **"ตกลง"** เพื่อเปิดลงเวลาเรียน ดังรูปที่ 17

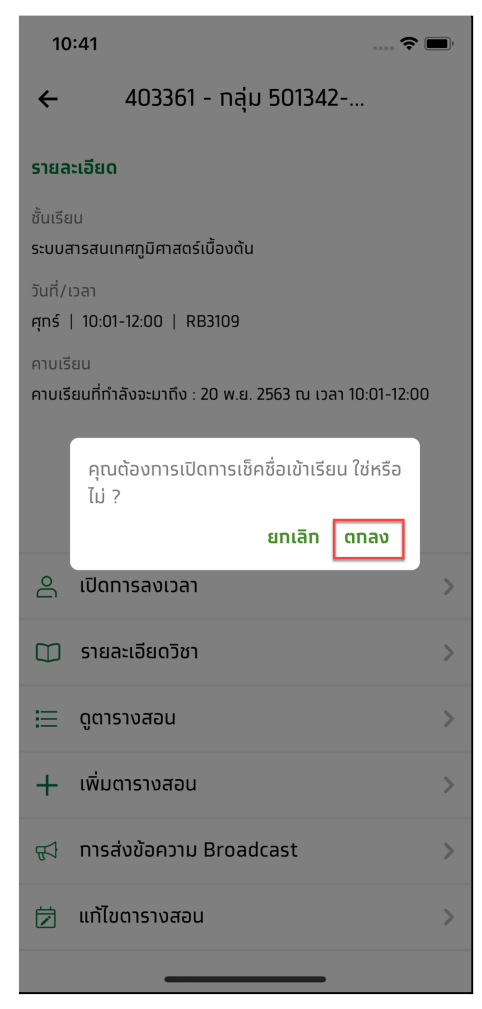

รูปที่ 16 แสดงหน้าจอยืนยันการเปิดการลงชื่อเข้าเรียน

7. กรอก PIN เพื่อ ยืนยัน การเปิดการลงชื่อเข้าเรียนอีกครั้ง

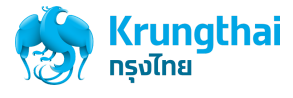

8. ระบบจะแสดงหน้า **คิวอาร์โค้ด/รหัสผ่าน** สำหรับลงชื่อเข้าเรียน ดังรูปที่ 17

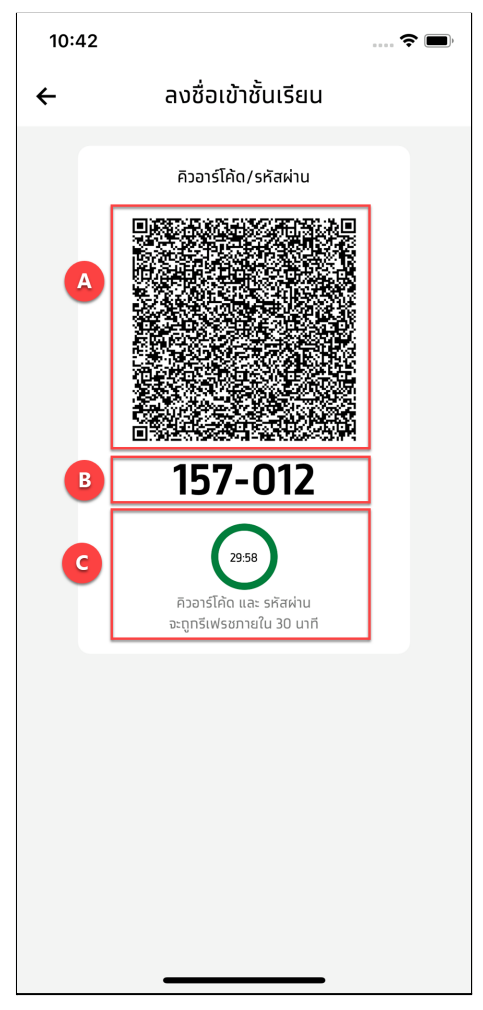

รูปที่ 17 แสดงหน้าจอ คิวอาร์โค้ด/รหัสผ่าน สำหรับลงชื่อเข้าเรียน

- A. ส่วนของ QR code สำหรับสแกนลงชื่อเข้าเรียน
- B. ส่วนตัวเลขรหัส สำหรับสแกนลงชื่อเข้าเรียน
- C. ส่วนของเวลานับถอยหลัง การหมดอายุของ QR code และรหัสผ่าน

#### **หมายเหตุ:**

- คิวอาร์โค้ด/รหัสผ่าน จะหมดอายุ และจะถูกรีเฟรช ใหม่ตามช่วงเวลาที่ตั้งค่าไว้ในส่วนของผู้ดูแลระบบ
- ถ้าหากปิดการใช้งานหน้าคิวอาร์โค้ดแล้ว คิวอาร์โค้ด/รหัสผ่าน จะหมดอายุการใช้งานทันที

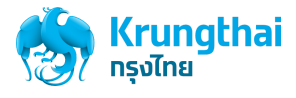

- 2.2 การเปิดลงชื่อเข้าเรียนจากหน้าปฎิทินของฉัน โดยเลือกคาบเรียนที่เลยช่วงเวลาการเรียนการสอนแล้ว
	- 1. เริ่มต้นให้ผู้ใช้กดที่เมนู**บริการ** ดังรูปที่ 18

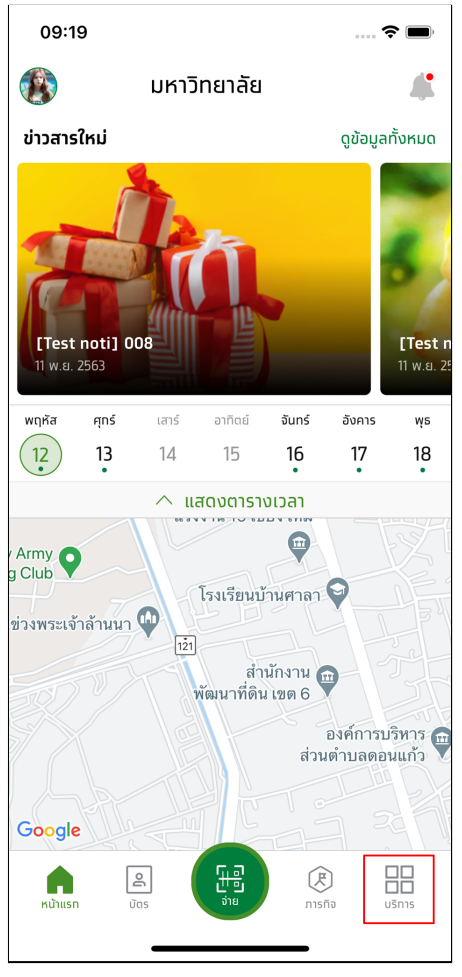

รูปที่ 18 แสดงหน้าจอหลักของแอปพลิเคชัน

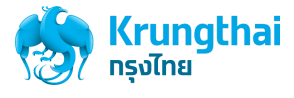

2. กดเลือก เมนู**"ปฎิทินของฉัน"** ดังรูปที่ 19

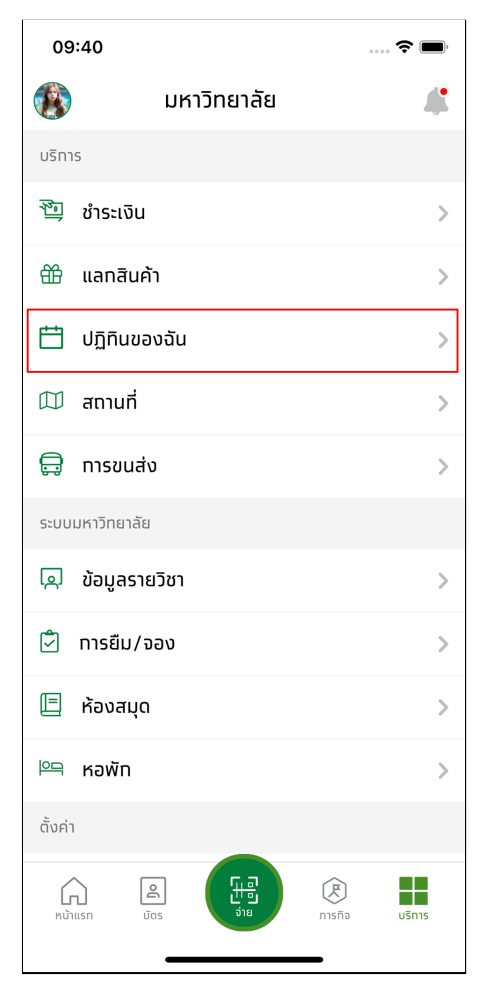

รูปที่ 19 แสดงหน้าเมนูบริการ

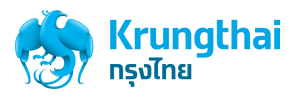

3. ระบบจะแสดงหน้ารายการปฎิทินของฉัน และแสดงรายวิชา กดเลือกคาบเรียนในรายการ **คาบเรียนจะต้องเป็นคาบเรียนที่เลยช่วงเวลาเรียนแล้ว** ดังรูปที่ 20

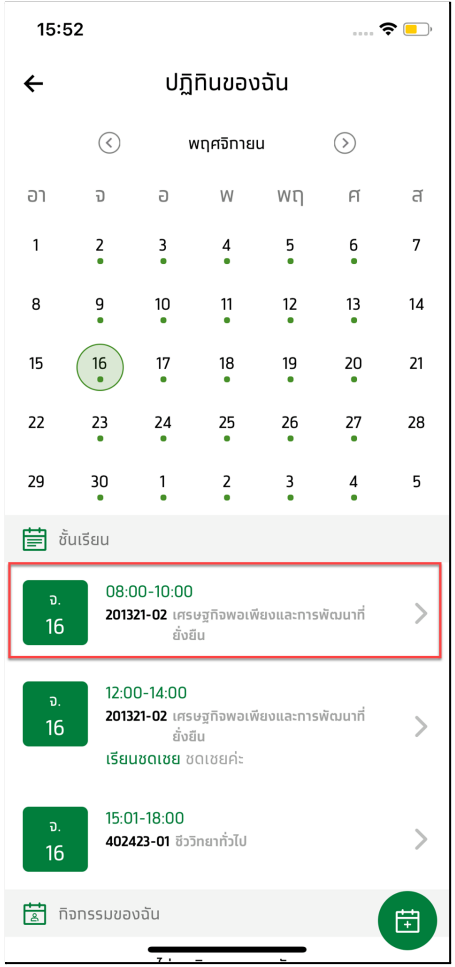

รูปที่ 20 แสดงหน้าปฎิทินของฉัน

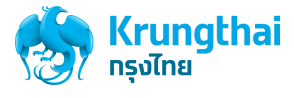

4. ระบบจะแสดงหน้าจอรายละเอียดวิชา และจะไม่แสดงปุ่มเปิดเข้าเรียน ดังรูปที่ 21

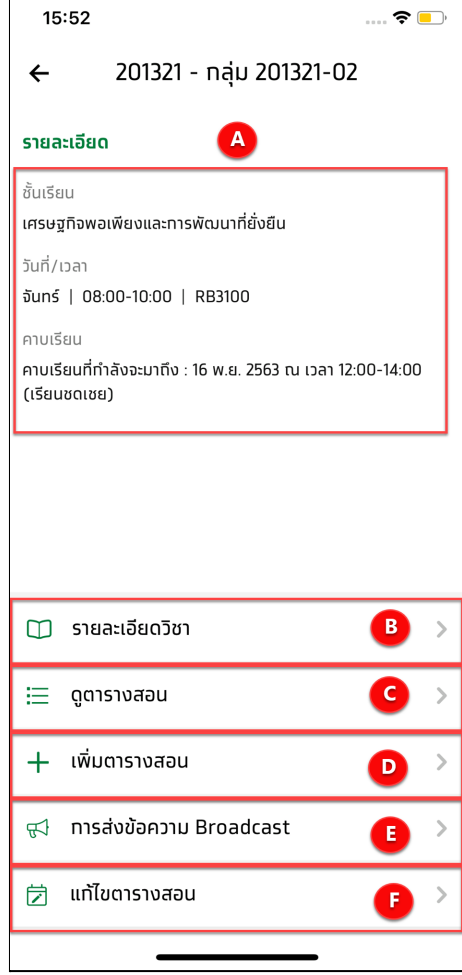

รูปที่ 21 แสดงหน้ารายละเอียดวิชา

- A. ส่วนข้อมูลรายละเอียดของวิชาเรียน ประกอบด้วย ชื่อวิชาแบบเต็ม วันที่ และ เวลาเรียน และ คาบเรียนที่กำลังจะมาถึง
- B. เมนูรายละเอียดวิชา : ดูข้อมูลของรายวิชาเพิ่มเติม
- C. เมนูดูตารางสอน : ดูคาบเรียนรายการคาบเรียนที่กำลังจะมาถึง
- D. เมนูเพิ่มตารางสอน: สำหรับเพิ่มคาบเรียน (Make up class)
- E. เมนูการส่งข้อความ Broadcast: สามารถส่งข้อความถึงนักศึกษาทั้งหมดที่เรียนวิชานี้ได้
- F. เมนูแก้ไขตารางสอน: สำหรับแก้ไข วัน เวลา หรือ ห้องเรียนของวิชาที่เลือกได้

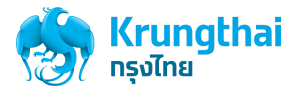

2.3 การเปิดลงชื่อเข้าเรียนจากหน้าปฎิทินของฉัน โดยเลือกคาบเรียนที่ยังไม่ถึงช่วงเวลาการเรียนการสอน

1. เริ่มต้นให้ผู้ใช้กดที่เมนู**บริการ** ดังรูปที่ 22

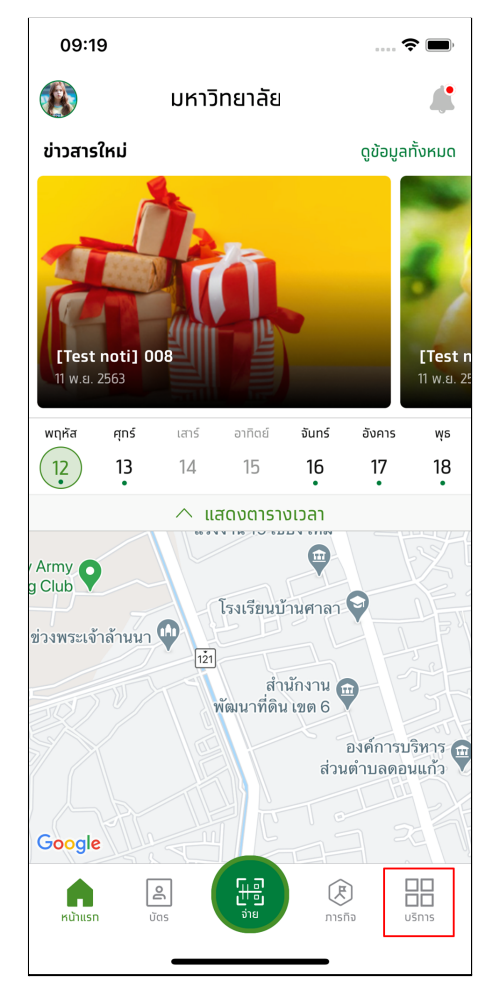

รูปที่ 22 แสดงหน้าจอหลักของแอปพลิเคชัน

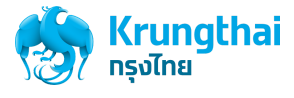

2. กดเลือก เมนู**"ปฎิทินของฉัน"** ดังรูปที่ 23

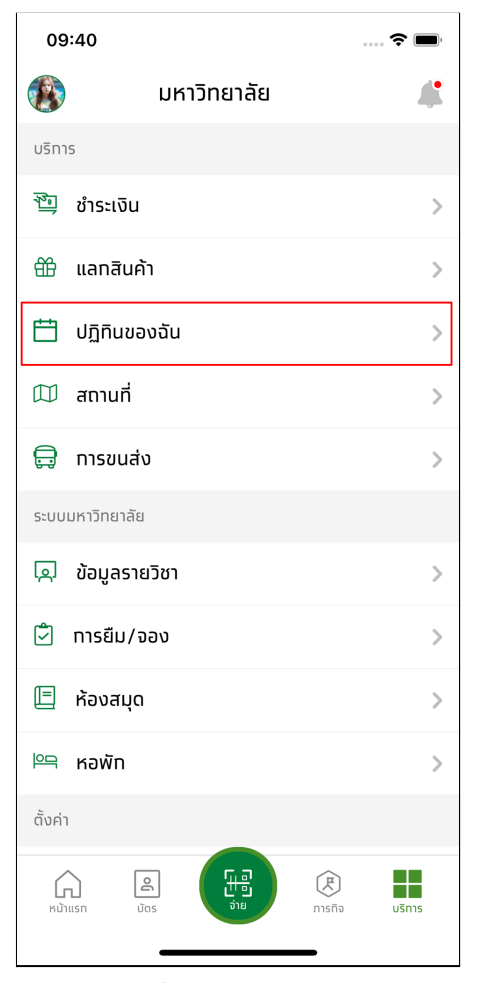

รูปที่ 23 แสดงหน้าเมนูบริการ

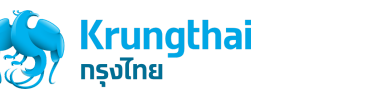

3. ระบบจะแสดงหน้ารายการปฎิทินของฉัน และแสดงรายวิชา และกดเลือกคาบเรียนในรายการ **คาบเรียนจะต้องเป็นคาบเรียนที่ยังไม่ถึงช่วงเวลา เรียน** ดังรูปที่ 24

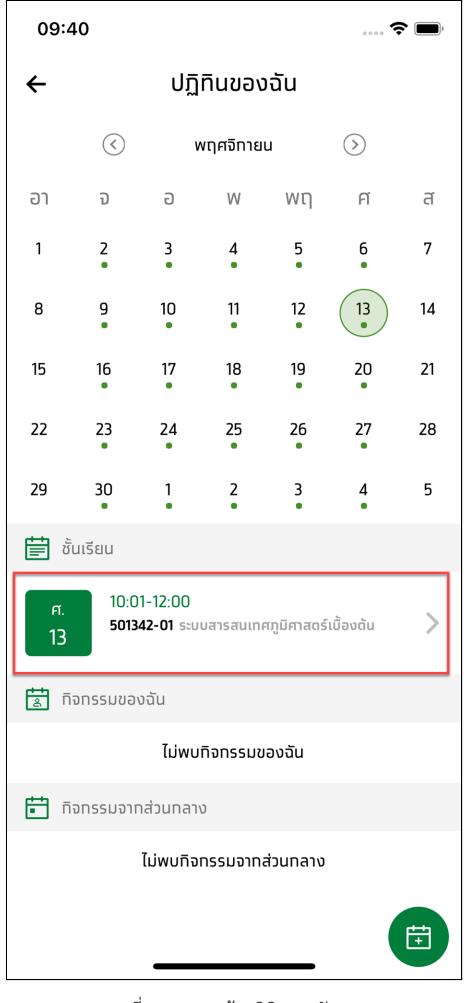

รูปที่ 24 แสดงหน้าปฎิทินของฉัน

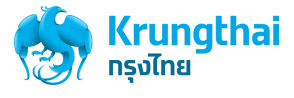

4. ระบบจะแสดงหน้าจอรายละเอียดวิชา และจะไม่แสดงปุ่มเปิดเข้าเรียน ดังรูปที่ 25

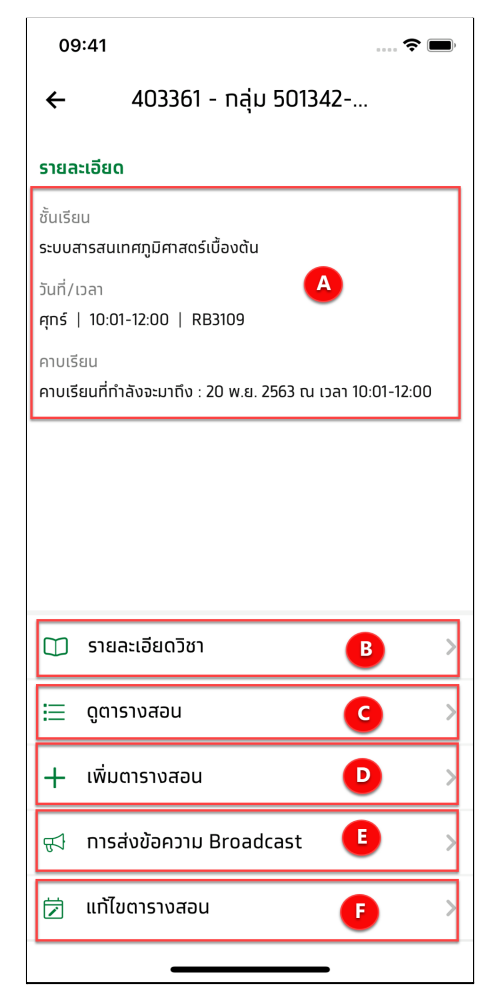

รูปที่ 25 แสดงหน้ารายละเอียดวิชา

- A. ส่วนข้อมูลรายละเอียดของวิชาเรียน ประกอบด้วย ชื่อวิชาแบบเต็ม วันที่ และ เวลาเรียน และ คาบเรียนที่กำลังจะมาถึง
- B. เมนูรายละเอียดวิชา : ดูข้อมูลของรายวิชาเพิ่มเติม
- C. เมนูดูตารางสอน : ดูคาบเรียนรายการคาบเรียนที่กำลังจะมาถึง
- D. เมนูเพิ่มตารางสอน: สำหรับเพิ่มคาบเรียน (Make up class)
- E. เมนูการส่งข้อความ Broadcast: สามารถส่งข้อความถึงนักศึกษาทั้งหมดที่เรียนวิชานี้ได้
- F. เมนูแก้ไขตารางสอน: สำหรับแก้ไข วัน เวลา หรือ ห้องเรียนของวิชาที่เลือกได้

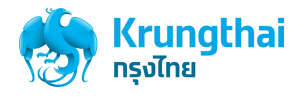

#### <span id="page-27-0"></span>การแก้ไขลงชื่อเข้าเรียน/ขาดเรียน

เป็นส่วนสำหรับการ แก้ไขการลงชื่อเข้าเรียน/ขาดเรียน จะสามารถแก้ไข การเช็คชื่อ เข้าเรียน/ขาดเรียนได้ก็ต่อเมื่ออยู่ในช่วงเวลาของคาบเรียนนั้น หรือคาบ เรียนนั้นผ่านไปแล้ว หากยังไม่ถึงช่วงเวลาคาบเรียนจะไม่สามารถเปิดเช็คชื่อ เข้าเรียน/ขาดเรียนได้ หรือถ้าหากไม่มี การลงชื่อเข้าเรียนในช่วงเวลาเรียน และหมดเวลาคาบ เรียนไปแล้วสถานะจะถูกเปลี่ยนเป็นขาดเรียนโดยอัตโนมัติ

1. แก้ไขการลงชื่อเป็นเข้าเรียน

อาจารย์ผู้สอนในคาบเรียนนั้น จะสามารถแก้ไขสถานะการเข้าเรียนของนักศึกษาได้ตามที่เห็นสมควร เงื่อนไขและวิธีการแก้ไขการลงชื่อเข้าเรียนมี ดังนี้

- 1.1 แก้ไขลงชื่อ เข้าเรียน กรณีที่ยังอยู่ในช่วงเวลาคาบเรียน
	- 1. ผู้ใช้กดที่เมนู**ปฎิทินของฉัน** ดังรูปที่ 26

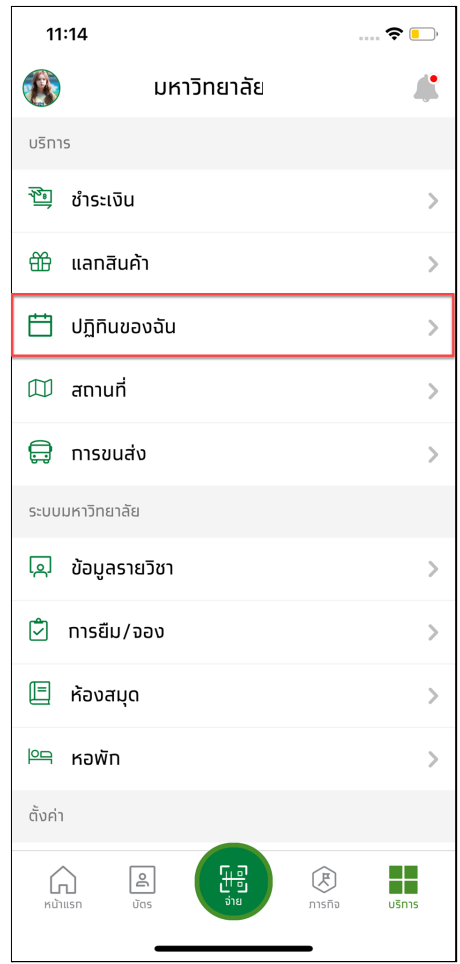

รูปที่ 26 แสดงหน้าเมนูบริการ

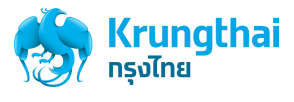

2. กดเลือก คาบเรียนที่ยังอยู่ในช่วงเวลาเรียนดังรูปที่ 27

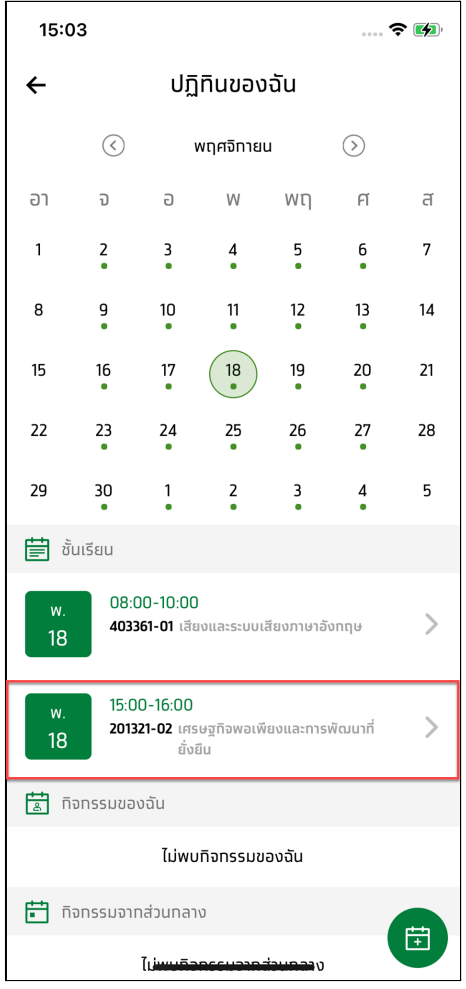

รูปที่ 27 แสดงหน้าปฎิทินของฉัน

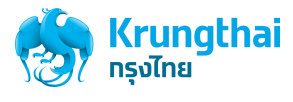

3. กดเลือก เมนู**รายละเอียดวิชา** ดังรูปที่ 28

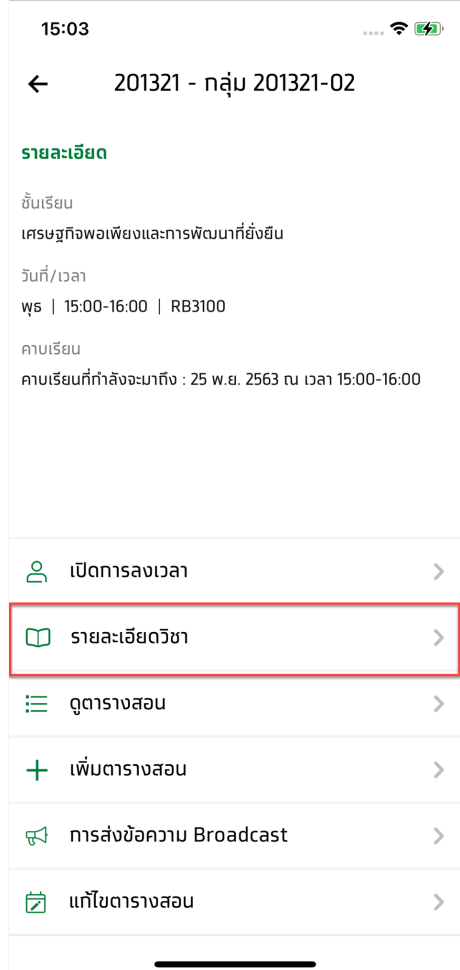

รูปที่ 28 แสดงรายละเอียดวิชา

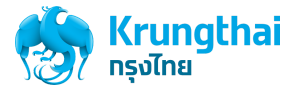

4. กด ดูข้อมูลทั้งหมด จะแสดงรายชื่อนักศึกษาที่ลงทะเบียนเรียนวิชานั้นๆ เลือกรายชื่อนักศึกษาที่ต้องการแก้ไขสถานะเป็นเข้าเรียน โดยทำ เครื่องหมาย ✓ ใน ⬜ หน้าชื่อ ดังรูปที่ 29

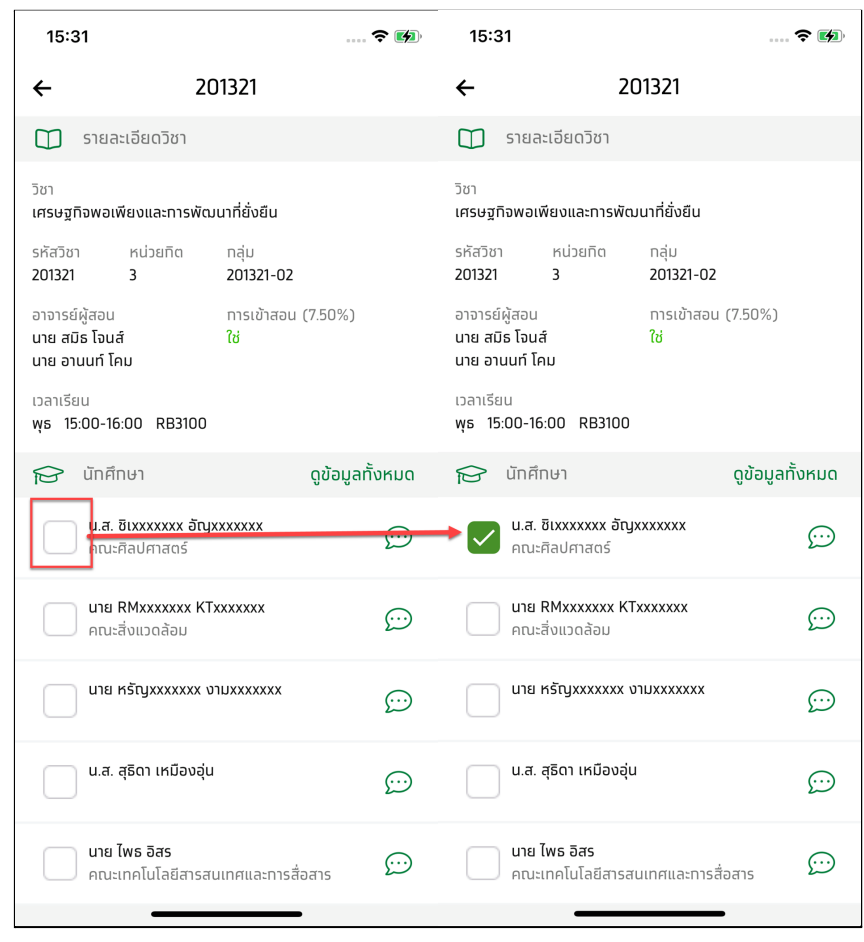

รูปที่ 29 แสดงรายการนักศึกษาในวิชา

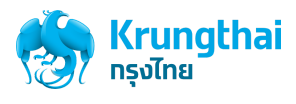

- 1.2 แก้ไขลงชื่อเข้าเรียนจากคาบเรียนที่ผ่านมาแล้ว
	- 1. ผู้ใช้กดที่เมนู**ปฎิทินของฉัน** ดังรูปที่ 30

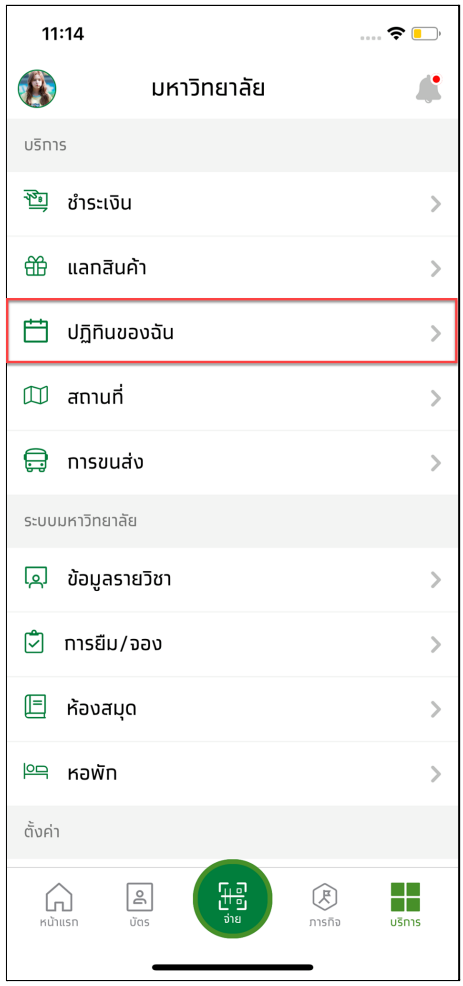

รูปที่ 30 แสดงหน้าเมนูบริการ

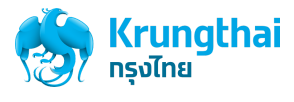

2. กดเลือก คาบเรียนที่ผ่านช่วงเวลาเรียนมาแล้วดังรูปที่ 31

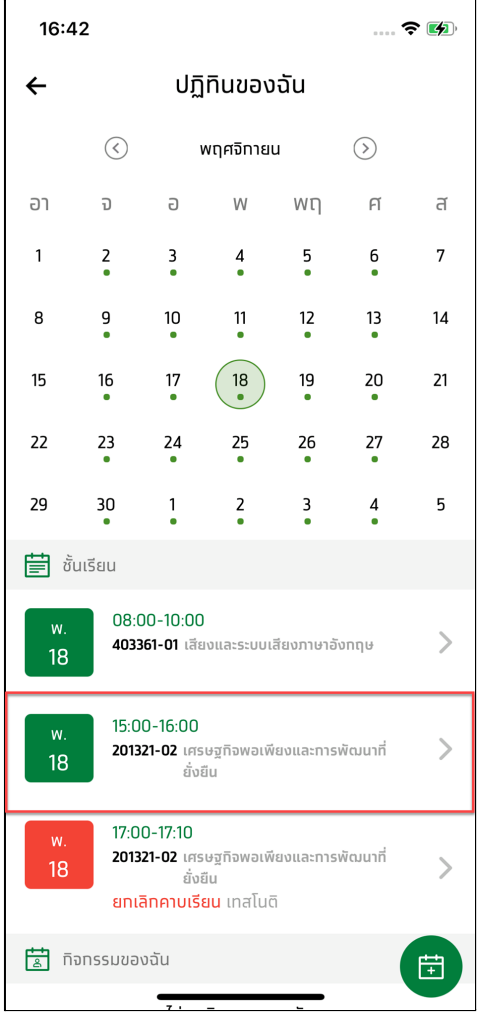

รูปที่ 31 แสดงหน้าปฎิทินของฉัน

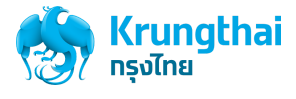

3. กดเลือก เมนู**รายละเอียดวิชา** ดังรูปที่ 32

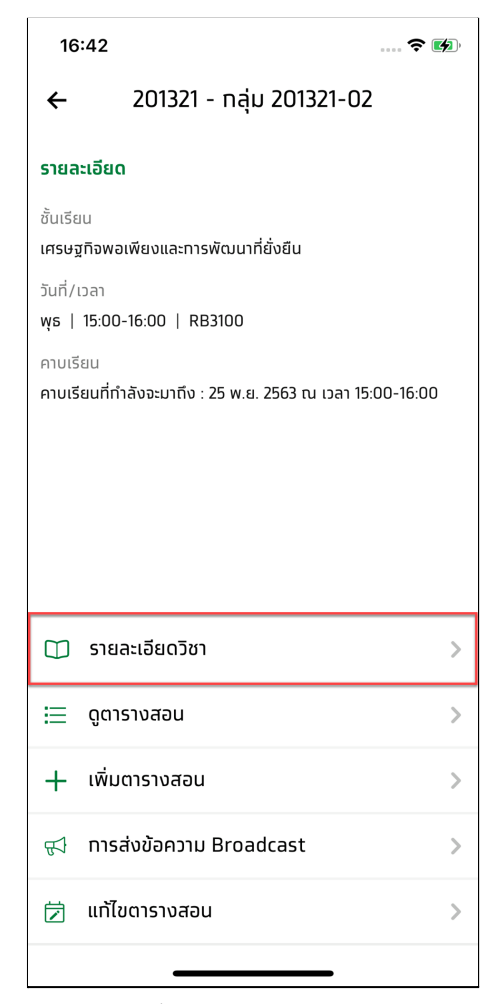

รูปที่ 32 แสดงหน้ารายละเอียดวิชา

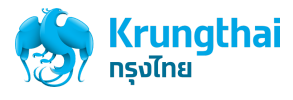

4. กด ดูข้อมูลทั้งหมด จะแสดงรายชื่อนักศึกษาที่ลงทะเบียนเรียนวิชานั้นๆ เลือกรายชื่อนักศึกษาที่ต้องการแก้ไขสถานะเป็นเข้าเรียน โดยทำ เครื่องหมาย ✓ ใน ⬜ หน้าชื่อ ดังรูปที่ 33

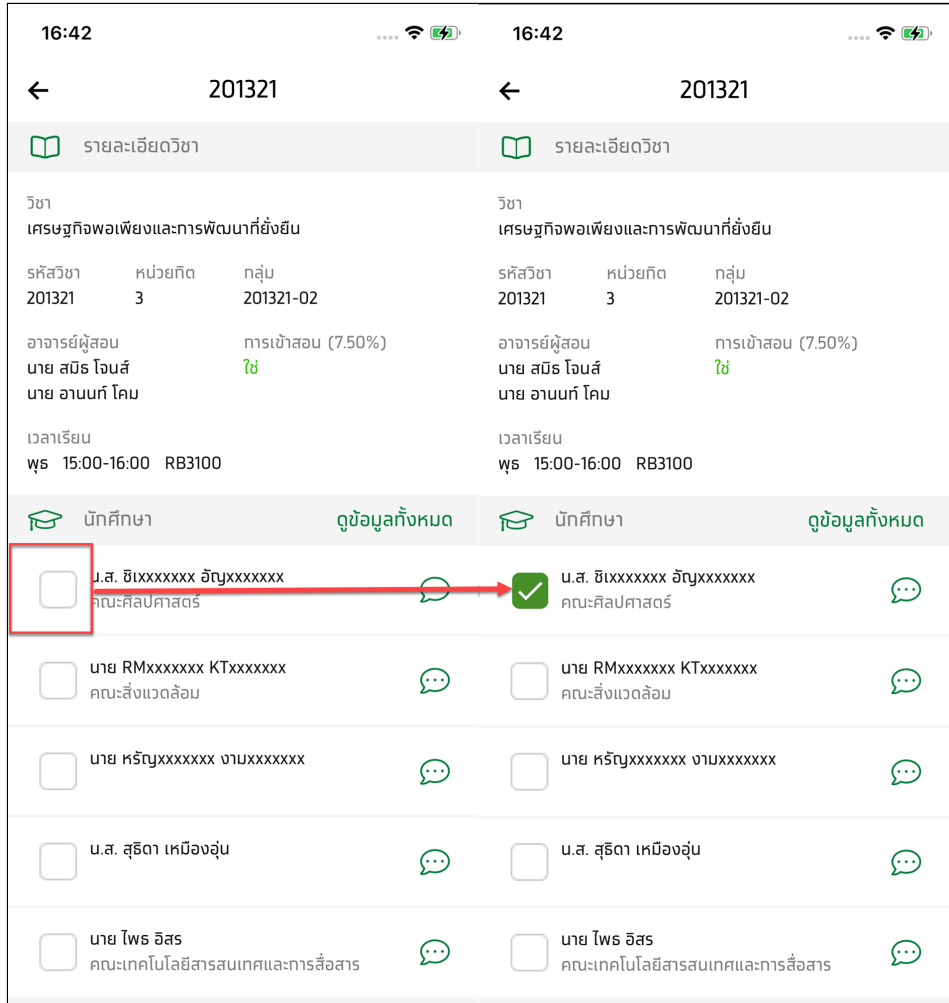

รูปที่ 33 แสดงรายการนักศึกษาในวิชา

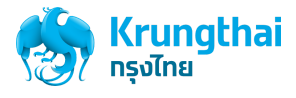

#### 1.3 แก้ไขลงชื่อเข้าเรียนจากคาบเรียนที่ยังไม่ถึงเวลาเรียน

1. ผู้ใช้กดที่เมนู**ปฎิทินของฉัน** ดังรูปที่ 34

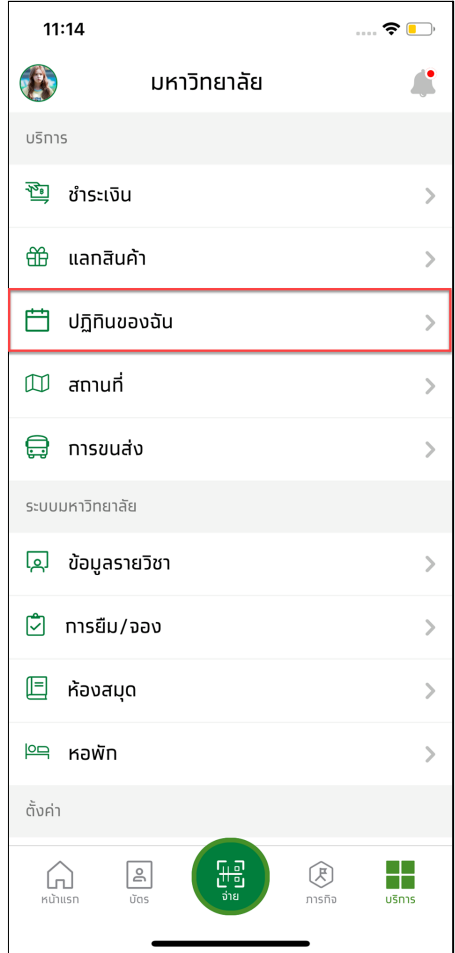

รูปที่ 34 แสดงหน้าเมนูบริการ
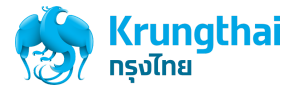

2. กดเลือก คาบเรียนที่ยังไม่ถึงช่วงเวลาเรียนดังรูปที่ 35

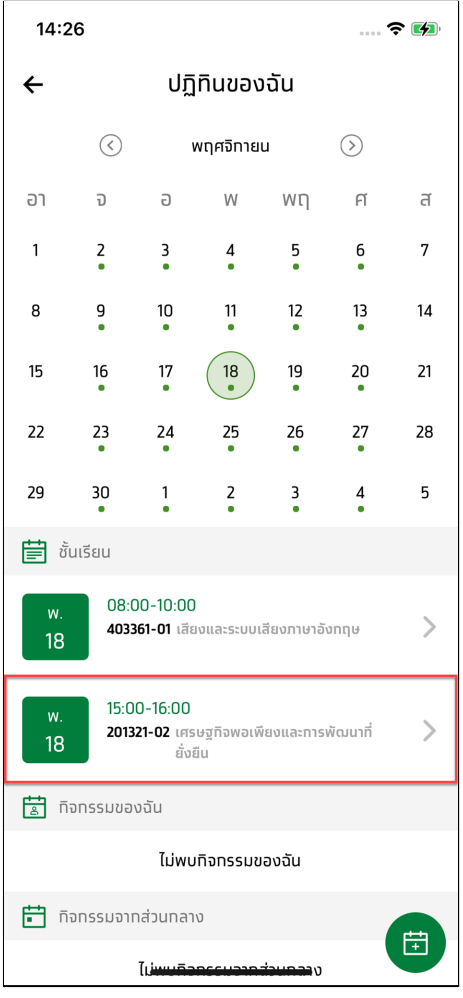

รูปที่ 35 แสดงหน้ารายการปฎิทินของฉัน

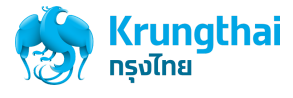

3. กดเลือก เมนู**รายละเอียดวิชา** ดังรูปที่ 36

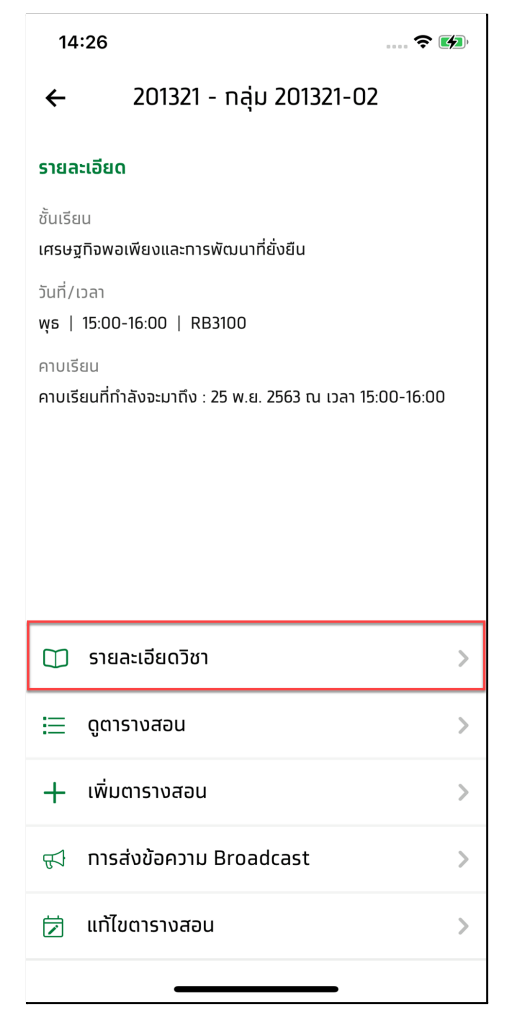

รูปที่ 36 แสดงหน้ารายละเอียดวิชา

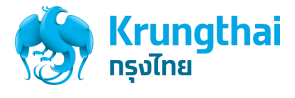

4. ระบบจะแสดงหน้ารายละเอียดวิชา แต่จะไม่สามารถแก้ไขสถานะการเข้าเรียนได้ดังรูปที่ 37

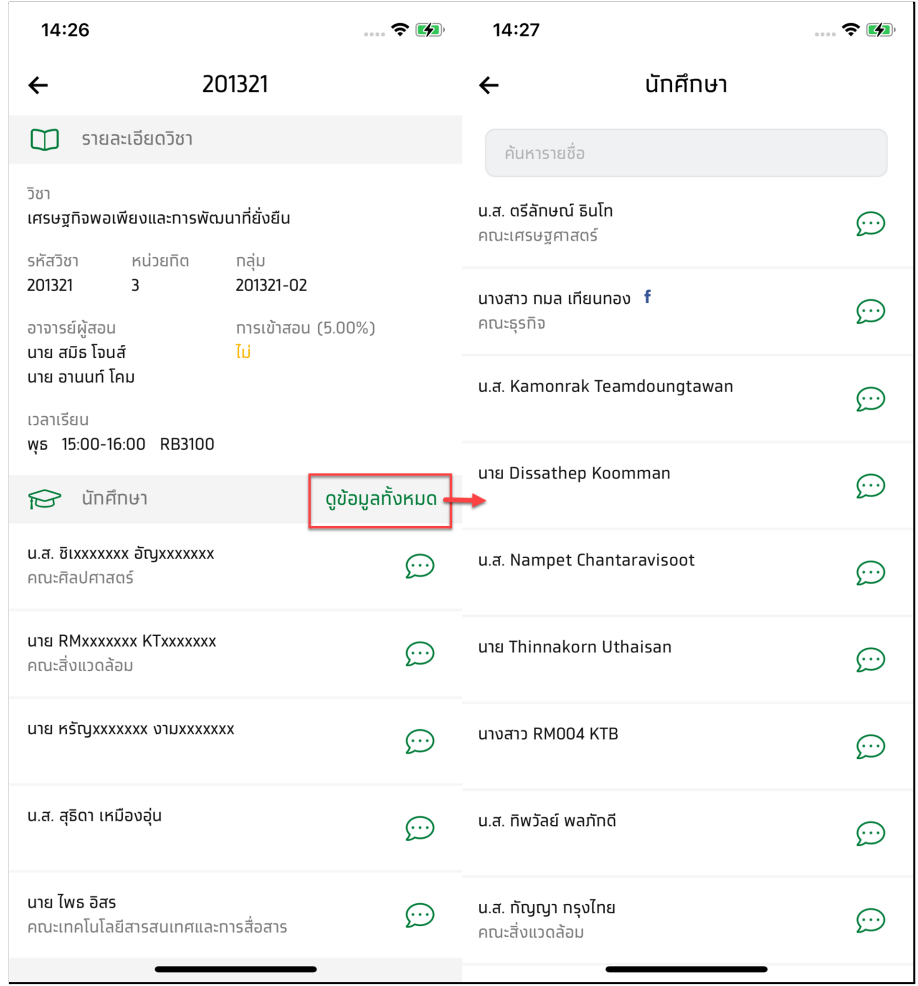

รูปที่ 37 แสดงหน้าจอรายละเอียดวิชาและรายชื่อนักศึกษา

#### หมายเหตุ:

- คาบเรียนที่ยังไม่ถึงช่วงเวลาเรียนจะไม่สามารถแก้ไขหรือเปลี่ยนแปลงสถานะการเข้าเรียนได้

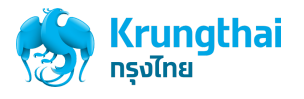

2. แก้ไขการลงชื่อเป็นขาดเรียน

อาจารย์ผู้สอนในคาบเรียนนั้น จะสามารถแก้ไขสถานะการเข้าเรียนเป็นขาดเรียนของนักศึกษาได้ตามที่เห็นสมควร เงื่อนไขและวิธีการแก้ไขสถานะ เป็นขาดเรียนมีดังนี้

2.1 แก้ไขการลงชื่อจาก เข้าเรียน เป็นขาดเรียน กรณีที่ยังอยู่ในช่วงเวลาคาบเรียน

1. ผู้ใช้กดที่เมนู**ปฎิทินของฉัน** ดังรูปที่ 38

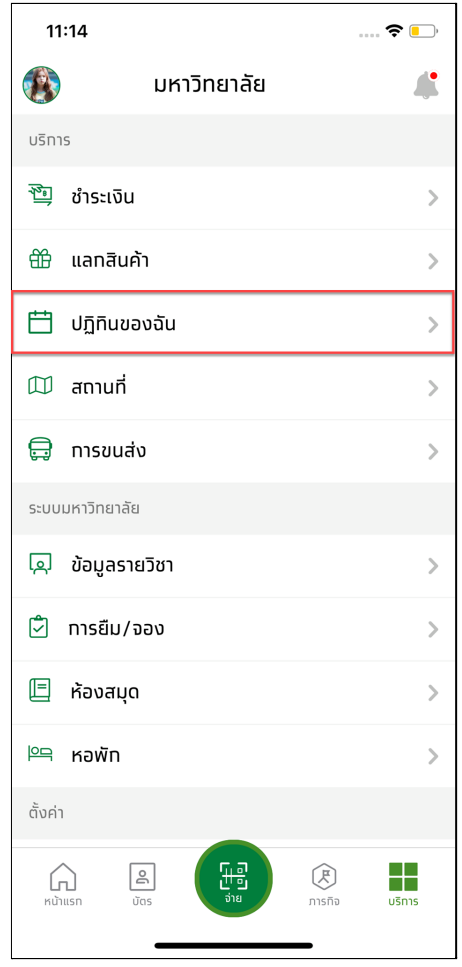

รูปที่ 38 แสดงหน้าเมนูบริการ

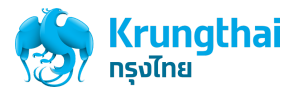

2. กดเลือก คาบเรียนที่ยังอยู่ในช่วงเวลาเรียนดังรูปที่ 39

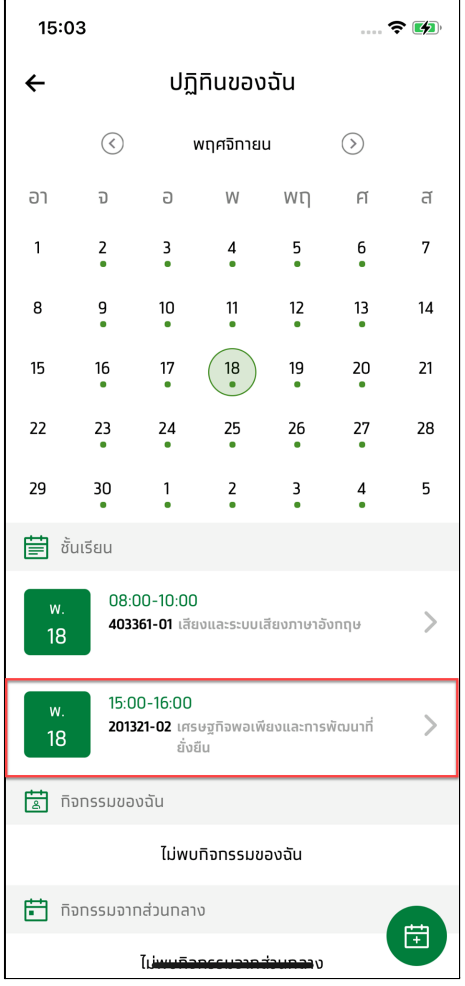

รูปที่ 39 แสดงหน้ารายการปฎิทินของฉัน

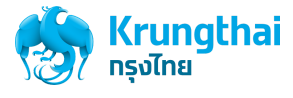

3. กดเลือก เมนู**รายละเอียดวิชา** ดังรูปที่ 40

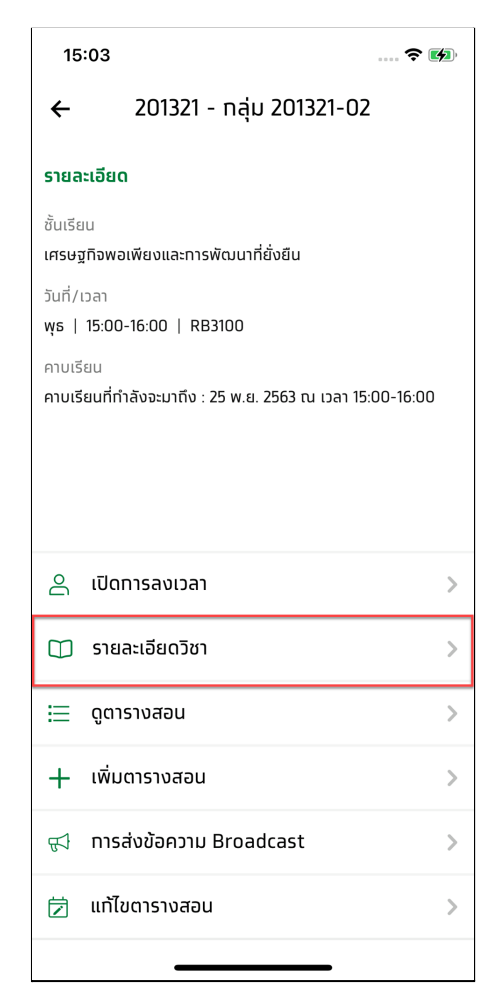

รูปที่ 40 แสดงรายละเอียดวิชา

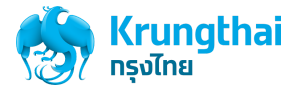

4. กด ดูข้อมูลทั้งหมด จะแสดงรายชื่อนักศึกษาที่ลงทะเบียนเรียนวิชานั้นๆ เลือกรายชื่อนักศึกษาที่ต้องการแก้ไขสถานะเป็นขาดเรียน โดยจะต้องเลือก รายชื่อที่มี เครื่องหมาย  $\checkmark$  ใน  $\Box$  หน้าชื่อออก เพื่อเปลี่ยนสถานะเข้าเรียนเป็น ขาดเรียน ดังรูปที่ 41

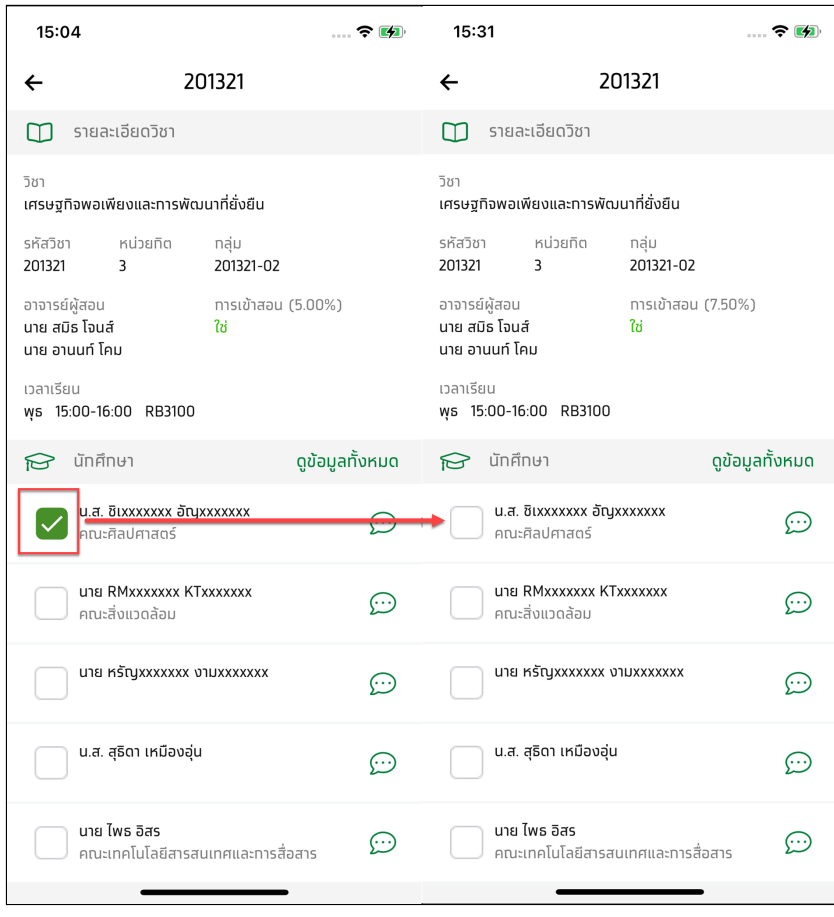

รูปที่ 41 แสดงหน้าจอรายละเอียดวิชาและรายชื่อนักศึกษา

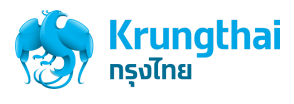

2.2 แก้ไขการลงชื่อขาดเรียนจากคาบเรียนที่ผ่านมาแล้ว

1. ผู้ใช้กดที่เมนู**ปฎิทินของฉัน** ดังรูปที่ 42

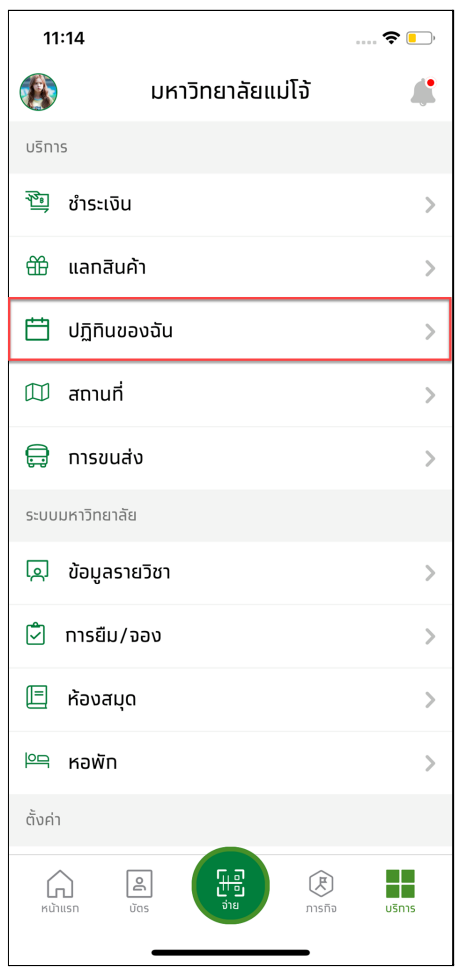

รูปที่ 42 แสดงหน้าเมนูบริการ

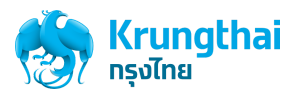

2. กดเลือก คาบเรียนผ่านมาแล้วดังรูปที่ 43

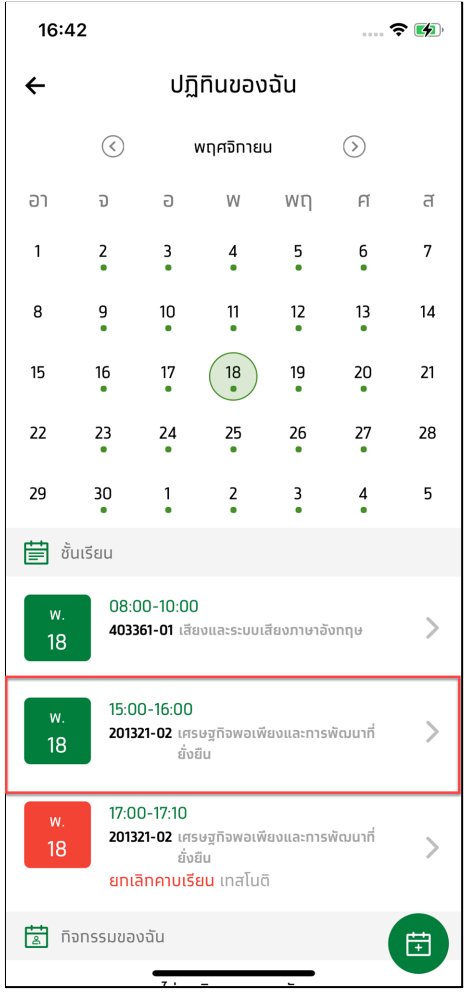

รูปที่ 43 แสดงหน้าปฎิทินของฉัน

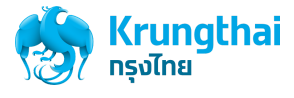

3. กดเลือก เมนู**รายละเอียดวิชา** ดังรูปที่ 44

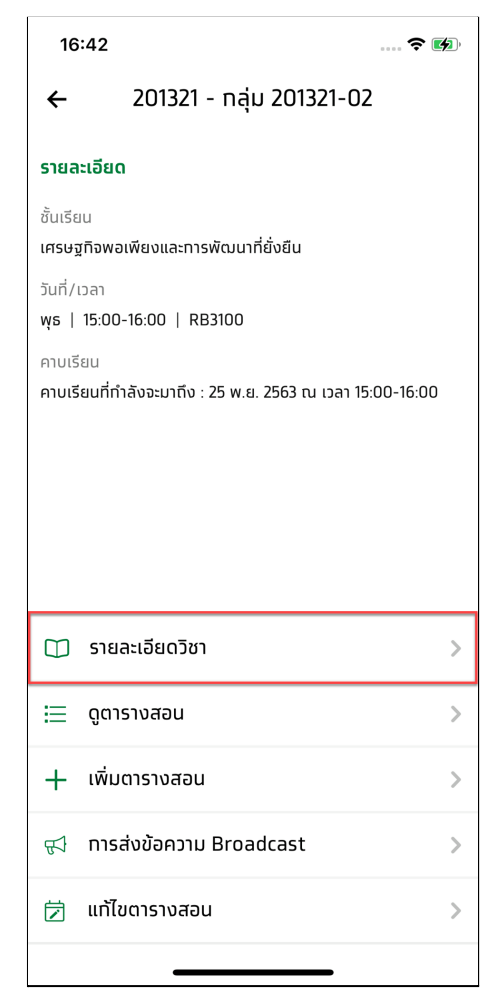

รูปที่ 44 แสดงหน้ารายละเอียดวิชา

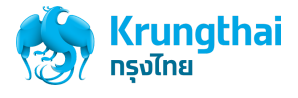

4. กด ดูข้อมูลทั้งหมด จะแสดงรายชื่อนักศึกษาที่ลงทะเบียนเรียนวิชานั้นๆ เลือกรายชื่อนักศึกษาที่ต้องการแก้ไขสถานะเป็นขาดเรียน โดยจะต้องเลือก รายชื่อที่มี เครื่องหมาย ✓ ใน ⬜ หน้าชื่อออก เพื่อเปลี่ยนสถานะเข้าเรียนเป็น ขาดเรียน ดังรูปที่ 45

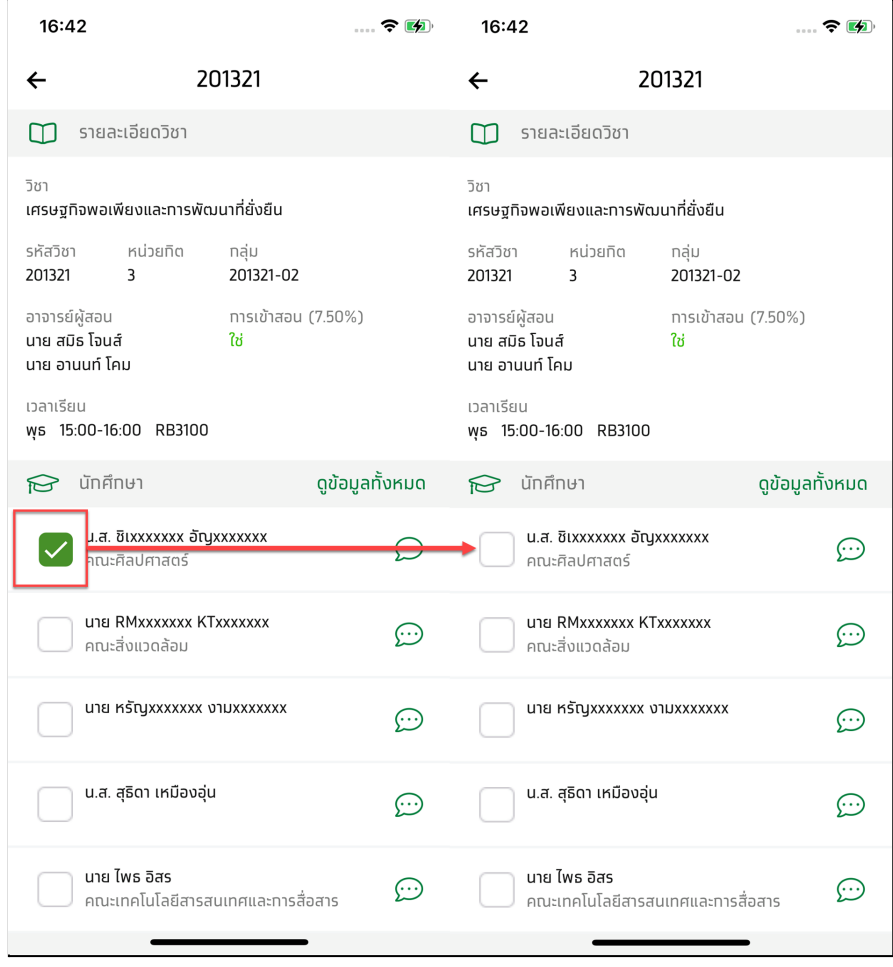

รูปที่ 45 แสดงหน้าจอรายละเอียดวิชาและรายชื่อนักศึกษา

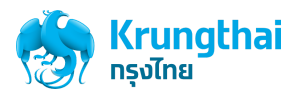

- 2.3 แก้ไขการลงชื่อขาดเรียนจากคาบเรียนที่ยังมาไม่ถึง
	- 1. ผู้ใช้กดที่เมนู**ปฎิทินของฉัน** ดังรูปที่ 46

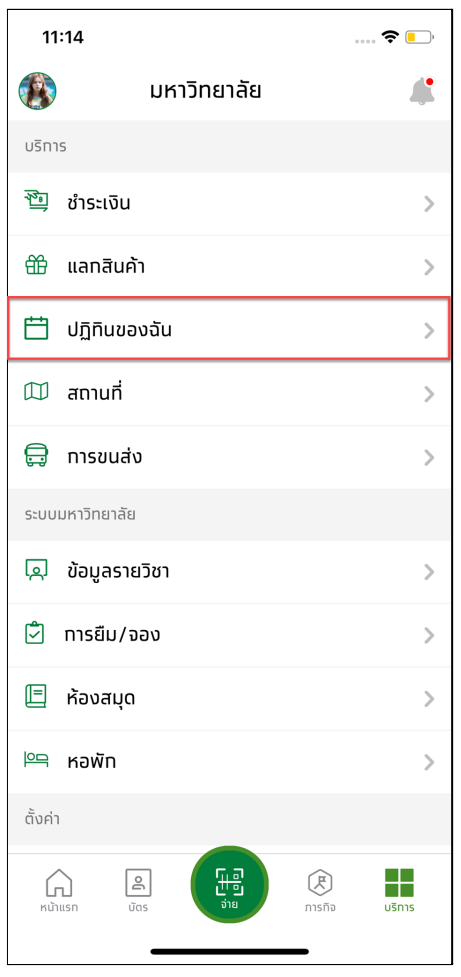

รูปที่ 46 แสดงหน้าเมนูบริการ

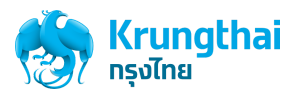

2. กดเลือก คาบเรียนที่ยังไม่ถึงช่วงเวลาเรียนดังรูปที่ 47

| 14:26<br>…… 令[知                                                               |                                                      |    |    |        |    |    |  |  |  |  |
|-------------------------------------------------------------------------------|------------------------------------------------------|----|----|--------|----|----|--|--|--|--|
| ←                                                                             | ปฏิทินของฉัน                                         |    |    |        |    |    |  |  |  |  |
|                                                                               | ⓒ                                                    | ⊙  |    |        |    |    |  |  |  |  |
| อา                                                                            | จ                                                    | Ð  | W  | Wη     | FÍ | F  |  |  |  |  |
| 1                                                                             | 2<br>ä                                               | 3  | 4  | 5<br>ä | 6  | 7  |  |  |  |  |
| 8                                                                             | 9                                                    | 10 | 11 | 12     | 13 | 14 |  |  |  |  |
| 15                                                                            | 16                                                   | 17 | 18 | 19     | 20 | 21 |  |  |  |  |
| 22                                                                            | 23                                                   | 24 | 25 | 26     | 27 | 28 |  |  |  |  |
| 29                                                                            | 30                                                   | 1  | 2  | 3      | 4  | 5  |  |  |  |  |
|                                                                               | <b>自</b> ชั้นเรียน                                   |    |    |        |    |    |  |  |  |  |
| w.<br>18                                                                      | 08:00-10:00<br>403361-01 เสียงและระบบเสียงภาษาอังกฤษ |    |    |        |    |    |  |  |  |  |
| 15:00-16:00<br>W.<br>201321-02 เศรษฐกิจพอเพียงและการพัฒนาที่<br>18<br>ยั่งยืน |                                                      |    |    |        |    |    |  |  |  |  |
| 尙<br>ทิจทรรมของฉัน                                                            |                                                      |    |    |        |    |    |  |  |  |  |
| ไม่พบทิจทรรมของฉัน                                                            |                                                      |    |    |        |    |    |  |  |  |  |
| 曲<br>ทิจทรรมจาทส่วนทลาง<br>臣                                                  |                                                      |    |    |        |    |    |  |  |  |  |
| بععمجهيسنر)<br>าวง                                                            |                                                      |    |    |        |    |    |  |  |  |  |

รูปที่ 47 แสดงหน้ารายการปฎิทินของฉัน

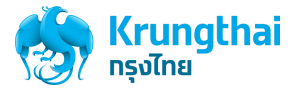

3. กดเลือก เมนู**รายละเอียดวิชา** ดังรูปที่ 48

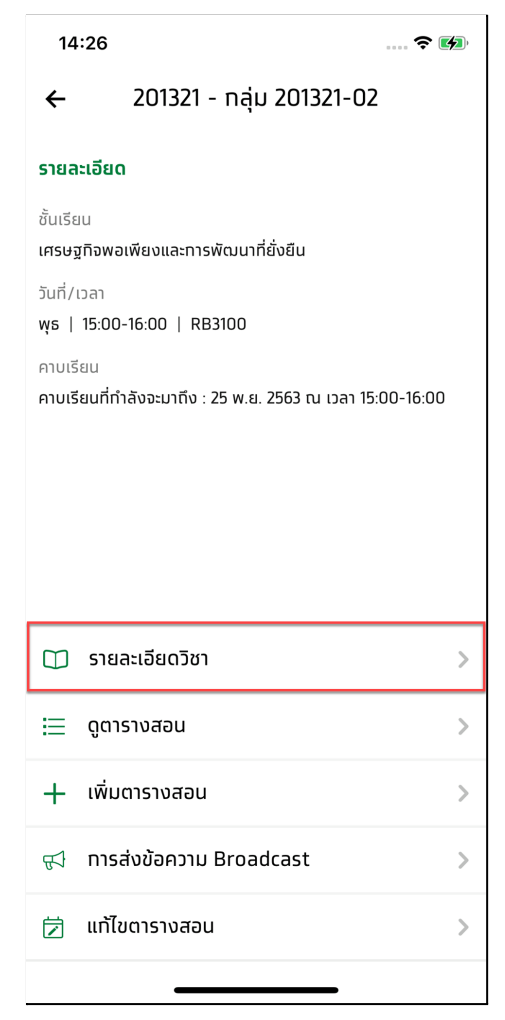

รูปที่ 48 แสดงหน้ารายละเอียดวิชา

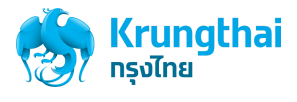

4. ระบบจะแสดงหน้ารายละเอียดวิชา แต่จะไม่สามารถแก้ไขสถานะการเข้าเรียนได้ดังรูปที่ 49

| 14:26                                                                  |                                                | $\ldots$ $\in$ $\bullet$ | 14:27<br>…… 今 [夕]                         |         |  |  |  |
|------------------------------------------------------------------------|------------------------------------------------|--------------------------|-------------------------------------------|---------|--|--|--|
| $\leftarrow$                                                           | 201321                                         |                          | นักศึกษา<br>$\leftarrow$                  |         |  |  |  |
| รายละเอียดวิชา                                                         |                                                |                          | ค้นหารายชื่อ                              |         |  |  |  |
| วิชา<br>เศรษฐทิจพอเพียงและทารพัฒนาที่ยั่งยืน                           |                                                |                          | น.ส. ตรีลัทษณ์ ธินโท<br>คณะเศรษฐศาสตร์    |         |  |  |  |
| หน่วยทิต<br>รหัสวิชา<br>201321<br>3<br>อาจารย์ผู้สอน<br>นาย สมิธ โจนส์ | กลุ่ม<br>201321-02<br>ทารเข้าสอน (5.00%)<br>Ιú |                          | นางสาว ทมล เทียนทอง <b>f</b><br>คณะธุรทิจ |         |  |  |  |
| นาย อานนท์ โคม<br>เวลาเรียน<br>WS 15:00-16:00 RB3100                   |                                                |                          | u.a. Kamonrak Teamdoungtawan              | ⊕       |  |  |  |
| <b>P</b> นักศึกษา                                                      | ดูข้อมูลทั้งหมด                                |                          | นาย Dissathep Koomman                     | ⊕       |  |  |  |
| น.ส. ชิเxxxxxxx อัญxxxxxxx<br>คณะศิลปศาสตร์                            |                                                | ⊙                        | u.a. Nampet Chantaravisoot                |         |  |  |  |
| una RMxxxxxxx KTxxxxxxx<br>คณะสิ่งแวดล้อม                              |                                                | ⊕                        | นาย Thinnakorn Uthaisan                   | ⊙       |  |  |  |
| นาย หรัญxxxxxxx งามxxxxxxx                                             |                                                | ⊕                        | นางสาว RM004 KTB                          | $\odot$ |  |  |  |
| น.ส. สุธิดา เหมืองอุ่น                                                 |                                                | ⊕                        | น.ส. ทิพวัลย์ พลภัทดี                     | ⊙       |  |  |  |
| นาย ไพธ อิสร<br>คณะเทคโนโลยีสารสนเทศและทารสื่อสาร                      |                                                | ⊙                        | น.ส. ทัญญา ทรุงไทย<br>คณะสิ่งแวดล้อม      |         |  |  |  |

รูปที่ 49 แสดงหน้าจอรายละเอียดวิชาและรายชื่อนักศึกษา

#### หมายเหตุ:

- คาบเรียนที่ยังไม่ถึงช่วงเวลาเรียนจะไม่สามารถแก้ไขหรือเปลี่ยนแปลงสถานะการเข้าเรียนได้

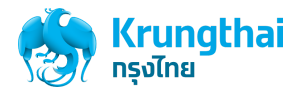

# การตั้งค่ารหัสผ่าน

เป็นส่วนสำหรับการตั้งรหัสผ่านสำหรับอาจารย์ใช้ในการเข้าสู่ระบบ Krungthai University CMS ในการใช้งานเกี่ยวกับรายวิชา โดยอาจารย์จะสามารถดูปฏิทิน เปิดการลงชื่อเข้าเรียน เช็คชื่อการเข้าเรียน นำเข้าการเข้าเรียก และการตั้งค่าการลงชื่อเข้าเรียนได้

1. เริ่มต้นผู้ใช้งานกดที่เมนูบริการ กดเลือก **"การตั้งค่า"** ดังรูปที่ 50

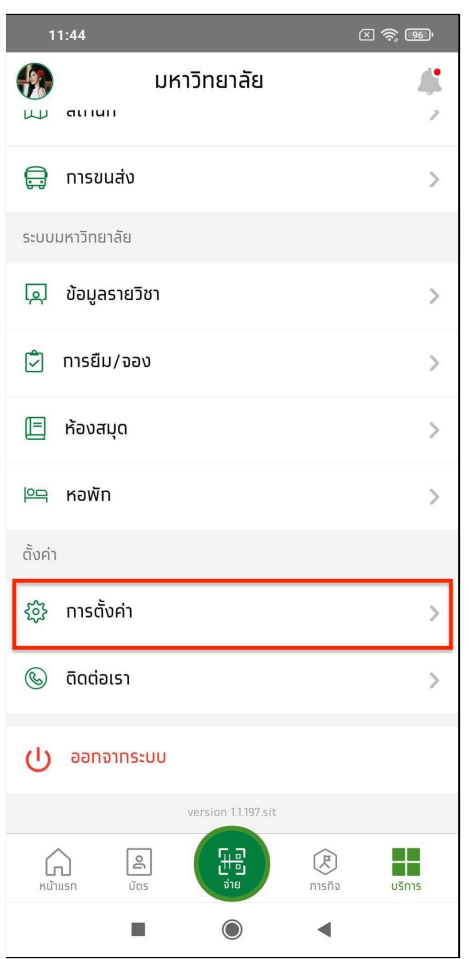

รูปที่ 50 แสดงหน้าเมนูบริการ

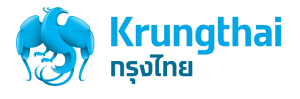

2. กด "ความปลอดภัย" ดังรูปที่ 51

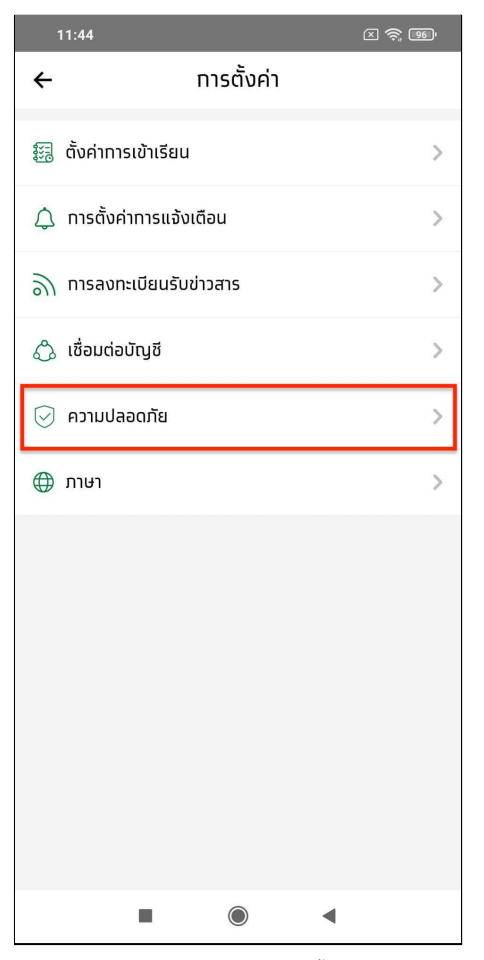

รูปที่ 51 แสดงหน้าเมนูการตั้งค่า

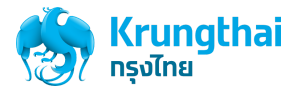

3. กด "ตั้งค่ารหัสผ่าน" ดังรูปที่ 52

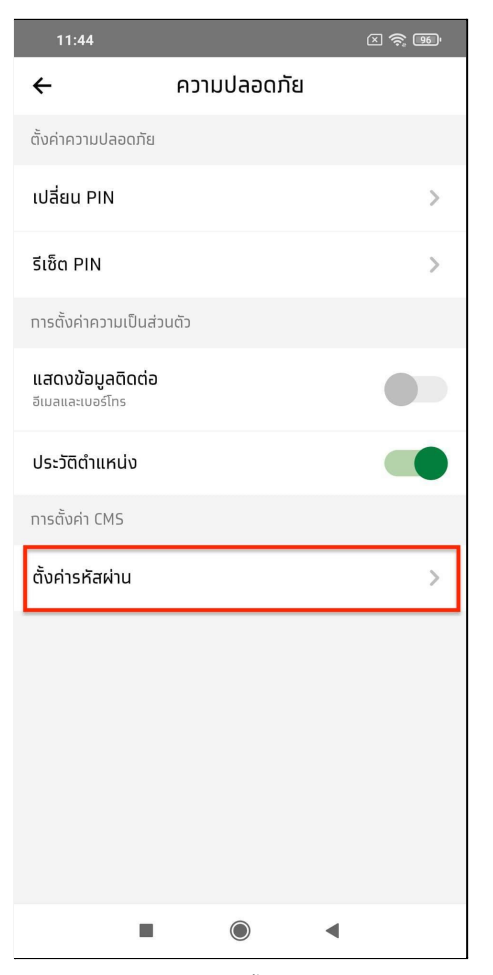

รูปที่ 52 แสดงหน้าการตั้งค่า ความปลอดภัย

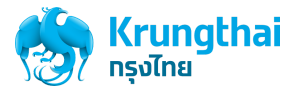

4. ระบบจะแสดงหน้าใส่รหัส PIN ให้ผู้ใช้งานทำการกด PIN ให้ถูกต้อง ดังรูปที่ 53

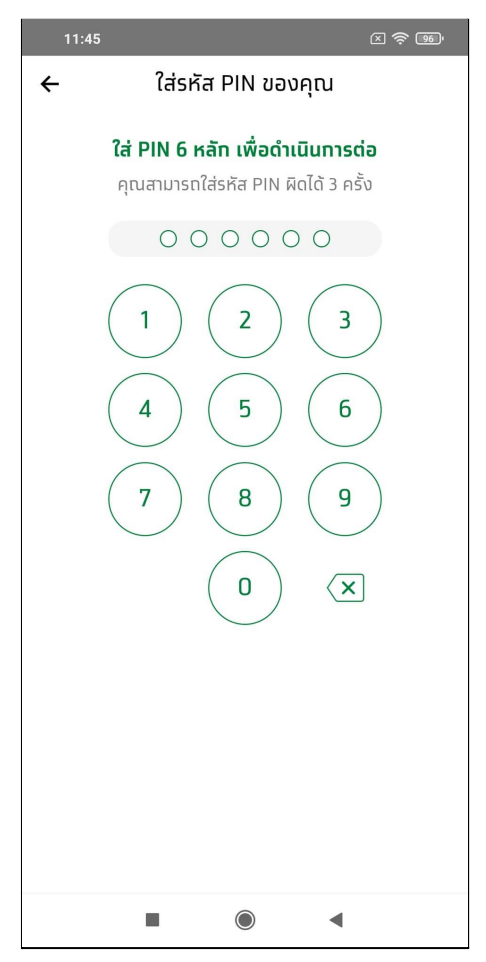

รูปที่ 53 แสดงหน้าใส่รหัส PIN

หมายเหตุ : หากผู้ใช้งานกดรหัส PIN ผิด 3 ครั้ง ระบบจะบังคับให้ออกจากระบบ ผู้ใช้งานจะต้อง Login เข้าสู่ระบบใหม่อีกครั้ง และการตั้งค่า รหัสผ่านจะทำไม่สำเร็จ ผู้ใช้งานจะต้องเริ่มทำในข้อ 1. ใหม่อีกครั้ง

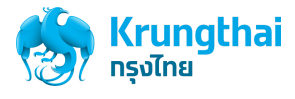

5. เมื่อผู้ใช้งาน ใส่รหัส PIN ถูกต้องแล้ว ระบบจะแสดงข้อความ กรุณายืนยันอีเมล และรายละเอียดของอีเมลที่ระบบได้ส่งข้อความให้ดังรูปที่ 54

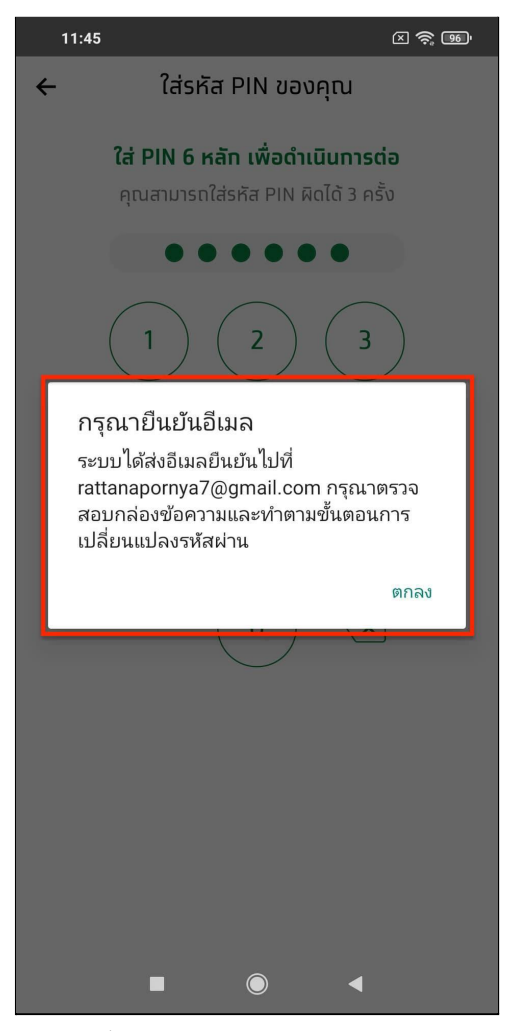

รูปที่ 54 แสดงหน้าใส่รหัส PIN กรณีใส่PIN ถูกต้อง

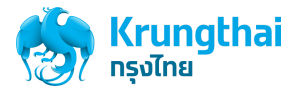

6. กดปุ่ม ตกลง จะแสดงหน้าจอการตั้งค่าความปลอดภัย ดังรูปที่ 55

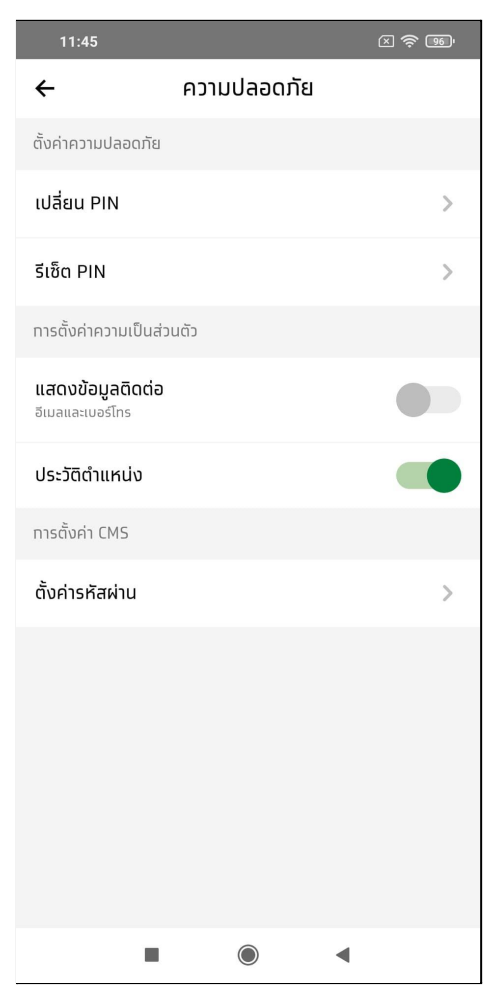

รูปที่ 55 แสดงหน้าการตั้งค่าความปลอดภัย

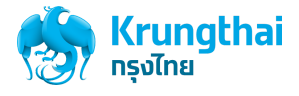

7. ให้ผู้ใช้งานทำการเข้าสู่อีเมลที่ระบบได้ส่งอีเมลยืนยันในข้อที่ 5. >> ผู้ใช้งานจะได้รับข้อความดังรูปที่ 56

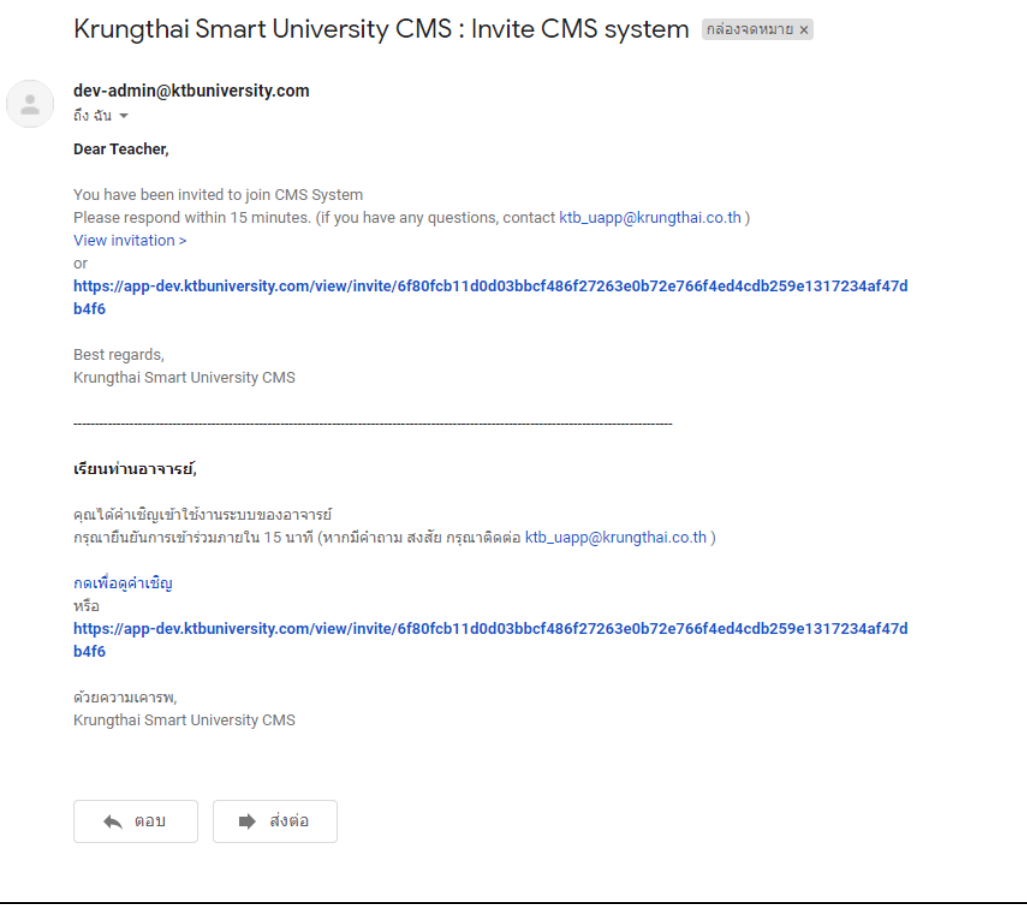

รูปที่ 56 แสดงหน้าจออีเมลคำเชิญเข้าใช้งานระบบ Krungthai University CMS

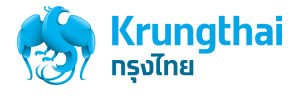

8. ให้ผู้ใช้งานกด "กดเพื่อดูคำเชิญ" หรือกดที่ Link ภาษาใดก็ได้ดังรูปที่ 57

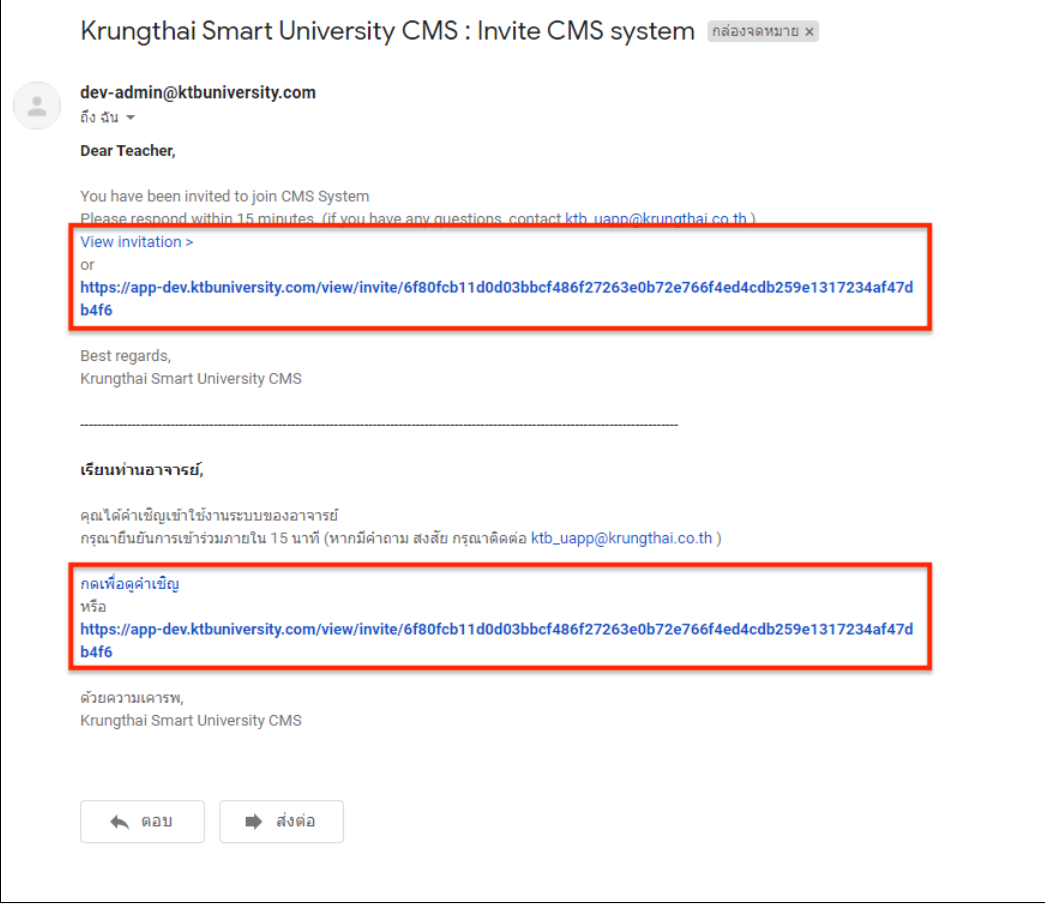

รูปที่ 57 แสดงหน้าจออีเมลคำเชิญเข้าใช้งานระบบ Krungthai University CMS

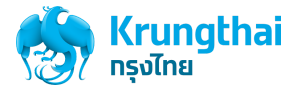

9. จะแสดงหน้าตั้งค่ารหัสผ่าน ให้กรอกรหัสตามเงื่อนไขที่กำหนด จากนั้นกด "ยืนยัน" ดังรูปที่ 58

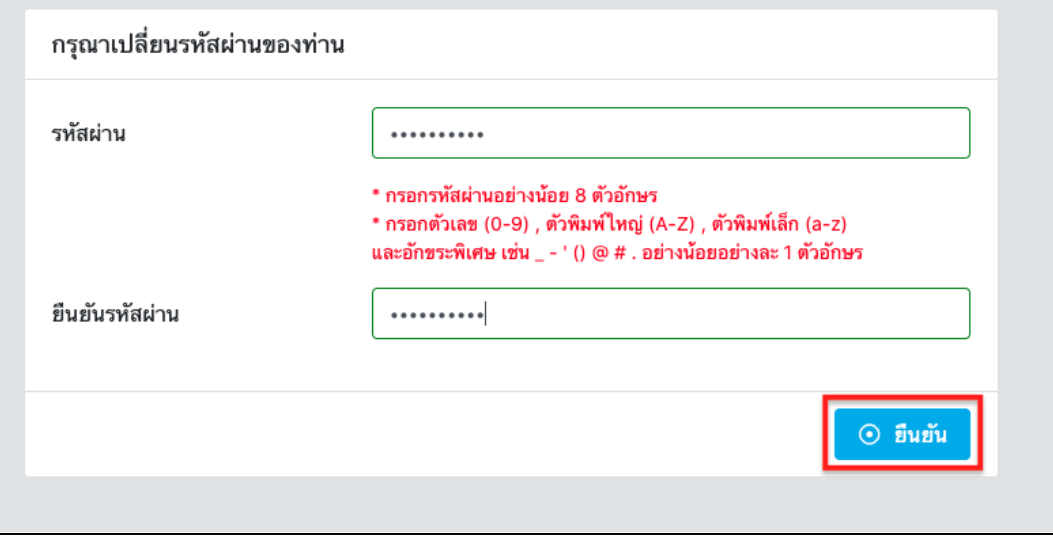

รูปที่ 58 แสดงหน้าจอตั้งค่ารหัสผ่าน

หมายเหตุ : กรณีกรอกรหัสผ่านไม่ครบตามเงื่อนไข หรือไม่เป็นไปตามที่ระบบกำหนด ระบบจะแสดงข้อความข้อผิดพลาดให้ผู้ใช้งานทราบ ดังรูป

ที่ 59

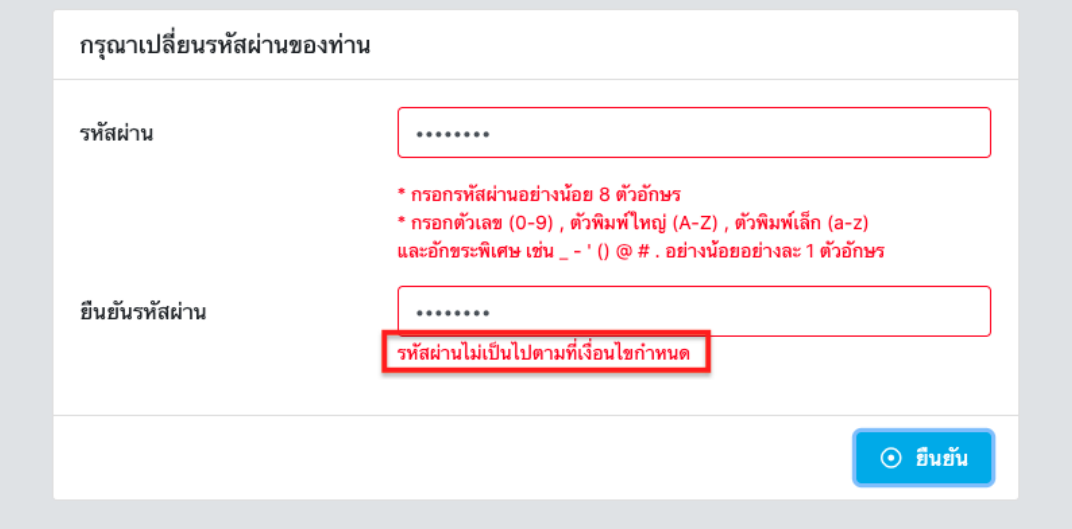

รูปที่ 59 แสดงหน้าจอตั้งค่ารหัสผ่าน กรณีกรอกรหัสผ่านไม่ครบตามเงื่อนไข

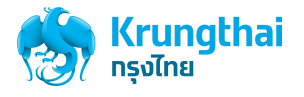

10. แสดงหน้าการตั้งค่ารหัสผ่านสำเร็จ

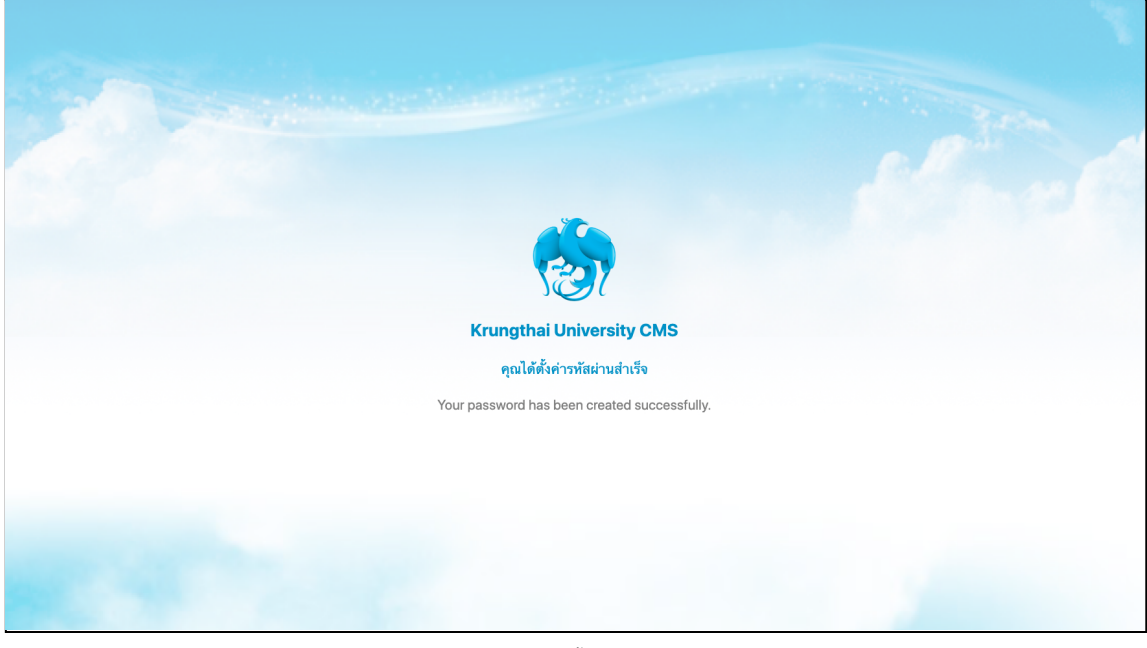

รูปที่ 60 แสดงหน้าตั้งค่ารหัสผ่านสำเร็จ

11. เมื่อตั้งรหัสผ่านใหม่สำเร็จแล้ว จะเข้าสู่หน้าเข้าสู่ระบบ และทำการเข้าสู่ระบบตามรหัสผ่านที่ตั้งค่าได้และกดปุ่ม Login ดังรูปที่ 61

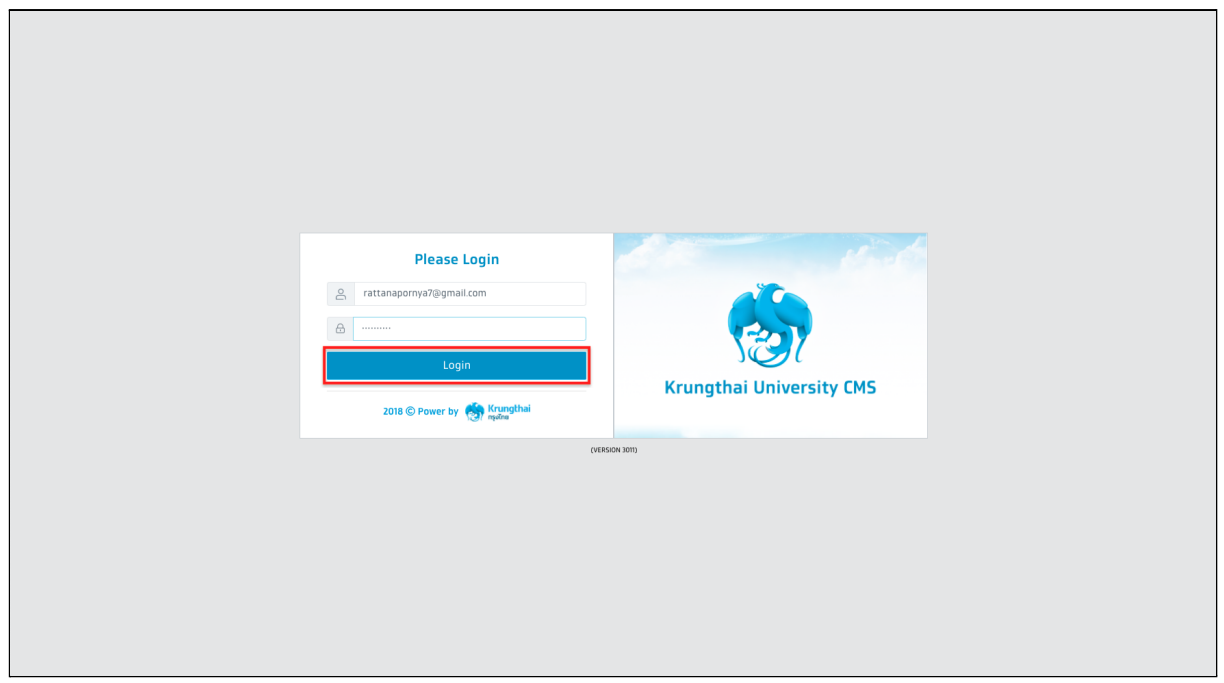

รูปที่ 61 แสดงหน้าเข้าสู่ระบบ

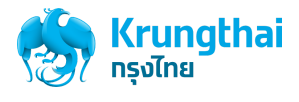

12. เมื่อเข้าสู่ระบบสำเร็จ ระบบจะแสดงหน้าจอหลักของอาจารย์ดังรูปที่ 62

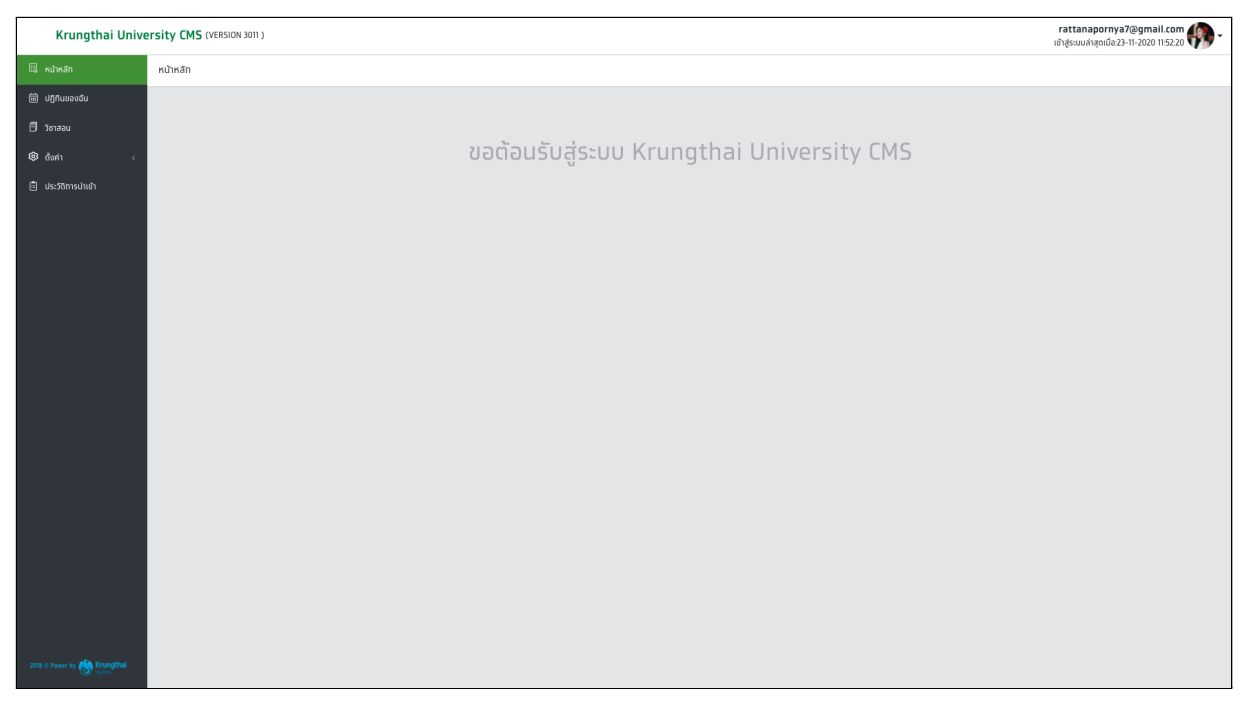

รูปที่ 62 แสดงหน้าหลักของอาจารย์กรณีเข้าสู่ระบบสำเร็จ

# อาจารย ์(ส่วนของผ ู้ดูแลระบบ)

# เมนูปฏิทินของฉัน

### ขั้นตอนการตรวจสอบข้อมูลคาบเรียน

1. เมื่อผู้ใช้งานเข้าสู่ระบบด้วยบัญชีของอาจารย์แล้วให้กดที่เมนูปฏิทินของฉัน ระบบจะแสดงหน้าจอปฏิทินของฉัน แสดงตารางสอนของเดือนปัจจุบัน

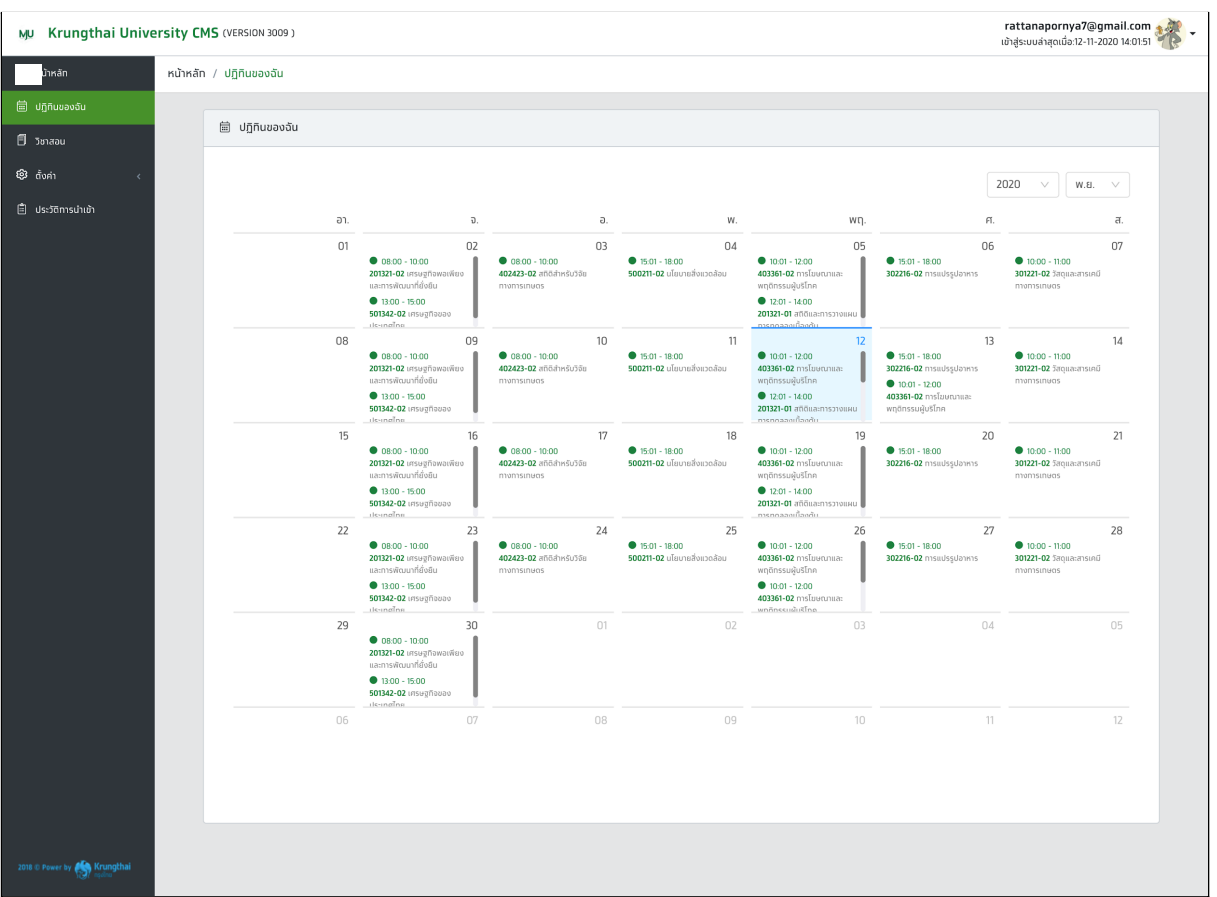

รูปที่ 63 หน้าจอวิชาสอน

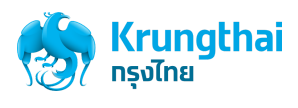

2. กดรายการคาบเรียนที่ต้องการตรวจสอบข้อมูลในช่องตารางปฏิทิน ระบบจะแสดงหน้าจอรายละเอียดของคาบเรียน

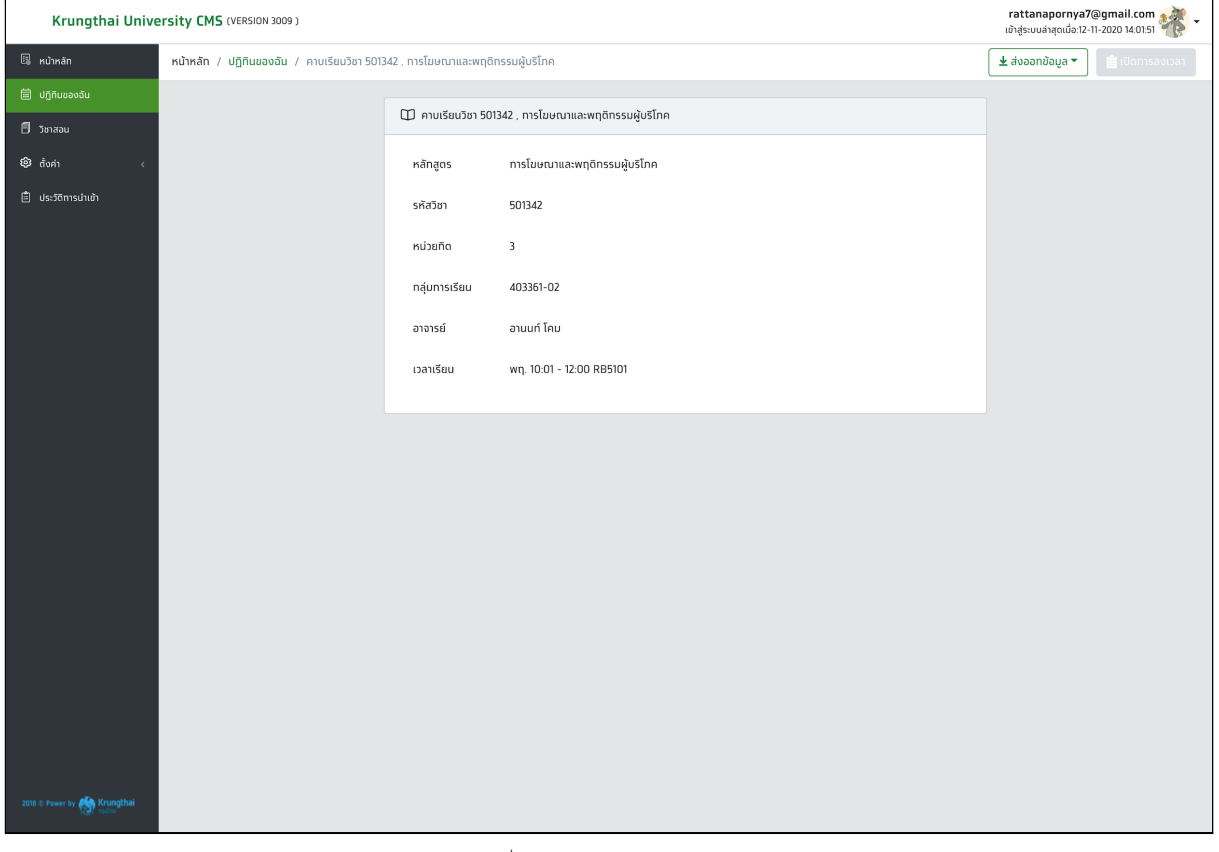

รูปที่ 64 หน้าจอรายละเอียดคาบวิชา

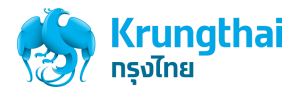

### ขั้นตอนการค้นหาคาบเรียน

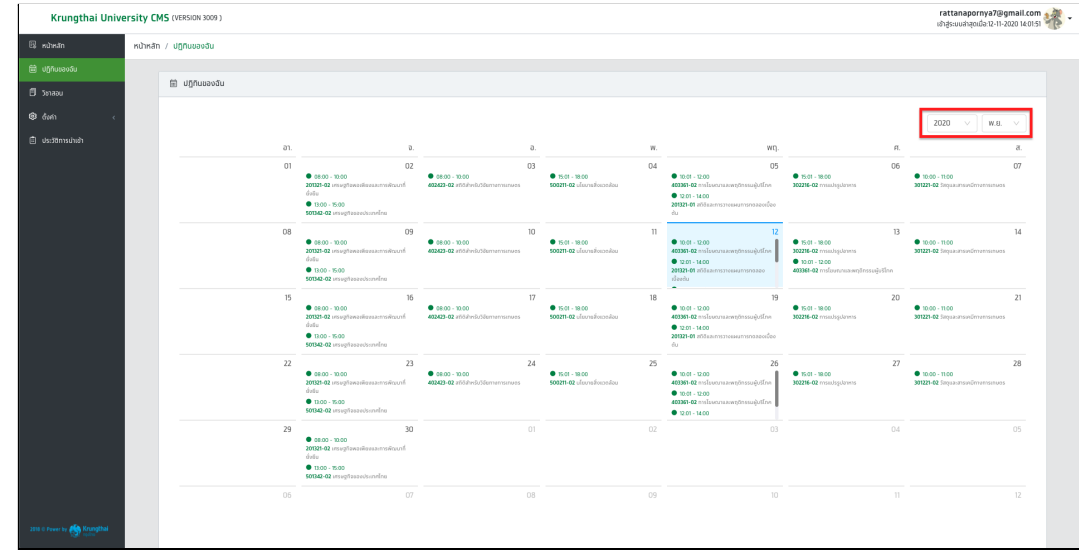

1. เมื่อผู้ใช้งานเข้าสู่ระบบด้วยบัญชีของอาจารย์แล้วให้กดที่เมนูปฏิทินของฉัน ระบบจะแสดงหน้าจอปฏิทินของฉัน แสดงตารางสอนของเดือนปัจจุบัน

รูปที่ 65 หน้าจอปฏิทินของฉัน

2. กดเลือก ปีและเดือนที่ต้องการ ระบบจะแสดงข้อมูลคาบเรียนในปฏิทิน

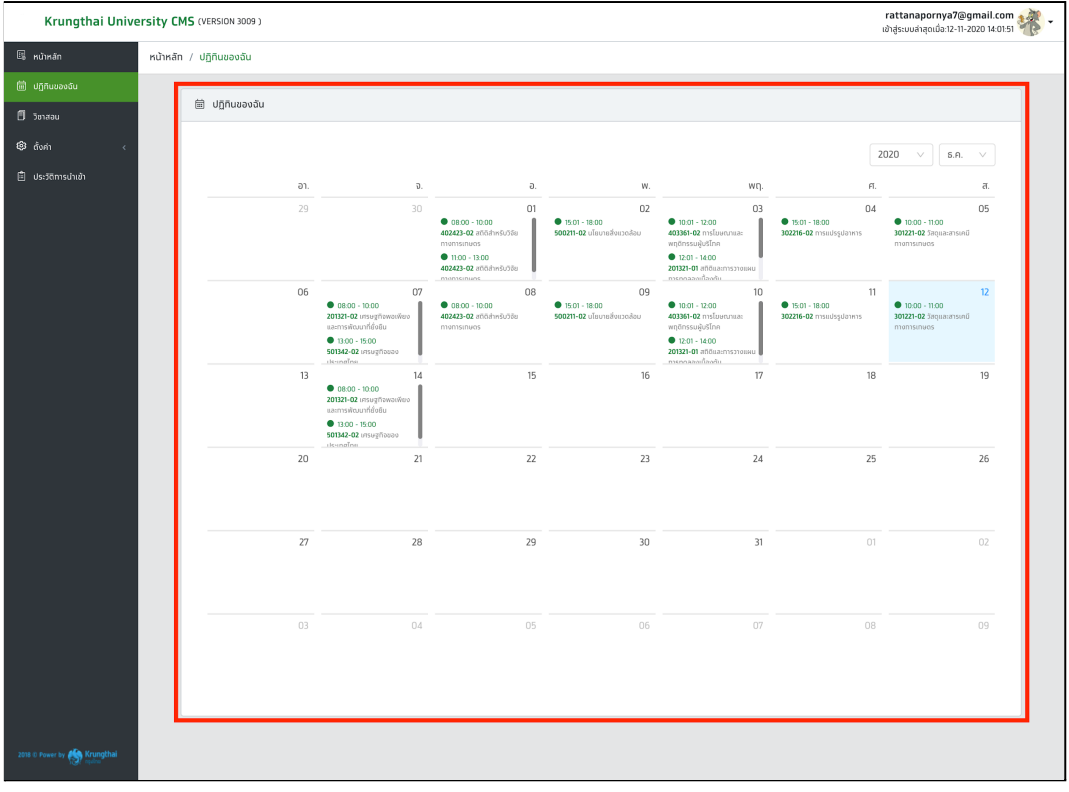

รูปที่ 66 หน้าจอปฏิทินของฉัน

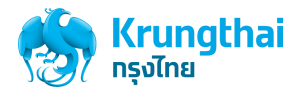

ขั้นตอนการเปิดการลงเวลา ลงชื่อเข้าเรียน

1. เมื่อผู้ใช้งานเข้าสู่ระบบด้วยบัญชีของอาจารย์แล้วให้กดที่เมนูปฏิทินของฉัน >> เลือกคาบเรียนปัจจุบันที่ถึงเวลาเรียนแล้ว

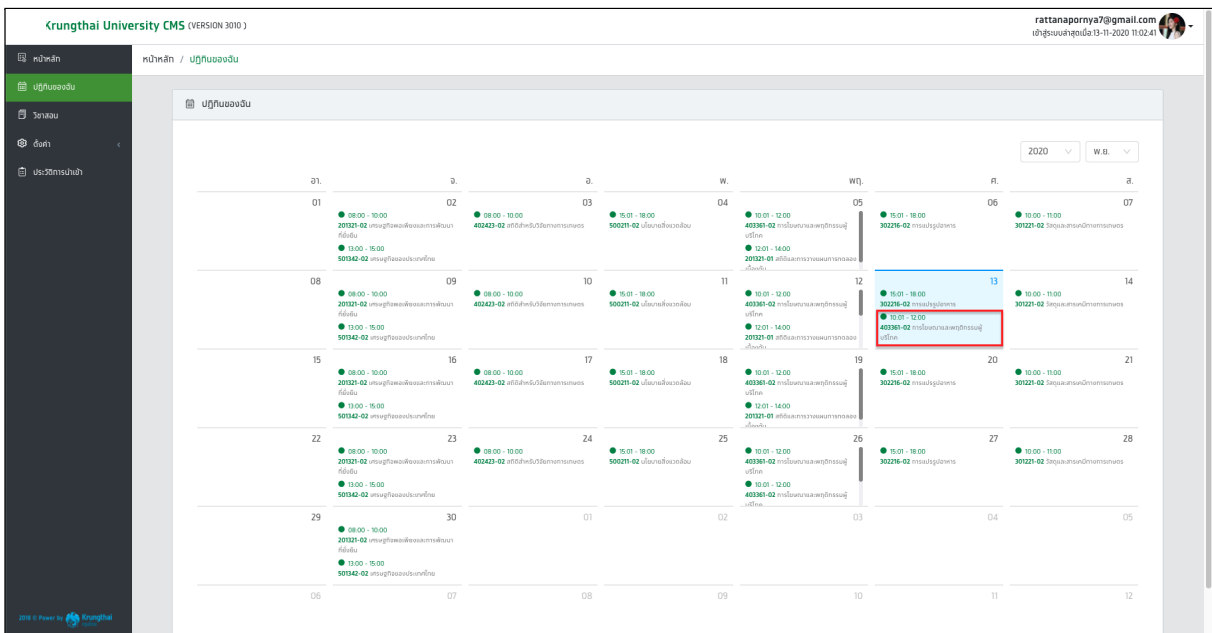

รูปที่ 67 หน้าปฏิทินของฉัน

2. ระบบจะแสดงหน้าจอรายละเอียดคาบเรียน และปุ่ม "เปิดการลงเวลา" เป็นสีเขียว

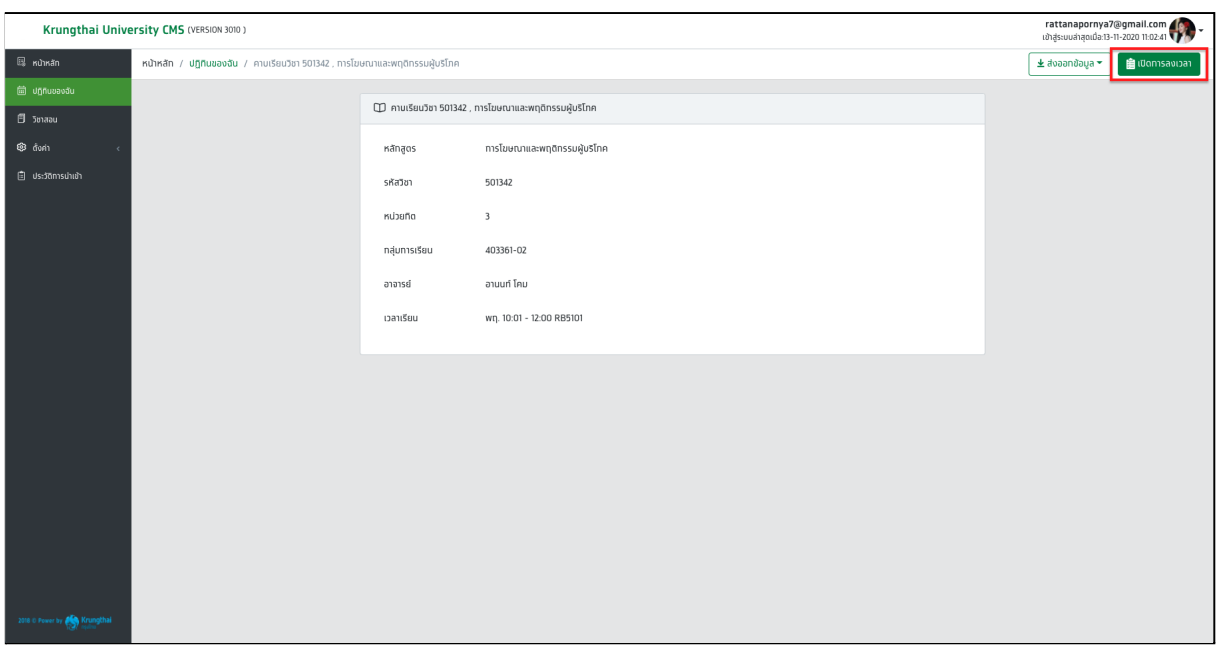

รูปที่ 68 หน้ารายละเอียดคาบเรียน

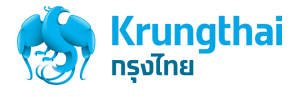

3. กดปุ่ม เปิดการลงเวลา ระบบแสดง popup เปิดการลงเวลา แสดง QR Code สำหรับการลงชื่อเข้าชั้นเรียน

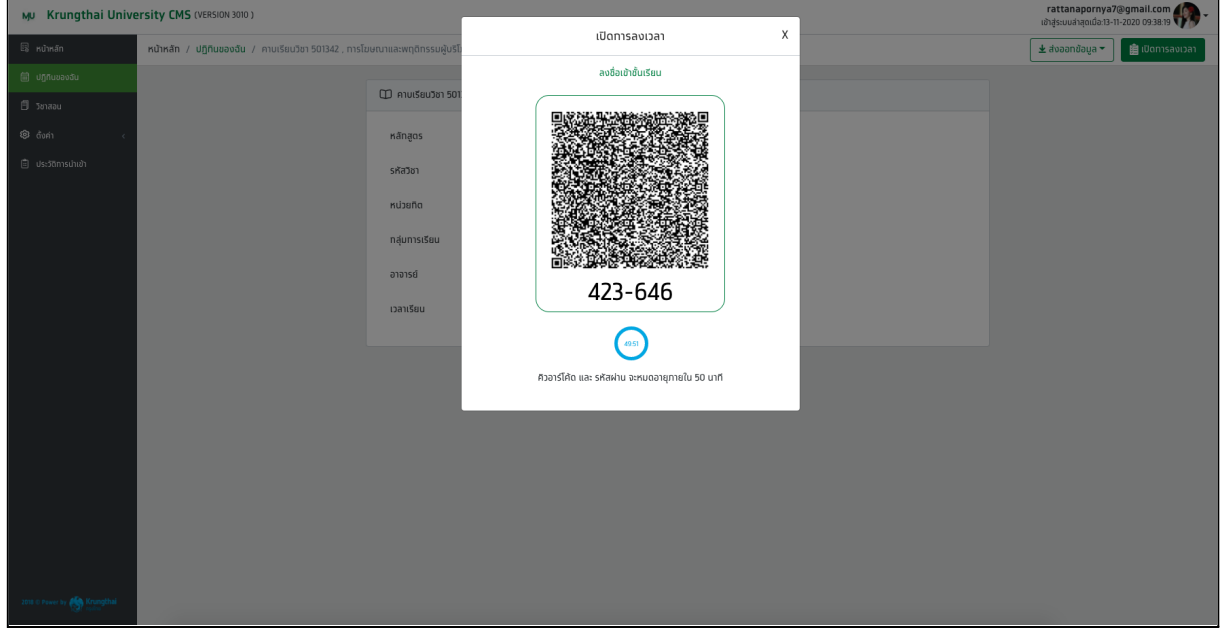

รูปที่ 69 หน้าเปิดการลงเวลา

ขั้นตอนการส่งออกข้อมูลสถิติการเข้าเรียน ของคาบเรียนนั้นๆ

1. เมื่อผู้ใช้งานเข้าสู่ระบบด้วยบัญชีของอาจารย์แล้วให้กดที่เมนูปฏิทินของฉัน >> เลือกคาบเรียนที่ต้องการส่งออกข้อมูลสถิติการเข้าเรียน ระบบแสดง หน้าจอคาบเรียน

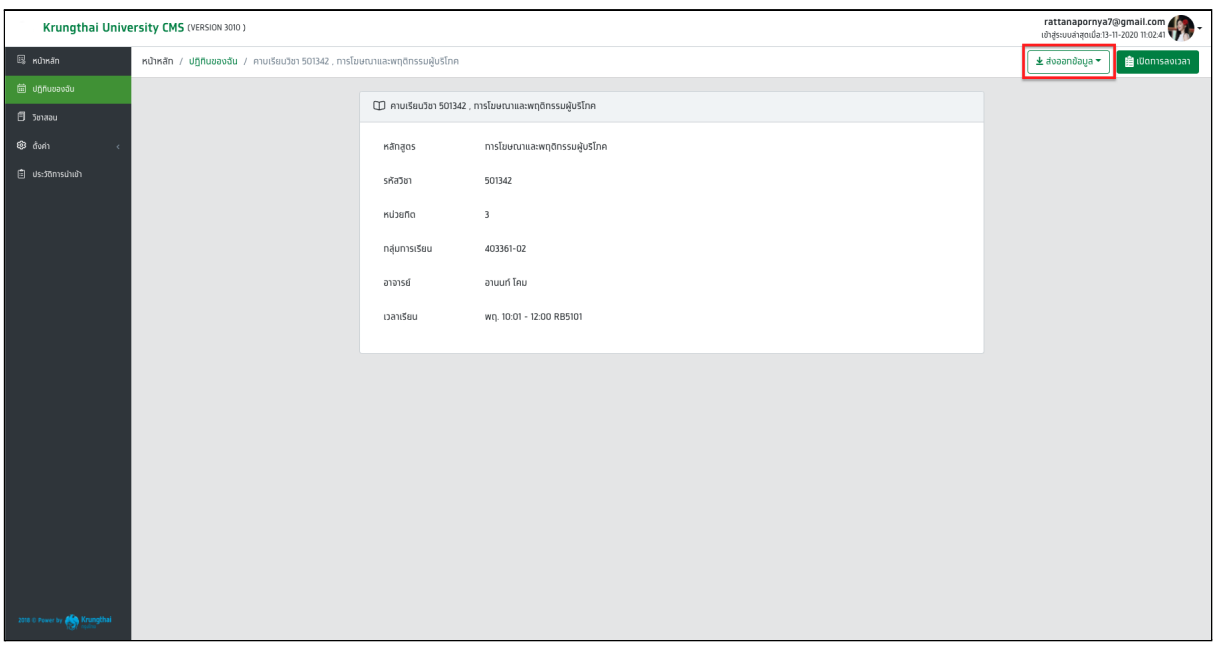

รูปที่ 70 หน้ารายละเอียดคาบเรียน

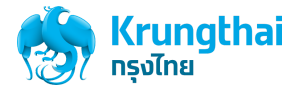

- 2. กดปุ่ม ส่งออกข้อมูล โดยระบบสามารถส่งออกข้อมูลได้ดังนี้ JSON ,XML ,PDF และ CSV >> กด ดาวน์โหลด CSV
- 3. ระบบแสดงการดาวน์โหลดไฟล์และเก็บไฟล์ส่งออกลงในเครื่องของผู้ใช้งาน

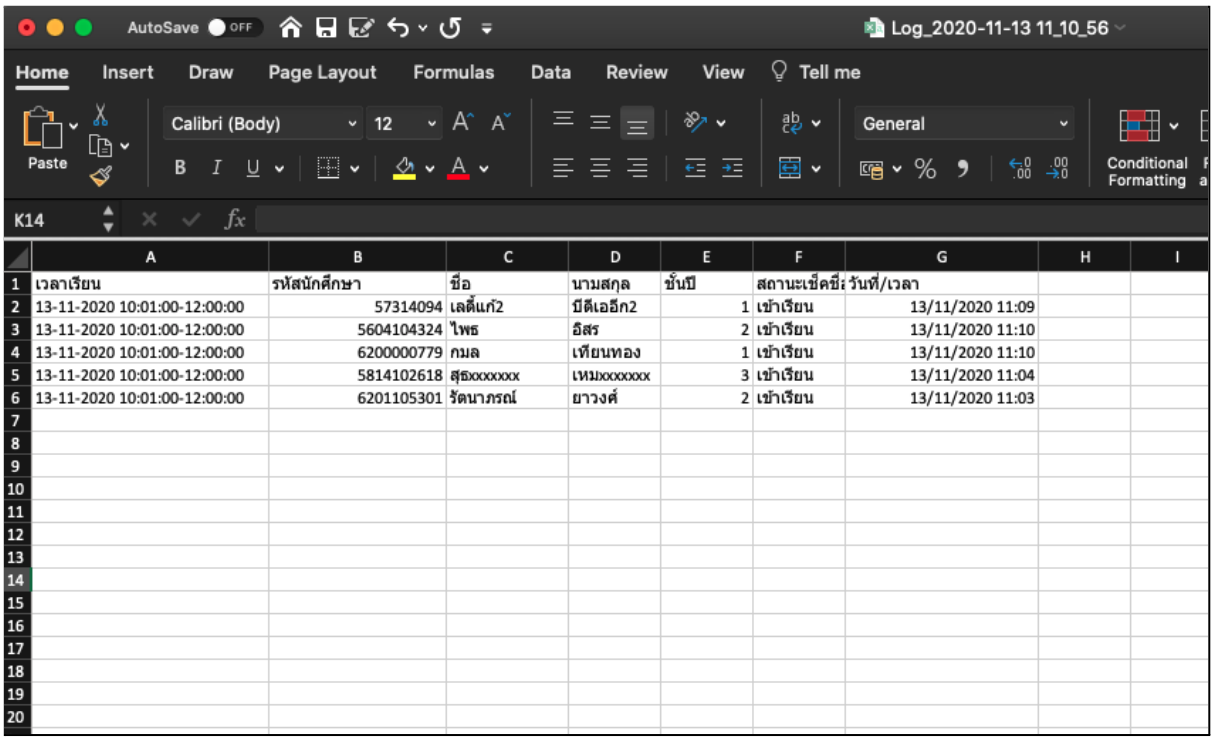

รูปที่ 71 หน้าจอตัวอย่างการส่งออกข้อมูลสถิติการเข้าเรียน ของไฟล์ CSV

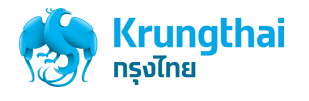

## เมนูวิชาสอน

### ขั้นตอนการค้นหาวิชาสอน

1. เมื่อผู้ใช้งานเข้าสู่ระบบด้วยบัญชีของอาจารย์แล้วให้กดที่เมนูวิชาสอน ระบบจะแสดงหน้าจอรายการวิชาสอนของอาจารย์

| Krungthai University CMS (VERSION 3009) |                           |                                              |                                                        |          |                    |        |                     |            |                                        | rattanapornya7@gmail.com<br>।क्षेत्रुङ्गाप्रकात्रुवार्प्रवेशः १२-११-२०२० १४:01:51 |       |
|-----------------------------------------|---------------------------|----------------------------------------------|--------------------------------------------------------|----------|--------------------|--------|---------------------|------------|----------------------------------------|-----------------------------------------------------------------------------------|-------|
| $\boxtimes$ หน้าหลัก                    | หน้าหลัก / วิชาสอน        |                                              |                                                        |          |                    |        |                     |            |                                        |                                                                                   |       |
| <b>固</b> unnuuaväu                      |                           |                                              |                                                        |          |                    |        |                     |            |                                        |                                                                                   |       |
| <b>图 Janaau</b>                         | 图 Jonaau                  |                                              |                                                        |          |                    |        |                     |            |                                        |                                                                                   |       |
| ® đươn                                  | $u$ ago 10 $\sim$ shams   |                                              |                                                        |          | ปีการศึกษา กั้งหมด | $\sim$ | ภาคเรียนที่ ทั้งหมด | $\vee$     | คณะ กังหมด<br>$\overline{\phantom{a}}$ | $Q$ ค้นหา                                                                         |       |
| 自 ประวัติการนำเข้า                      | รหัสวิชา                  | ชื่อวิชา                                     | nru:                                                   | หลักสตร  | จำนวนคาบเรียน      |        | ภาคเรียนที่         | ปีการศึกษา | จำนวนนักศึกษา :                        | เวลาเรียน                                                                         |       |
|                                         | 201321                    | เศรษฐทิจพอเพียงและทาร<br>พ้ฌนาที่ยิ่งยิน     | Faculty of Architecture<br>and Environmental<br>Design | ภาคพิเศษ | 35                 |        | $\overline{1}$      | 2563       | 38                                     | $0.08:00 - 10:00$                                                                 | 焔     |
|                                         | 202312                    | สติดิและการวางแผนการ<br>ทดลองเบื้องต้น       | คณะเทคโนโลยีสารสนเทศ<br>และทารสื่อสาร                  | ภาคพิเศษ | 37                 |        | $\overline{1}$      | 2563       | 39                                     | wn., 12:01 - 14:00                                                                | 緬     |
|                                         | 301301                    | วัสดุและสารเคมีทางทาร<br><i><b>INUOS</b></i> | คณะรัฐศาสตร์                                           | ภาคพิเศษ | 35                 |        | $\mathbf{1}$        | 2563       | 25                                     | a., 10:00 - 11:00                                                                 | 緬     |
|                                         | 401422                    | นโยบายสิ่งแวดล้อม                            | คณะเศรษฐศาสตร์                                         | ภาคพิเศษ | 35                 |        | $\overline{1}$      | 2563       | <b>1979</b>                            | w., 15:01 - 18:00                                                                 | 緬     |
|                                         | 403417                    | เศรษฐทิจของประเทศไทย                         | คณะธุรทิจ                                              | ภาคพิเศษ | 35                 |        | $\mathbf{1}$        | 2563       | $\sim$                                 | $0.13:00 - 15:00$                                                                 | 额     |
|                                         | 501342                    | ทารโฆษณาและพฤติทรรมผู้<br>uslnn              | คณะนิเทศศาสตร์                                         | ภาคพิเศษ | 37                 |        | $\mathbf{1}$        | 2563       | ×                                      | wn., 10:01 - 12:00                                                                | 额     |
|                                         | 207413                    | สติดิสำหรับวิจัยทางการ<br><i>unuos</i>       | 42                                                     | ภาคพิเศษ | 35                 |        | $\mathbf{1}$        | 2563       | $\overline{\mathbf{3}}$                | $a, 08:00 - 10:00$                                                                | 额     |
|                                         | 106201                    | msแปรรูปอาหาร                                | คณะเทคโนโลยีสารสนเทศ<br>และทารสื่อสาร                  | ภาคพิเศษ | 34                 |        | $\overline{1}$      | 2563       | ٠                                      | FL, 15:01 - 18:00                                                                 | 緬     |
|                                         | แสดง 1 ถึง 8 จาก 8 รายการ |                                              |                                                        |          |                    |        |                     |            |                                        | ท่อนหน้า<br>Ŧ.                                                                    | ตัดไป |
| 2018 C Power by <b>Pay Krungthai</b>    |                           |                                              |                                                        |          |                    |        |                     |            |                                        |                                                                                   |       |

รูปที่ 72 หน้าจอวิชาสอน

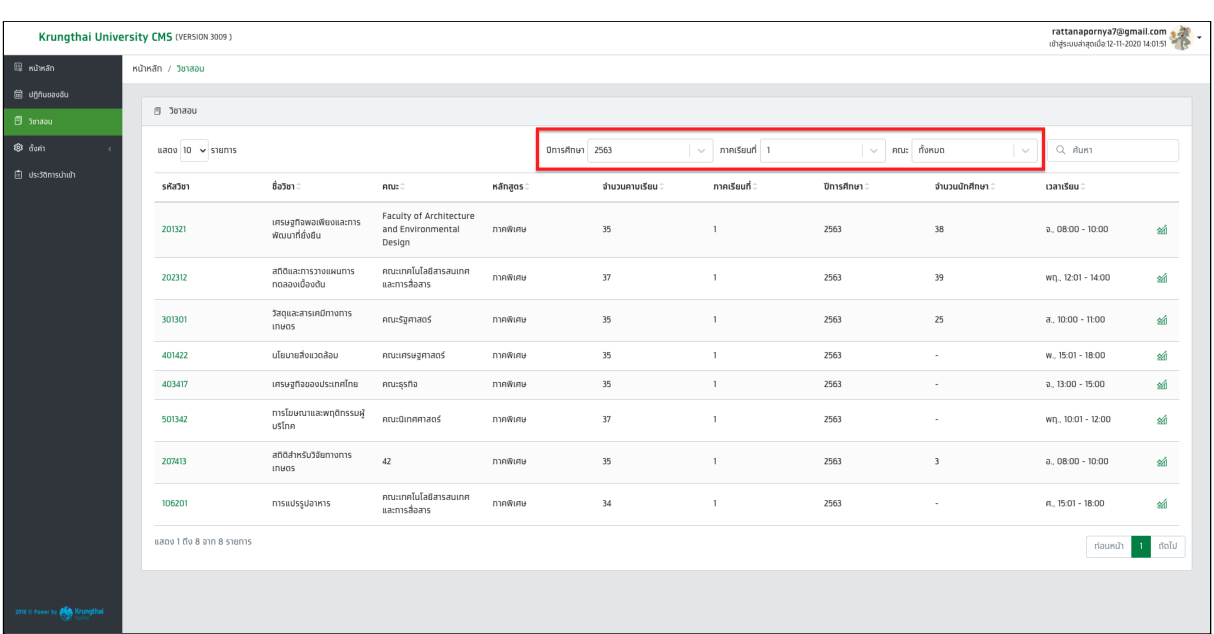

2. สามารถค้นหาวิชาสอน ได้จากการเลือก ปีการศึกษา, ภาคเรียน และคณะได้

รูปที่ 73 หน้าจอวิชาสอน กรณีค้นหารายการจากปีการศึกษา และ ภาคเรียน

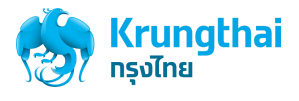

3. พิมพ์คำที่ต้องการค้นหาลงไปในช่องค้นหา เช่น ชื่อวิชา (ทั้งภาษาไทยและอังกฤษ)

|                                       | Krungthai University CMS (VERSION 3009) |                                        |                                       |           |                 |                 |                          |                         | rattanapornya7@gmail.com            |                       |
|---------------------------------------|-----------------------------------------|----------------------------------------|---------------------------------------|-----------|-----------------|-----------------|--------------------------|-------------------------|-------------------------------------|-----------------------|
| $\overline{\mathbb{Q}}$ หน้าหลัก      | หน้าหลัก / วิชาสอน                      |                                        |                                       |           |                 |                 |                          |                         |                                     |                       |
| <b>自</b> unnuuavau                    |                                         |                                        |                                       |           |                 |                 |                          |                         |                                     |                       |
| L<br>图 5maau                          | ® วิชาสอน                               |                                        |                                       |           |                 |                 |                          |                         |                                     |                       |
| ® đưn                                 | แสดง 10 $\sim$ sายการ                   |                                        |                                       |           | ปีการศึกษา 2563 | $\sim$ matsum 1 | $\overline{\phantom{a}}$ | คณะ ทั้งหมด             | $Q$ and<br>$\overline{\phantom{a}}$ |                       |
| 自 Us:5āmsuhuāi                        | รหัสวิชา                                | ชื่อวิชา                               | nuc                                   | หลักสูตร≑ | จำนวนคาบเรียน : | ภาคเรียนที่     | ปีการศึกษา :             | จำนวนนักศึกษา ::        | เวลาเรียน :                         |                       |
|                                       | 202312                                  | สติดิและการวางแผนการ<br>ทดลองเบื้องต้น | คณะเทคโนโลยีสารสนเทศ<br>และทารสื่อสาร | ภาคพิเศษ  | 37              | $\mathbf{1}$    | 2563                     | 39                      | WQ., 12:01 - 14:00                  | 硇                     |
|                                       | 207413                                  | สติติสำหรับวิจัยทางการ<br>unwas        | 42                                    | ภาคพิเศษ  | 35              | $\mathbf{1}$    | 2563                     | $\overline{\mathbf{3}}$ | $a. 08:00 - 10:00$                  | 额                     |
|                                       | แสดง 1 ถึง 2 จาก 2 รายการ               |                                        |                                       |           |                 |                 |                          |                         | ท่อนหน้า                            | ตัดไป<br>$\mathbf{1}$ |
|                                       |                                         |                                        |                                       |           |                 |                 |                          |                         |                                     |                       |
|                                       |                                         |                                        |                                       |           |                 |                 |                          |                         |                                     |                       |
|                                       |                                         |                                        |                                       |           |                 |                 |                          |                         |                                     |                       |
|                                       |                                         |                                        |                                       |           |                 |                 |                          |                         |                                     |                       |
|                                       |                                         |                                        |                                       |           |                 |                 |                          |                         |                                     |                       |
|                                       |                                         |                                        |                                       |           |                 |                 |                          |                         |                                     |                       |
|                                       |                                         |                                        |                                       |           |                 |                 |                          |                         |                                     |                       |
| 2018 C Power by <b>Cong Krungthai</b> |                                         |                                        |                                       |           |                 |                 |                          |                         |                                     |                       |

รูปที่ 74 หน้าจอวิชาสอน กรณีค้นหาด้วยการพิมพ์ชื่อรายวิชา

### ขั้นตอนการดูข้อมูลสถิติการเข้าเรียน

1. เมื่อผู้ใช้งานเข้าสู่ระบบด้วยบัญชีของอาจารย์แล้วให้กดที่เมนูวิชาสอน ระบบจะแสดงหน้าจอรายการวิชาสอนของอาจารย์

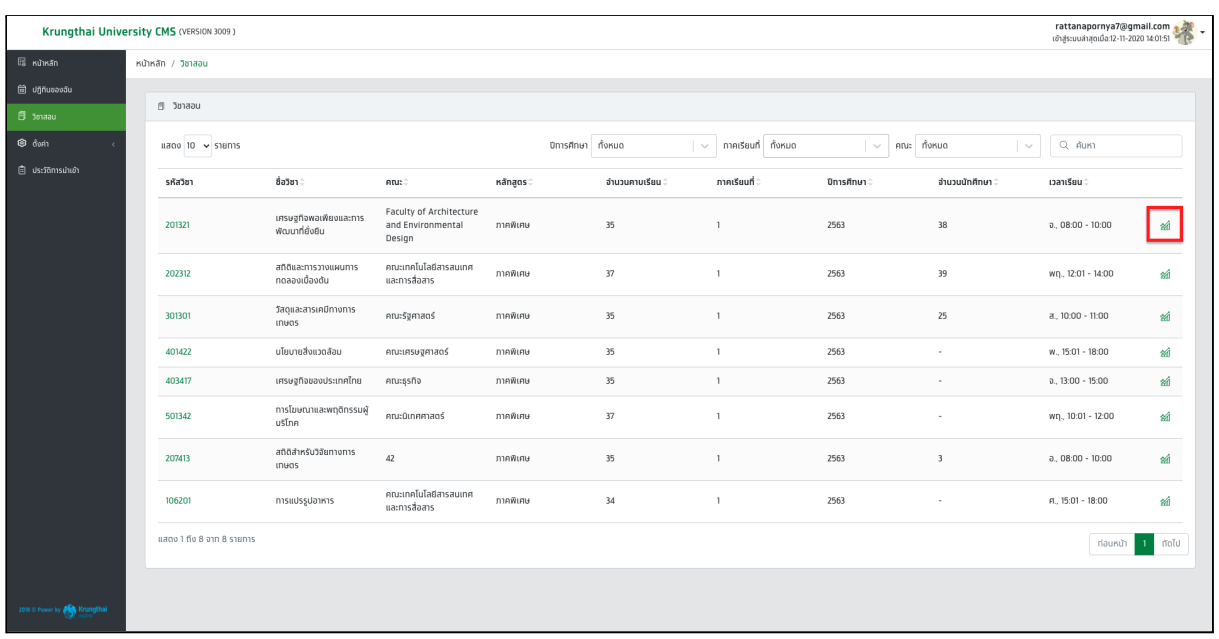

รูปที่ 75 หน้าจอวิชาสอน

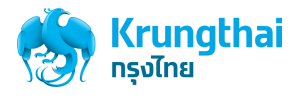

2. กดปุ่ม สถิติ ของวิชาสอนที่ต้องการ ระบบแสดงหน้าจอสถิติการเข้าเรียน ของวิชานั้นๆ

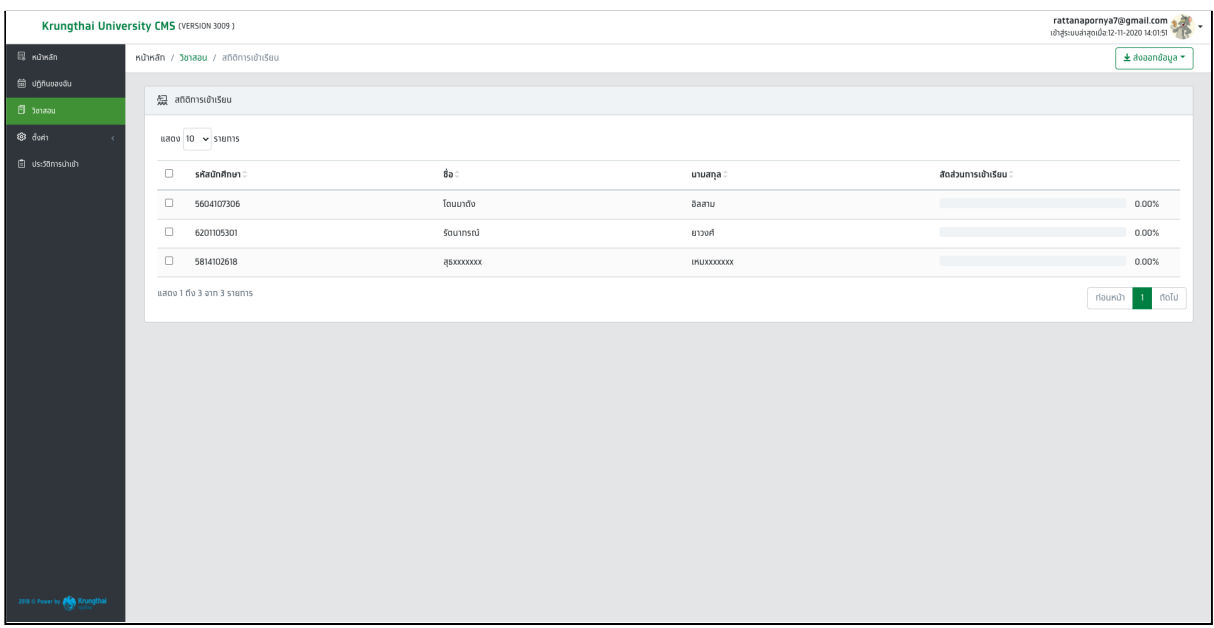

รูปที่ 76 หน้าจอสถิติการเข้าเรียน

### ขั้นตอนการส่งออกข้อมูลสถิติการเข้าเรียน เฉพาะรายบุคคล

1. เมื่อผู้ใช้งานเข้าสู่ระบบด้วยบัญชีของอาจารย์แล้วให้กดที่เมนูวิชาสอน และกดปุ่มสถิติระบบจะแสดงหน้าจอสถิติการเข้าเรียน

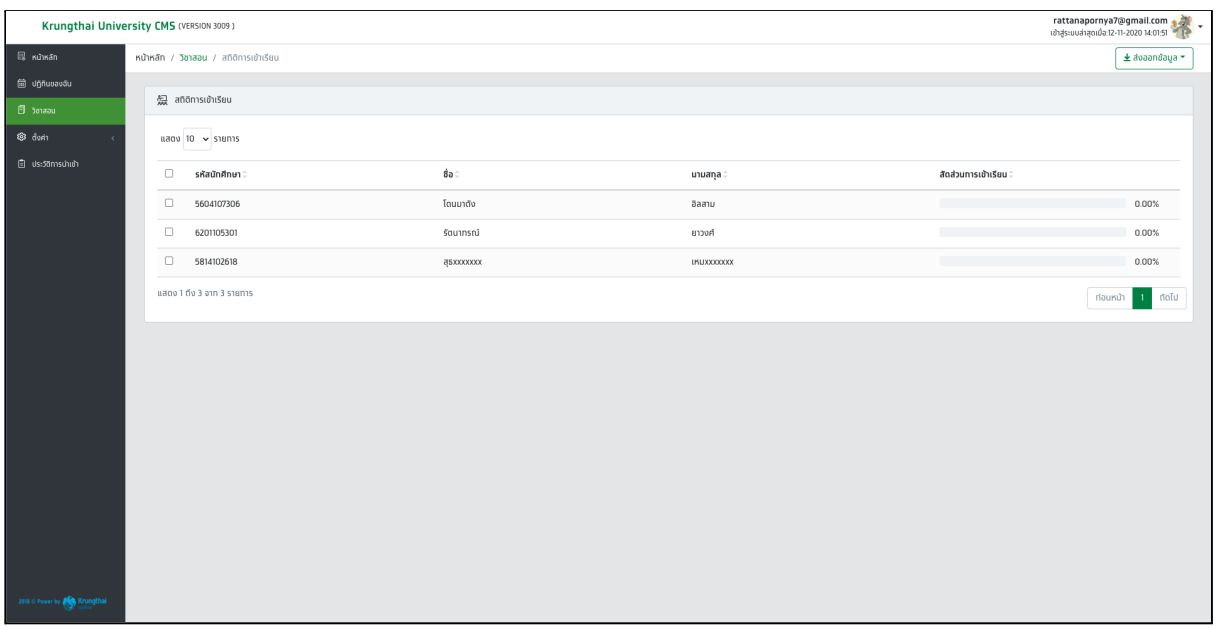

#### รูปที่ 77 หน้าจอสถิติการเข้าเรียน

2. ให้ผู้ใช้งาน คลิกเลือกรายการข้อมูลของนักศึกษา ที่ต้องการส่งออกข้อมูล ระบบจะแสดงเครื่องหมายถูกที่ช่อง ▢

#### *Krungthai Bank PCL All Rights Reserved.*

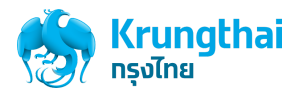

| Krungthai University CMS (VERSION 3009) |                          |                                        |                  |                    |                       | rattanapornya7@gmail.com<br>เข้าสู่ระบบล่าสุดเมื่อ:12-11-2020 14:01:51 |
|-----------------------------------------|--------------------------|----------------------------------------|------------------|--------------------|-----------------------|------------------------------------------------------------------------|
| $\boxplus$ หน้าหลัก                     |                          | หน้าหลัก / วิชาสอน / สถิติการเข้าเรียน |                  |                    |                       | 土 alvaandaya *                                                         |
| 的 ugnuuaväu                             |                          |                                        |                  |                    |                       |                                                                        |
| I<br>图 totaou                           |                          | - 無 สติดิการเข้าเรียน                  |                  |                    |                       |                                                                        |
| ® đươn                                  |                          | uago 10 v siems                        |                  |                    |                       |                                                                        |
| 自 ประวัติการนำเข้า                      | $\Box$                   | รหัสนักศึกษา :                         | ខឺอ ≑            | นามสกุล :          | สัดส่วนการเข้าเรียน : |                                                                        |
|                                         | $\overline{\mathbf{v}}$  | 5604107306                             | โดนมาตัง         | อิลสาม             |                       | 0.00%                                                                  |
|                                         | $\overline{\mathcal{L}}$ | 6201105301                             | รัตนากรณ์        | ยาวงศ์             |                       | 0.00%                                                                  |
|                                         | $\overline{\mathbf{v}}$  | 5814102618                             | <b>asxxxxxxx</b> | <b>LINUXXXXXXX</b> |                       | 0.00%                                                                  |
|                                         |                          | แสดง 1 ถึง 3 อาท 3 รายการ              |                  |                    |                       | rtoTu<br>ท่อนหน้า                                                      |
|                                         |                          |                                        |                  |                    |                       |                                                                        |
|                                         |                          |                                        |                  |                    |                       |                                                                        |
|                                         |                          |                                        |                  |                    |                       |                                                                        |
|                                         |                          |                                        |                  |                    |                       |                                                                        |
|                                         |                          |                                        |                  |                    |                       |                                                                        |

รูปที่ 78 หน้าจอสถิติการเข้าเรียน กรณีกดเลือกรายการนักเรียนที่ต้องการส่งออกข้อมูล

3. กดปุ่ม ส่งออก >> โดยระบบสามารถส่องออกข้อมูลได้ดังนี้ JSON ,XML ,PDF และ CSV >> กด ดาวน์โหลด CSV

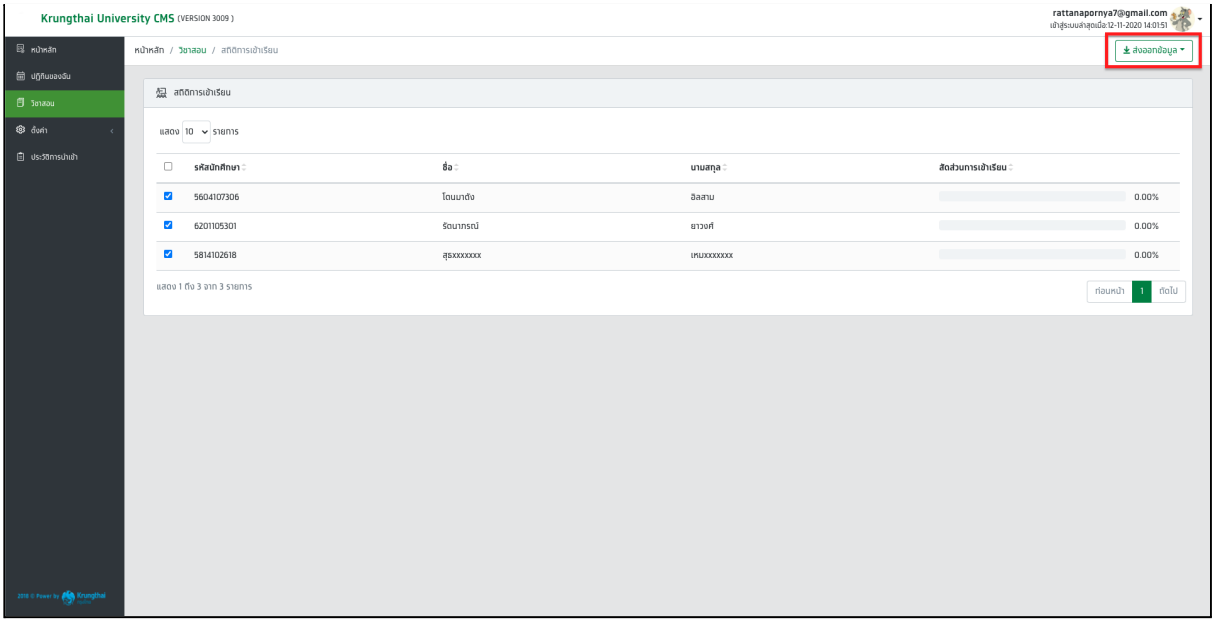

รูปที่ 79 หน้าจอสถิติการเข้าเรียน (ปุ่มส่งออกข้อมูล)
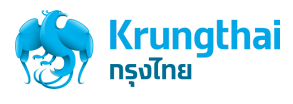

4. ระบบแสดงการดาวน์โหลดไฟล์และเก็บไฟล์ส่งออกลงในเครื่องของผู้ใช้งาน

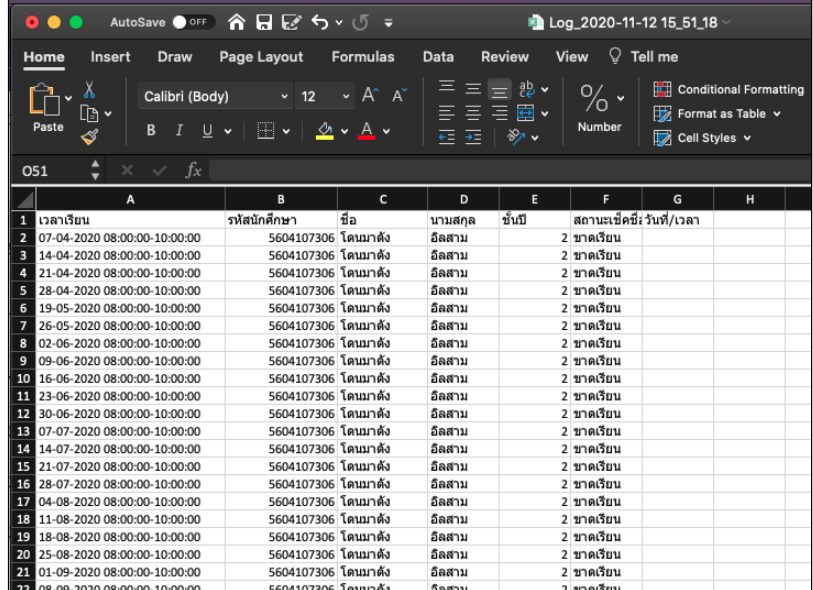

รูปที่ 80 หน้าจอตัวอย่างการส่งออกข้อมูลสถิติการเข้าเรียน ของไฟล์ CSV

# ขั้นตอนการดูข้อมูลคาบเรียนทั้งหมดของรายวิชา

1. เมื่อผู้ใช้งานเข้าสู่ระบบด้วยบัญชีของอาจารย์แล้วให้กดที่เมนูวิชาสอน ระบบจะแสดงหน้าจอรายการวิชาสอนของอาจารย์

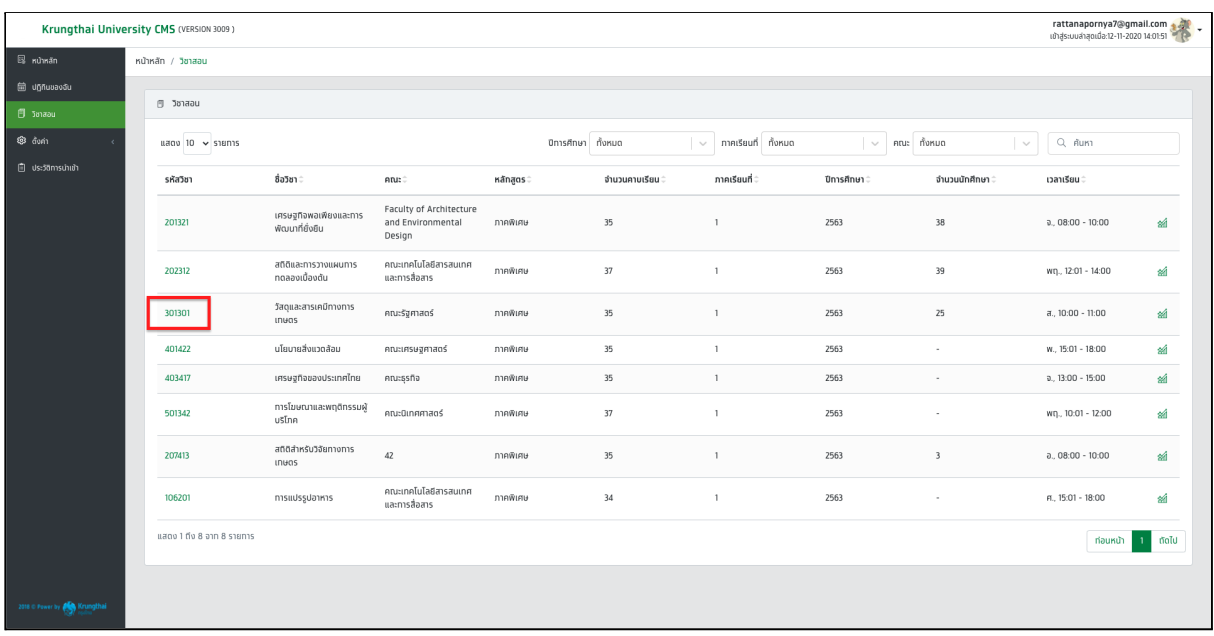

รูปที่ 81 หน้าจอวิชาสอน

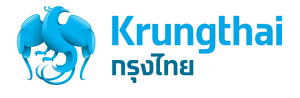

2. กด รหัสวิชา ที่ต้องการดูข้อมูลคาบเรียนทั้งหมด ระบบแสดงหน้าจอคาบเรียนทั้งหมดของรายวิชาที่เลือก ดังรูปภาพที่ 82

| Krungthai University CMS (VERSION 3009) |        |                                                                       |                |               |                                                         | rattanapornya7@gmail.com<br>เข้าสู่ระบบล่าสุดเมื่อ:12-11-2020 14:01:51 |  |  |  |  |
|-----------------------------------------|--------|-----------------------------------------------------------------------|----------------|---------------|---------------------------------------------------------|------------------------------------------------------------------------|--|--|--|--|
| 图 <b>n</b> uman                         |        | หน้าหลัก / วิชาสอน / คาบเรียนวิชา 207413, สติดิสำหรับวิจัยทางการเทษตร |                |               |                                                         | ± doaandaua                                                            |  |  |  |  |
| <b>菌 unnuuavau</b><br><b>B</b> Janaau   |        | 自 คาบเรียนวิชา 207413, สถิติสำหรับวิจัยทางการเกษตร                    |                |               |                                                         |                                                                        |  |  |  |  |
| ® đượn                                  |        | $u$ ago 10 $\times$ shams                                             |                | doud          | danturi et no danturi et amusmsisuu nokuo<br>$\searrow$ |                                                                        |  |  |  |  |
| 自 ประวัติการนำเข้า                      | 0      | วันที่/เวลา                                                           | คาบเรียน       | จำนวนนักศึกษา | สถานะการเรียน                                           | เวลาเรียน:                                                             |  |  |  |  |
|                                         | $\Box$ | $07 - 04 - 2563$                                                      | คาบเรียนที่ 1  | 0/3           | <b>ISBUUNG</b>                                          | $a. 08:00 - 10:00$                                                     |  |  |  |  |
|                                         | $\Box$ | $14 - 04 - 2563$                                                      | คาบเรียนที่ 2  | 0/3           | เรียนปกติ                                               | $a., 08:00 - 10:00$                                                    |  |  |  |  |
|                                         | $\Box$ | $21 - 04 - 2563$                                                      | คาบเรียนที่ 3  | 0/3           | เรียนปกติ                                               | $a.08:00 - 10:00$                                                      |  |  |  |  |
|                                         | $\Box$ | 28-04-2563                                                            | คาบเรียนที่ 4  | 0/3           | เรียนปกติ                                               | $a_{1}$ 08:00 - 10:00                                                  |  |  |  |  |
|                                         | $\Box$ | 19-05-2563                                                            | คาบเรียนที่ 5  | 0/3           | <b>ISBUUNO</b>                                          | $a_{1}$ 08:00 - 10:00                                                  |  |  |  |  |
|                                         | $\Box$ | 26-05-2563                                                            | คาบเรียนที่ 6  | 0/3           | <b>ISBUUNG</b>                                          | $a., 08:00 - 10:00$                                                    |  |  |  |  |
|                                         | $\Box$ | 02-06-2563                                                            | คาบเรียนที่ 7  | 0/3           | <b>ISBUUNG</b>                                          | $a., 08:00 - 10:00$                                                    |  |  |  |  |
|                                         | $\Box$ | 09-06-2563                                                            | คาบเรียนที่ 8  | 0/3           | เรียนปกติ                                               | $a., 08:00 - 10:00$                                                    |  |  |  |  |
|                                         | $\Box$ | $16 - 06 - 2563$                                                      | คาบเรียนที่ 9  | 0/3           | เรียนปกติ                                               | $a.08:00 - 10:00$                                                      |  |  |  |  |
|                                         |        | 23-06-2563                                                            | คามเรียนที่ 10 | 0/3           | เรียนปกติ                                               | $a_{1}$ 08:00 - 10:00                                                  |  |  |  |  |
|                                         |        | แสดง 1 ถึง 10 จาก 35 รายการ                                           |                |               |                                                         | $2$ finite $\gg$<br>ท่อนหน้า<br>$\overline{1}$                         |  |  |  |  |
|                                         |        |                                                                       |                |               |                                                         |                                                                        |  |  |  |  |
|                                         |        |                                                                       |                |               |                                                         |                                                                        |  |  |  |  |
| 2018 C Power by <b>(C)</b> Krungthai    |        |                                                                       |                |               |                                                         |                                                                        |  |  |  |  |

รูปที่ 82 หน้าจอคาบเรียนทั้งหมดของรายวิชาที่เลือก

ขั้นตอนการส่งออกข้อมูลสถิติการเข้าเรียน จากคาบเรียนของรายวิชาที่เลือก

1. เมื่อผู้ใช้งานเข้าสู่ระบบด้วยบัญชีของอาจารย์แล้วให้กดที่เมนูวิชาสอน และกด รหัสวิชาที่ต้องการส่งออกข้อมูล ระบบจะแสดงหน้าจอคาบเรียน ทั้งหมดของรายวิชาที่เลือก

| Krungthai University CMS (VERSION 3009) |                                                                                       |                                                    |                |               |                                               | rattanapornya7@gmail.com  |  |  |
|-----------------------------------------|---------------------------------------------------------------------------------------|----------------------------------------------------|----------------|---------------|-----------------------------------------------|---------------------------|--|--|
| 图 <b>KU</b> nkan                        | ± avaandaga ▼<br>หน้าหลัก / วิชาสอน / คาบเรียนวิชา 207413 สติติสำหรับวิจัยทางการเทษตร |                                                    |                |               |                                               |                           |  |  |
| <b>自 Uphuuaudu</b>                      |                                                                                       |                                                    |                |               |                                               |                           |  |  |
| <b>同 Janaau</b>                         |                                                                                       | 自 คาบเรียนวิชา 207413, สติติสำหรับวิจัยทางการเกษตร |                |               |                                               |                           |  |  |
| ® đưn                                   |                                                                                       | แสดง 10 $\sim$ sายการ                              |                |               | doud danturi et fo danturi et amu:msisu nonuo | $\sim$                    |  |  |
| 自 ประวัติการนำเข้า                      | 0                                                                                     | วันที่/เวลา                                        | คาบเรียน       | จำนวนนักศึกษา | สถานะการเรียน                                 | เวลาเรียน                 |  |  |
|                                         | $\Box$                                                                                | $07 - 04 - 2563$                                   | คาบเรียนที่ 1  | 0/3           | <b>ISBUUNO</b>                                | $a.08:00 - 10:00$         |  |  |
|                                         | 0                                                                                     | $14 - 04 - 2563$                                   | คาบเรียนที่ 2  | 0/3           | เรียนปกติ                                     | $a.08:00 - 10:00$         |  |  |
|                                         | 0                                                                                     | 21-04-2563                                         | คาบเรียนที่ 3  | 0/3           | <b>ISauunā</b>                                | $a.08:00 - 10:00$         |  |  |
|                                         | 0                                                                                     | 28-04-2563                                         | คาบเรียนที่ 4  | 0/3           | išauunā                                       | $a.08:00 - 10:00$         |  |  |
|                                         | $\Box$                                                                                | 19-05-2563                                         | คาบเรียนที่ 5  | 0/3           | <b>ISBUUNO</b>                                | $a. 08:00 - 10:00$        |  |  |
|                                         | $\Box$                                                                                | 26-05-2563                                         | คาบเรียนที่ 6  | 0/3           | <b>ISBUUNO</b>                                | $a. 08:00 - 10:00$        |  |  |
|                                         | 0                                                                                     | 02-06-2563                                         | คาบเรียนที่ 7  | 0/3           | <b>ISBUUNO</b>                                | $a., 08:00 - 10:00$       |  |  |
|                                         | 0                                                                                     | 09-06-2563                                         | คาบเรียนที่ 8  | 0/3           | เรียนปกติ                                     | $a.08:00 - 10:00$         |  |  |
|                                         | 0                                                                                     | $16 - 06 - 2563$                                   | คาบเรียนที่ 9  | 0/3           | <b>ISauunā</b>                                | $a.08:00 - 10:00$         |  |  |
|                                         | 0                                                                                     | 23-06-2563                                         | คาบเรียนที่ 10 | 0/3           | <b>ISauund</b>                                | $a.08:00 - 10:00$         |  |  |
|                                         |                                                                                       | แสดง 1 ถึง 10 จาก 35 รายการ                        |                |               |                                               | $2$ matu $\gg$<br>riaunuh |  |  |
|                                         |                                                                                       |                                                    |                |               |                                               |                           |  |  |
|                                         |                                                                                       |                                                    |                |               |                                               |                           |  |  |
| 2018 C Power by <b>(C)</b> Krungthai    |                                                                                       |                                                    |                |               |                                               |                           |  |  |

รูปที่ 83 หน้าจอคาบเรียนทั้งหมดของรายวิชาที่เลือก

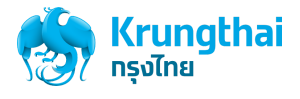

2. ให้ผู้ใช้งาน คลิกเลือกรายการข้อมูลของคาบเรียน ที่ต้องการส่งออกข้อมูล ระบบจะแสดงเครื่องหมายถูกที่ช่อง ▢

| Krungthai University CMS (VERSION 3009) |                                                                       |                                                   |                |               |                                                                     | rattanapornya7@gmail.com<br>เข้าสู่ระบบล่าสุดเมื่อ:12-11-2020 14:01:51<br>$\ddot{\phantom{1}}$ |  |  |  |  |
|-----------------------------------------|-----------------------------------------------------------------------|---------------------------------------------------|----------------|---------------|---------------------------------------------------------------------|------------------------------------------------------------------------------------------------|--|--|--|--|
| $\boxtimes$ หน้าหลัก                    | หน้าหลัก / วิชาสอน / คาบเรียนวิชา 301301 , วัสดุและสารเคมีทางการเทษตร | ± alvaandaga *                                    |                |               |                                                                     |                                                                                                |  |  |  |  |
| <b>自</b> Uğñuvavõu<br><b>Janzau</b>     |                                                                       | 自 คาบเรียนวิชา 301301, วัสดุและสารเคมีทางการเกษตร |                |               |                                                                     |                                                                                                |  |  |  |  |
| ® đưn                                   |                                                                       | $u$ ago 10 $\sim$ shams                           |                |               | ตั้งแต่<br>dianburi 日 fio dianburi 田 amusmsisau nonuo<br>$\searrow$ |                                                                                                |  |  |  |  |
| <b>自 ประวัติการนำเข้า</b>               | $\Box$                                                                | วันที่/เวลา                                       | คาบเรียน       | จำนวนนักศึกษา | สถานะการเรียน                                                       | เวลาเรียน                                                                                      |  |  |  |  |
|                                         | $\overline{\mathcal{L}}$                                              | 04-04-2563                                        | คามเรียนที่ 1  | 0/50          | เรียนปกติ                                                           | a., 10:00 - 11:00                                                                              |  |  |  |  |
|                                         | $\overline{\mathbf{v}}$                                               | $11 - 04 - 2563$                                  | คาบเรียนที่ 2  | 0/50          | เรียนปกติ                                                           | a., 10:00 - 11:00                                                                              |  |  |  |  |
|                                         | $\overline{\mathbf{z}}$                                               | $18 - 04 - 2563$                                  | คาบเรียนที่ 3  | 0/50          | เรียนปกติ                                                           | a., 10:00 - 11:00                                                                              |  |  |  |  |
|                                         | $\overline{\mathcal{L}}$                                              | 25-04-2563                                        | คาบเรียนที่ 4  | 0/50          | เรียนปกติ                                                           | a., 10:00 - 11:00                                                                              |  |  |  |  |
|                                         | $\overline{\mathbf{v}}$                                               | $16 - 05 - 2563$                                  | คาบเรียนที่ 5  | 0/50          | เรียนปกติ                                                           | a., 10:00 - 11:00                                                                              |  |  |  |  |
|                                         | $\Box$                                                                | 23-05-2563                                        | คาบเรียนที่ 6  | 0/50          | เรียนปกติ                                                           | a., 10:00 - 11:00                                                                              |  |  |  |  |
|                                         | $\Box$                                                                | $30 - 05 - 2563$                                  | คามเรียนที่ 7  | 0/50          | เรียนปกติ                                                           | a., 10:00 - 11:00                                                                              |  |  |  |  |
|                                         | $\Box$                                                                | 06-06-2563                                        | คาบเรียนที่ 8  | 0/50          | เรียนปกติ                                                           | a., 10:00 - 11:00                                                                              |  |  |  |  |
|                                         | $\Box$                                                                | $13 - 06 - 2563$                                  | คาบเรียนที่ 9  | 0/50          | เรียนปกติ                                                           | a., 10:00 - 11:00                                                                              |  |  |  |  |
|                                         | $\Box$                                                                | 20-06-2563                                        | คาบเรียนที่ 10 | 0/50          | เรียนปกติ                                                           | a., 10:00 - 11:00                                                                              |  |  |  |  |
|                                         |                                                                       | แสดง 1 ถึง 10 จาก 35 รายการ                       |                |               |                                                                     | $2$ fold $\gg$<br>riauxun                                                                      |  |  |  |  |
|                                         |                                                                       |                                                   |                |               |                                                                     |                                                                                                |  |  |  |  |
|                                         |                                                                       |                                                   |                |               |                                                                     |                                                                                                |  |  |  |  |
| 2018 C Power by <b>(Co)</b> Krungthai   |                                                                       |                                                   |                |               |                                                                     |                                                                                                |  |  |  |  |

รูปที่ 84 หน้าจอคาบเรียนทั้งหมดของรายวิชา กรณีเลือกรายการคาบเรียนที่ต้องการส่งออกข้อมูล

3. กดปุ่ม ส่งออก >> โดยระบบสามารถส่งออกข้อมูลได้ดังนี้ JSON ,XML ,PDF และ CSV >> กด ดาวน์โหลด CSV

|                                      | Krungthai University CMS (VERSION 3009)           |                                                                                       |               |                  | rattanapornya7@gmail.com                                                      |  |  |  |  |  |
|--------------------------------------|---------------------------------------------------|---------------------------------------------------------------------------------------|---------------|------------------|-------------------------------------------------------------------------------|--|--|--|--|--|
| $\boxtimes$ หน้าหลัก                 |                                                   | หน้าหลัก / วิชาสอน / คาบเรียนวิชา 301301, วัสดุและสารเคมีทางการเทษตร<br>± avaandaya ▼ |               |                  |                                                                               |  |  |  |  |  |
| <b>固</b> unnuuavau                   |                                                   |                                                                                       |               |                  |                                                                               |  |  |  |  |  |
| <b>目 Janaau</b>                      | 自 คาบเรียนวิชา 301301, วัสดุและสารเคมีทางการเกษตร |                                                                                       |               |                  |                                                                               |  |  |  |  |  |
| ® đượn                               | uago 10 v signis                                  |                                                                                       |               |                  | doud เลือกวันที่ E ดึง เลือกวันที่ E สถานะการเรียน ทั้งหมด<br>$\vert \, \vee$ |  |  |  |  |  |
| 自 ประวัติการนำเข้า                   | $\Box$<br>วันที่/เวลา                             | คาบเรียน                                                                              | จำนวนนักศึกษา | สถานะการเรียน    | เวลาเรียน                                                                     |  |  |  |  |  |
|                                      | $\overline{\mathbf{v}}$<br>04-04-2563             | คาบเรียนที่ 1                                                                         | 0/50          | <b>ISBUUNO</b>   | a., 10:00 - 11:00                                                             |  |  |  |  |  |
|                                      | $\overline{\mathbf{v}}$<br>$11 - 04 - 2563$       | คาบเรียนที่ 2                                                                         | 0/50          | เรียนปกติ        | a., 10:00 - 11:00                                                             |  |  |  |  |  |
|                                      | $\overline{\mathbf{z}}$<br>$18 - 04 - 2563$       | คาบเรียนที่ 3                                                                         | 0/50          | เรียนปกติ        | a., 10:00 - 11:00                                                             |  |  |  |  |  |
|                                      | $\overline{\mathbf{z}}$<br>25-04-2563             | คาบเรียนที่ 4                                                                         | 0/50          | เรียนปกติ        | a., 10:00 - 11:00                                                             |  |  |  |  |  |
|                                      | M<br>$16 - 05 - 2563$                             | คาบเรียนที่ 5                                                                         | 0/50          | เรียนปกติ        | a., 10:00 - 11:00                                                             |  |  |  |  |  |
|                                      | $\Box$<br>23-05-2563                              | คาบเรียนที่ 6                                                                         | 0/50          | <b>เรียนปกติ</b> | a., 10:00 - 11:00                                                             |  |  |  |  |  |
|                                      | $\Box$<br>$30 - 05 - 2563$                        | คาบเรียนที่ 7                                                                         | 0/50          | เรียนปกติ        | a., 10:00 - 11:00                                                             |  |  |  |  |  |
|                                      | $\Box$<br>$06 - 06 - 2563$                        | คาบเรียนที่ 8                                                                         | 0/50          | เรียนปกติ        | a., 10:00 - 11:00                                                             |  |  |  |  |  |
|                                      | $\Box$<br>$13 - 06 - 2563$                        | คาบเรียนที่ 9                                                                         | 0/50          | เรียนปกติ        | $a_{1}$ 10:00 - 11:00                                                         |  |  |  |  |  |
|                                      | $\Box$<br>20-06-2563                              | คามเรียนที่ 10                                                                        | 0/50          | เรียนปกติ        | $a_{1}$ 10:00 - 11:00                                                         |  |  |  |  |  |
|                                      | แสดง 1 ถึง 10 จาก 35 รายการ                       |                                                                                       |               |                  | riauxu'i 1 2 dolu $\rightarrow$                                               |  |  |  |  |  |
|                                      |                                                   |                                                                                       |               |                  |                                                                               |  |  |  |  |  |
|                                      |                                                   |                                                                                       |               |                  |                                                                               |  |  |  |  |  |
| 2018 C Power by <b>(C)</b> Krungthai |                                                   |                                                                                       |               |                  |                                                                               |  |  |  |  |  |

รูปที่ 85 หน้าจอคาบเรียนทั้งหมดของรายวิชา (ปุ่มส่งออกข้อมูล)

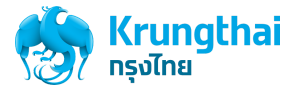

4. ระบบแสดงการดาวน์โหลดไฟล์และเก็บไฟล์ส่งออกลงในเครื่องของผู้ใช้งาน

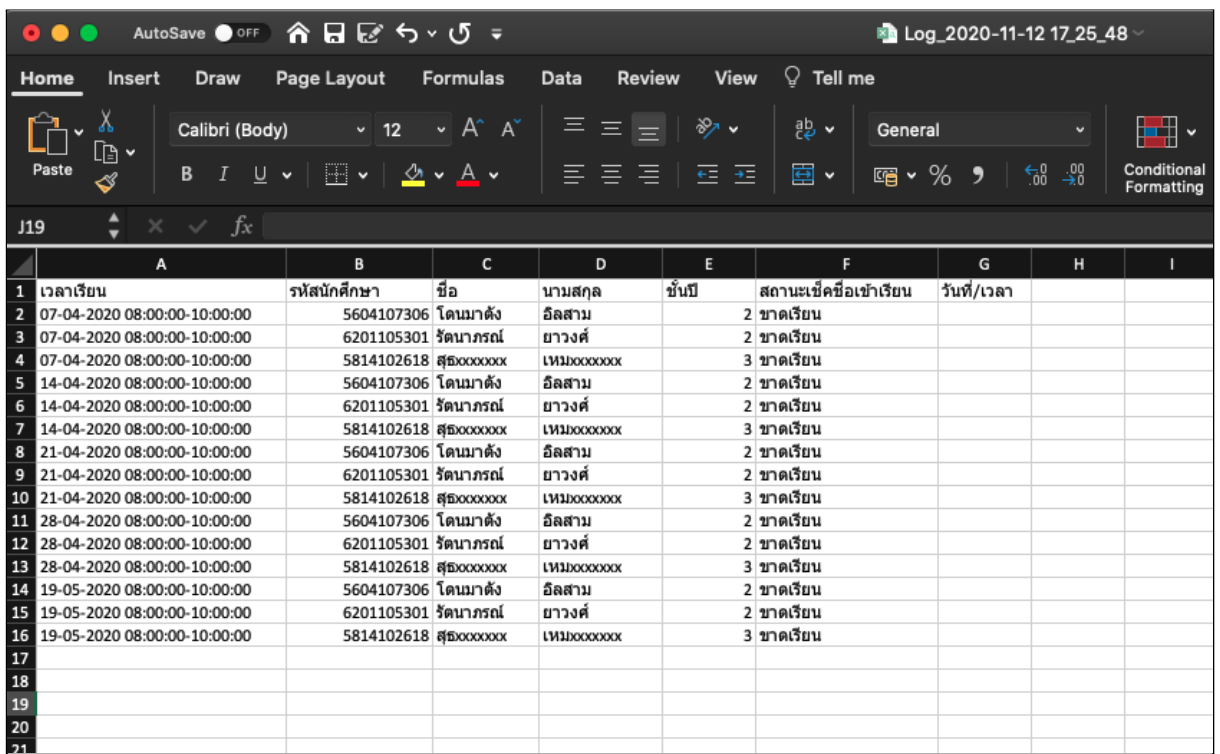

รูปที่ 86 หน้าจอตัวอย่างการส่งออกข้อมูลสถิติการเข้าเรียน ตามคาบเรียนที่เลือก ของไฟล์CSV

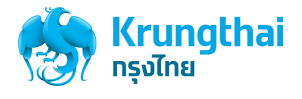

# ขั้นตอนการนำเข้าข้อมูล รายชื่อนักศึกษา

1. เมื่อผู้ใช้งานเข้าสู่ระบบด้วยบัญชีของอาจารย์แล้วให้กดที่เมนูวิชาสอน และกด รหัสวิชาที่ต้องการส่งออกข้อมูล ระบบจะแสดงหน้าจอคาบเรียน ทั้งหมดของรายวิชาที่เลือก

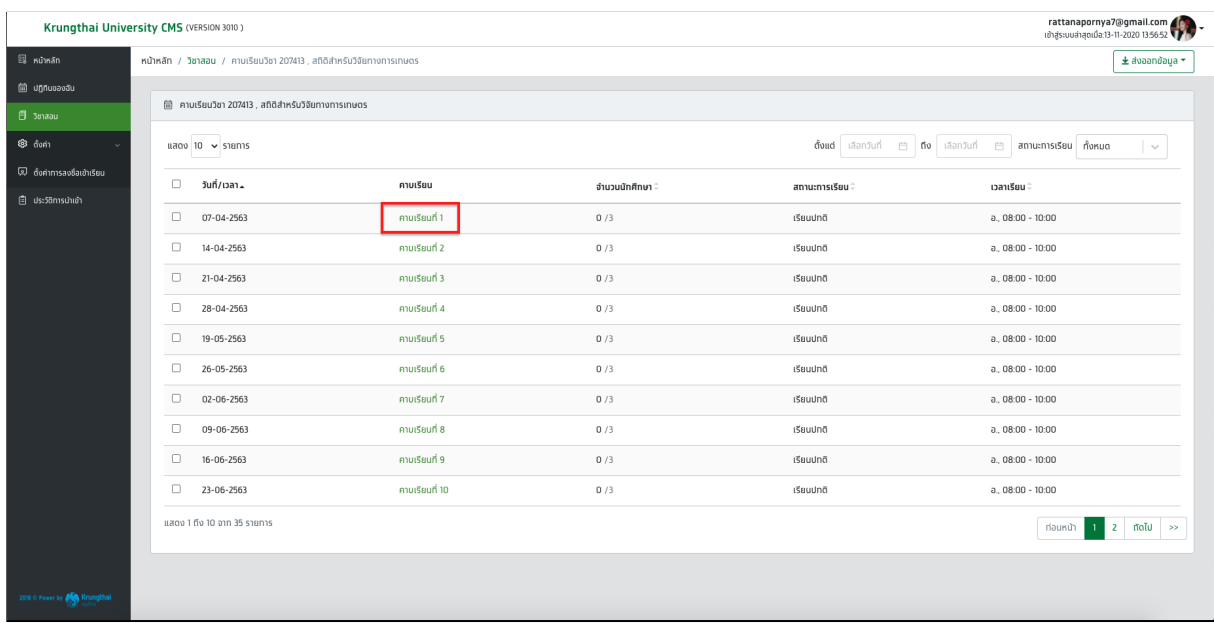

รูปที่ 87 หน้าจอคาบเรียนทั้งหมดของรายวิชาที่เลือก

2. กด คาบเรียน ระบบแสดงหน้าจอรายชื่อนักศึกษา ให้ผู้ใช้งานกด ดาวน์โหลดตัวอย่างข้อมูลนำเข้า

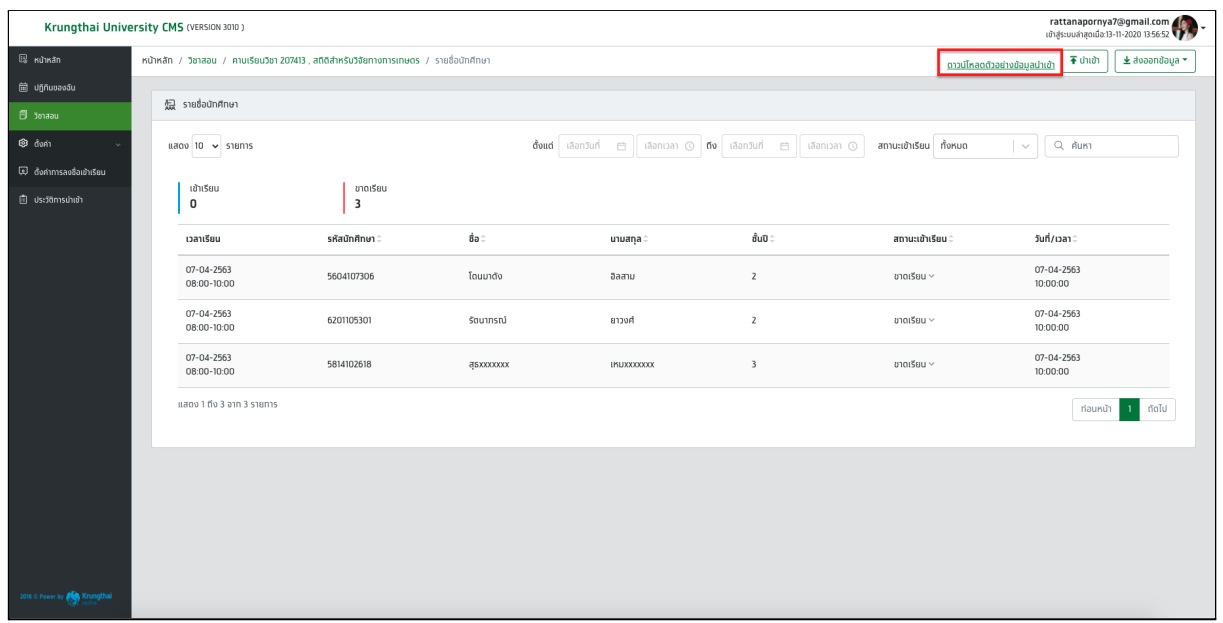

รูปที่ 88 หน้าจอรายชื่อนักศึกษา (ดาวน์โหลดตัวอย่างนำเข้า)

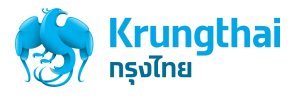

3. ทำการ Save ไฟล์ตัวอย่างข้อมูลการนำเข้าลงในเครื่อง

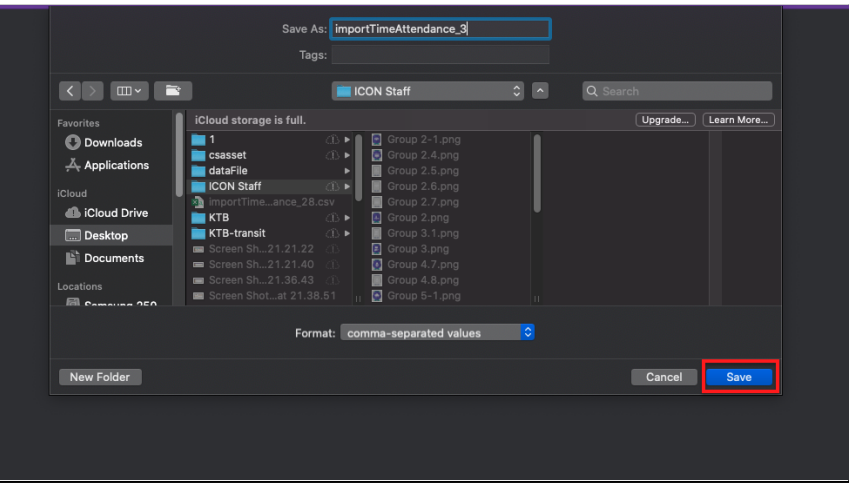

รูปที่ 89 หน้าจอการบันทึกไฟล์ตัวอย่างนำเข้าลงเครื่อง

4. เปิดไฟล์ที่ดาวน์โหลด โดยข้อมูลภายในไฟล์ที่ดาวน์โหลด จะเป็นข้อมูลรายชื่อนักศึกษา ของคาบเรียนนั้น

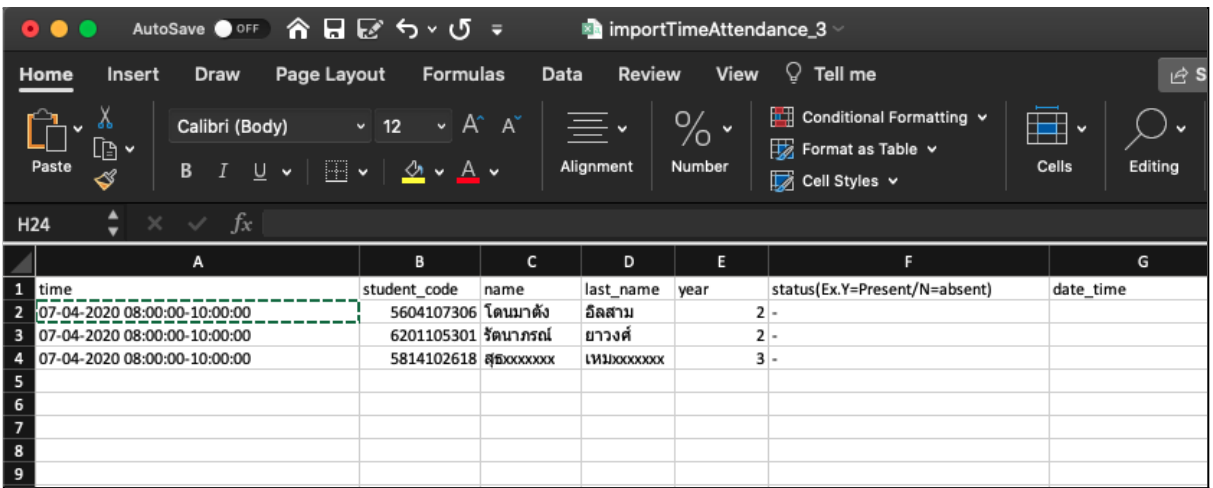

รูปที่ 90 หน้าจอข้อมูลไฟล์นำเข้า ในโปรแกรม Excel

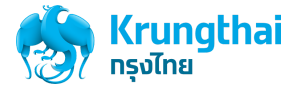

5. ให้ผู้ใช้งานทำการแก้ไขข้อมูลที่ต้องการ และทำการบันทึกไฟล์ข้อมูลที่แก้ไขให้เรียบร้อย ให้ผู้ใช้งาน กดปุ่ม "นำเข้า"

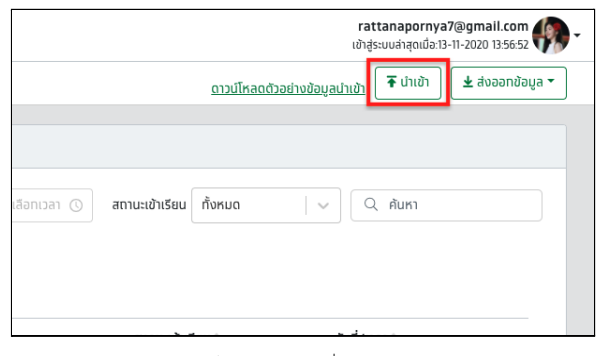

รูปที่ 91 หน้าจอรายชื่อนักศึกษา (ปุ่มนำเข้า)

6. ทำการนำเข้าไฟล์ที่แก้ไข ระบบแสดง popup ยืนยันการนำเข้าข้อมูล ให้ผู้ใช้งานกดปุ่ม ยืนยัน

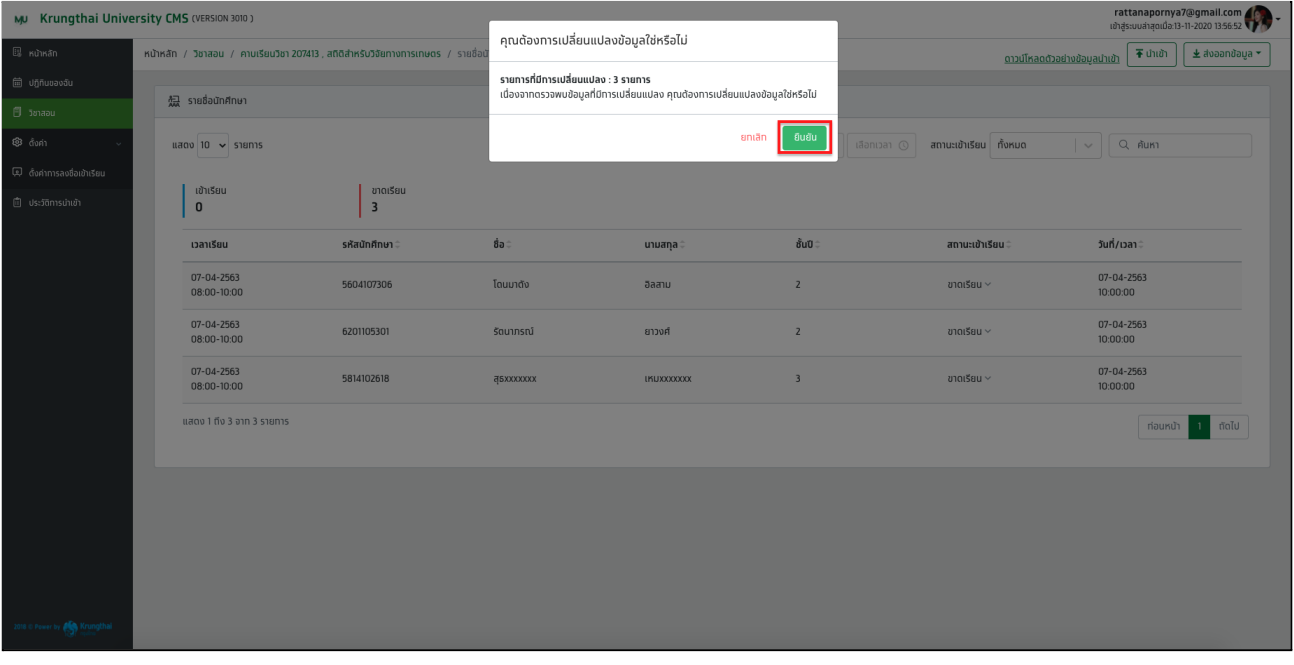

รูปที่ 92 หน้าจอ popup ยืนยันการนำเข้าข้อมูล

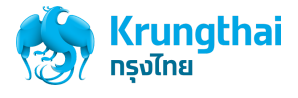

7. เมื่อนำเข้าข้อมูลรายชื่อนักศึกษาสำเร็จ ระบบจะแสดงข้อความ "นำเข้าข้อมูลสำเร็จ"

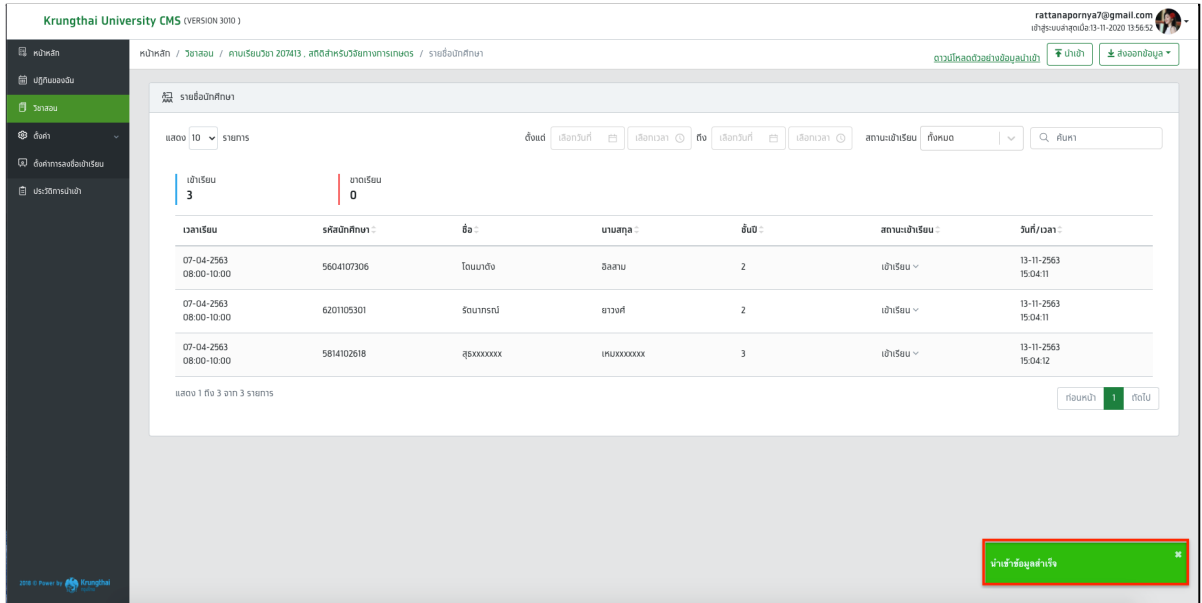

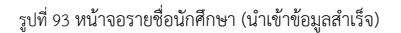

8. โดยข้อมูลที่นำเข้า จะอัปเดตข้อมูล รายการเดิม

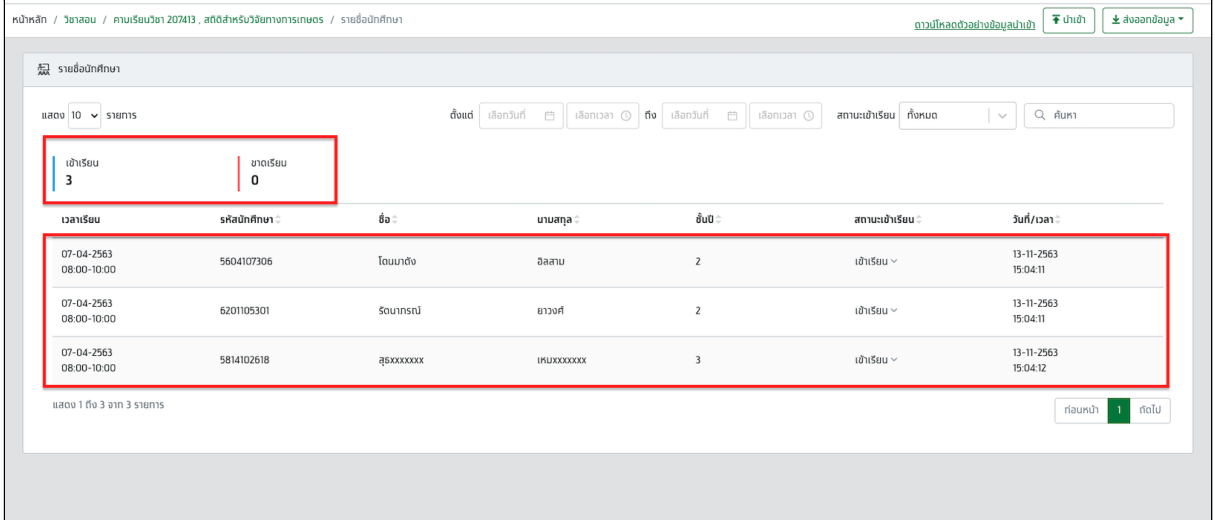

รูปที่ 94 หน้าจอรายชื่อนักศึกษา (นำเข้าข้อมูลสำเร็จ ข้อมูลถูกอัปเดต)

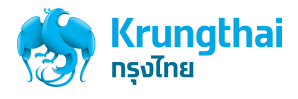

#### ขั้นตอนการตั้งค่า เวลาในการรีเฟรซ (อาจารย์)

1. เมื่อผู้ใช้งานเข้าสู่ระบบด้วยบัญชีของอาจารย์แล้วให้กดที่เมนูตั้งค่า >> กด ตั้งค่าการลงชื่อเข้าเรียน ระบบแสดงหน้าจอตั้งค่าลงชื่อเข้าเรียน สำหรับทุก เวลาของอาจารย์ท่านนั้นๆ

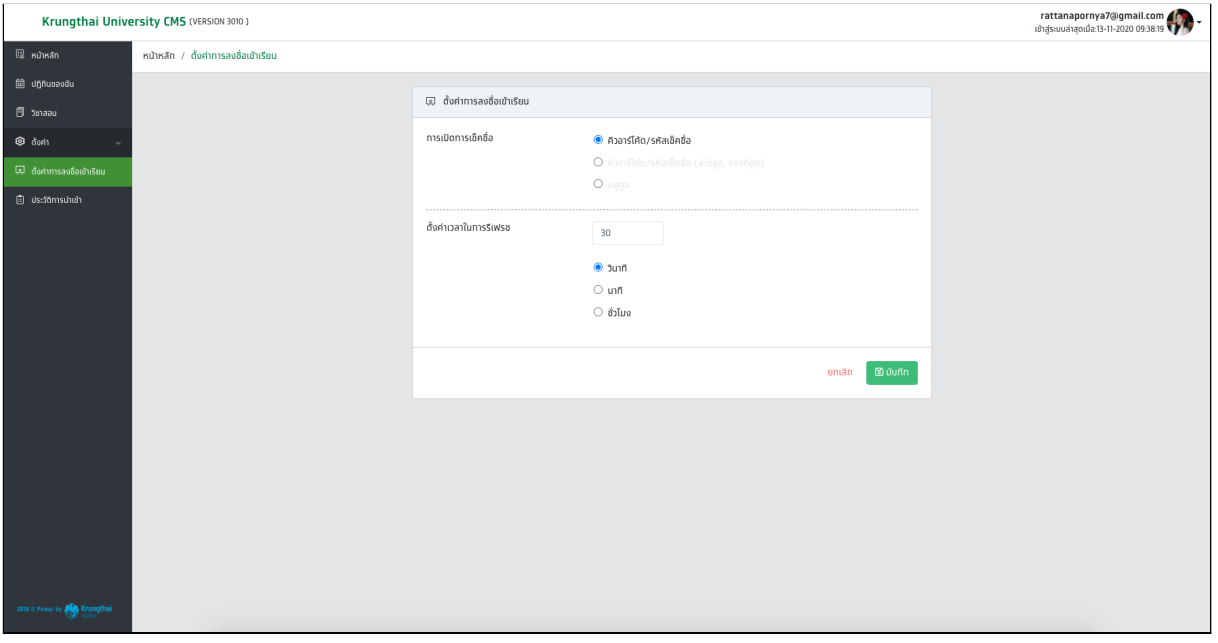

รูปที่ 101 หน้าจอตั้งค่าลงชื่อเข้าเรียน

2. ผู้ใช้งานทำการกรอกจำนวน ที่ต้องการในช่อง ดังรูปภาพ

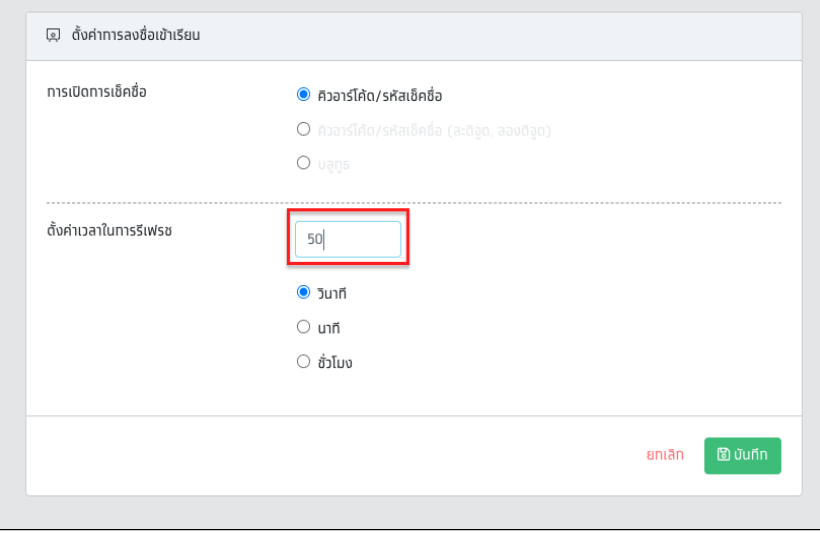

รูปที่ 102 หน้าจอตั้งค่าลงชื่อเข้าเรียน กรณี กรอกจำนวนที่ต้องการในการรีเฟรซ

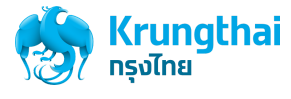

3. เลือกหน่วยเวลา ของการรีเฟรช ได้ดังนี้ วินาที ,นาที และชั่วโมง

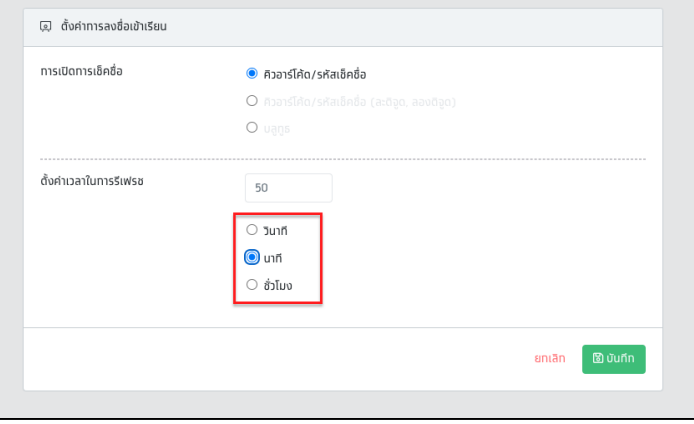

รูปที่ 103 หน้าจอตั้งค่าลงชื่อเข้าเรียน กรณี เลือกหน่วยเวลา

4. เมื่อทำการตั้งค่าเสร็จแล้ว ให้ผู้ใช้งานกดปุ่ม บันทึก ระบบจะทำการบันทึกข้อมูลการตั้งค่า และแสดงข้อความ "บันทึกข้อมูลสำเร็จ"

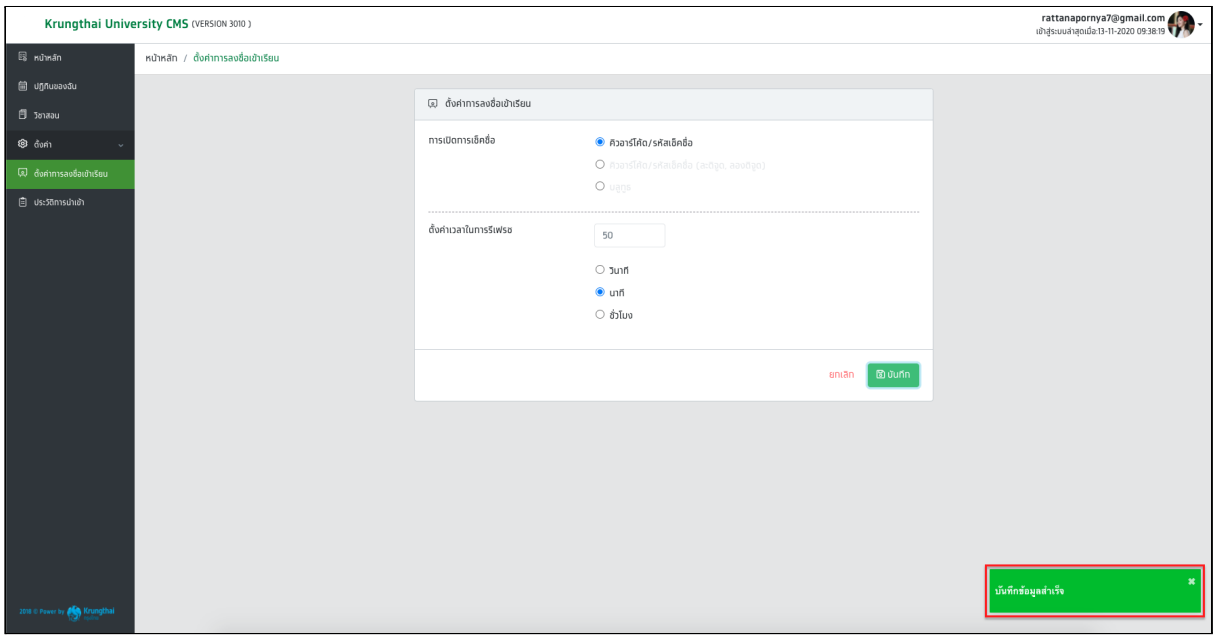

รูปที่ 104 หน้าจอตั้งค่าลงชื่อเข้าเรียน กรณีบันทึกข้อมูลสำเร็จ

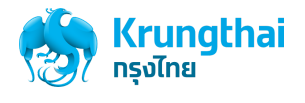

# เมนูประวัติการนำเข้า

เป็นเมนูสำหรับการเก็บประวัติการนำเข้า เพื่อสามารถตรวจสอบรายการที่นำเข้าได้โดยประวัติที่เก็บระบุวันที่/เวลา ในการนำเข้าสำเร็จของอาจารย์และ สามารถดาวน์โหลดไฟล์การนำเข้าได้ด้วย

#### ขั้นตอนการค้นหาประวัติการนำเข้า

1. เมื่อผู้ใช้งานเข้าสู่ระบบด้วยบัญชีของอาจารย์แล้วให้กดที่เมนูประวัติการนำเข้า ระบบจะแสดงหน้าจอรายการประวัติการนำเข้า

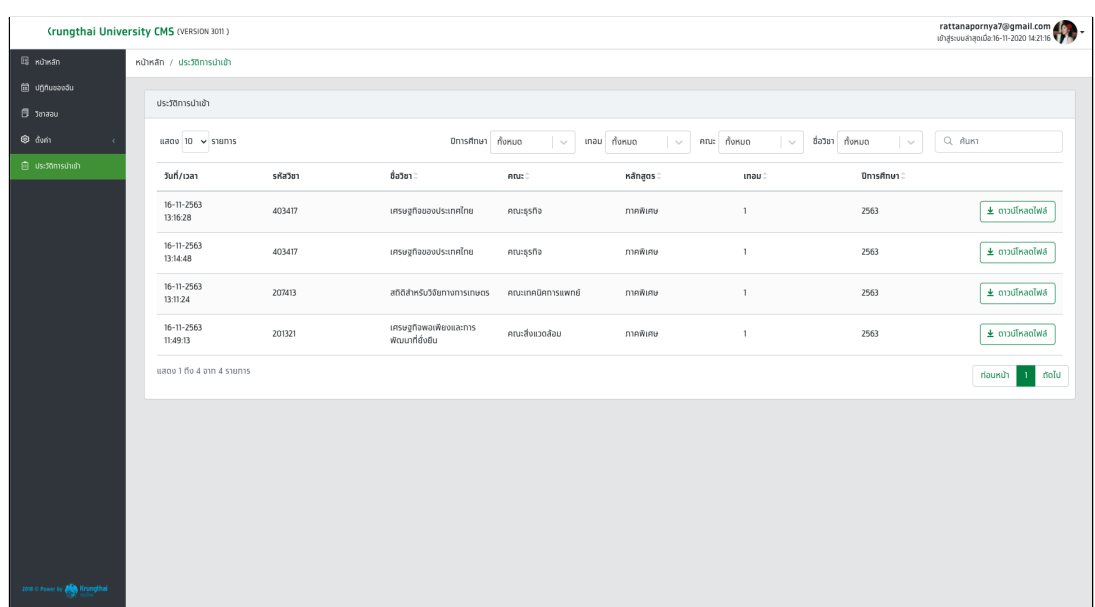

รูปที่ 105 หน้าจอรายการประวัติการนำเข้า

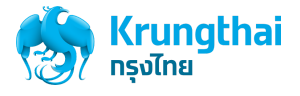

2. สามารถค้นหาประวัติการนำเข้าได้จาก ปีการศึกษา , เทอม , คณะ และชื่อวิชาได้

| Krungthai University CMS (VERSION 3011)    |                                             |          |                      |                 |           |                    |                       |               |                            | rattanapornya7@gmail.com            |
|--------------------------------------------|---------------------------------------------|----------|----------------------|-----------------|-----------|--------------------|-----------------------|---------------|----------------------------|-------------------------------------|
| $\overline{\mathbb{B}}$ หน้าหลัก           | หน้าหลัก / ประวัติการนำเข้า                 |          |                      |                 |           |                    |                       |               |                            |                                     |
| <b>自</b> Uğñuvaväu<br>$\Box$ Janaau        | ประวัติทารนำเข้า                            |          |                      |                 |           |                    |                       |               |                            |                                     |
| ® đưn                                      | $\frac{1}{2}$ uago $\sqrt{10}$ $\sim$ shams |          |                      | ปีการศึกษา 2563 |           | $unou$ 1<br>$\sim$ | $\sim$                | คณะ คณะธุรกิจ | ชื่อวิชา ทั้งหมด<br>$\sim$ | Q Aum                               |
| 圓 ประวัติการนำเข้า                         | วันที่/เวลา                                 | รหัสวิชา | ยื่อวิชา≑            |                 | nuc       |                    | หลัทสูตร $\hat{\div}$ | unau 0        | ปีการศึกษา :               |                                     |
|                                            | $16 - 11 - 2563$<br>13:16:28                | 403417   | เศรษฐทิจของประเทศไทย |                 | คณะธุรทิจ |                    | ภาคพิเศษ              | $\mathbf{1}$  | 2563                       | $\pm$ ดาวน์โหลดไฟล์                 |
|                                            | $16 - 11 - 2563$<br>13:14:48                | 403417   | เศรษฐทิจของประเทศไทย |                 | คณะธุรทิจ |                    | ภาคพิเศษ              | $\mathbf{1}$  | 2563                       | $\pm$ ดาวน์โหลดไฟล์                 |
|                                            | แสดง 1 ถึง 2 จาก 2 รายการ                   |          |                      |                 |           |                    |                       |               |                            | ตัดไป<br>ท่อนหน้า<br>$\overline{1}$ |
|                                            |                                             |          |                      |                 |           |                    |                       |               |                            |                                     |
|                                            |                                             |          |                      |                 |           |                    |                       |               |                            |                                     |
|                                            |                                             |          |                      |                 |           |                    |                       |               |                            |                                     |
|                                            |                                             |          |                      |                 |           |                    |                       |               |                            |                                     |
|                                            |                                             |          |                      |                 |           |                    |                       |               |                            |                                     |
|                                            |                                             |          |                      |                 |           |                    |                       |               |                            |                                     |
|                                            |                                             |          |                      |                 |           |                    |                       |               |                            |                                     |
| 2018 © Power by <b>Committee</b> Krungthai |                                             |          |                      |                 |           |                    |                       |               |                            |                                     |

รูปที่ 106 หน้าจอรายการประวัติการนำเข้า กรณีค้นหารายการประวัติจาก ปีการศึกษา ,เทอม และคณะ

3. พิมพ์คำที่ต้องการค้นหาลงไปในช่องค้นหา เช่น รหัสวิชา

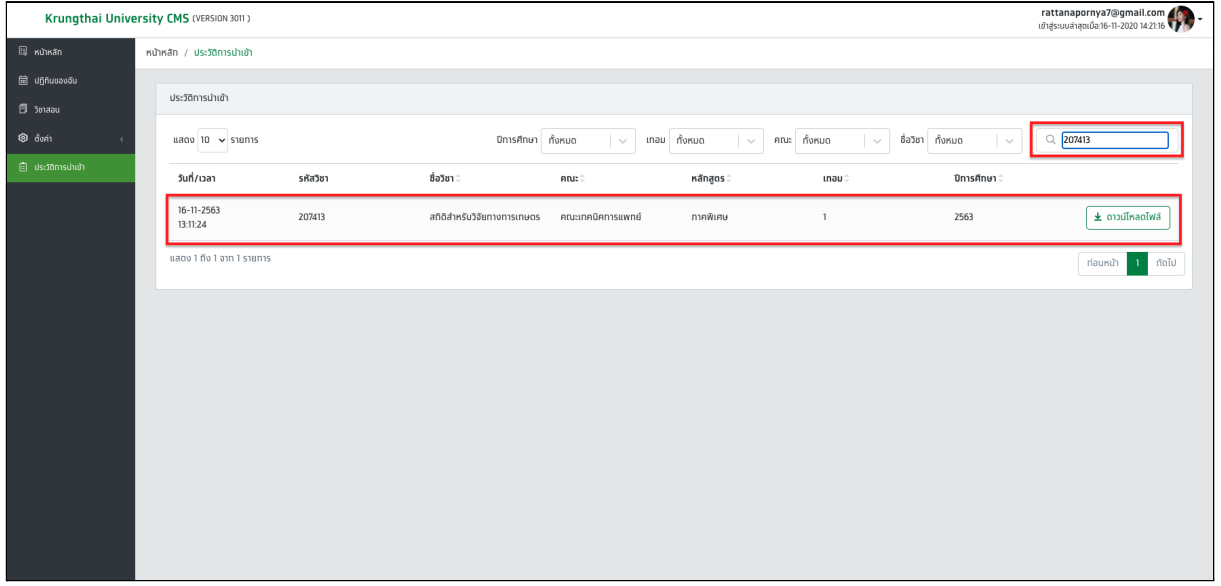

#### รูปที่ 107 หน้าจอรายการประวัติการนำเข้า กรณีค้นหารายการประวัติจากรหัสวิชา

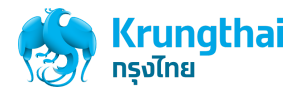

### ขั้นตอนการดาวน์โหลดไฟล์ที่นำเข้า

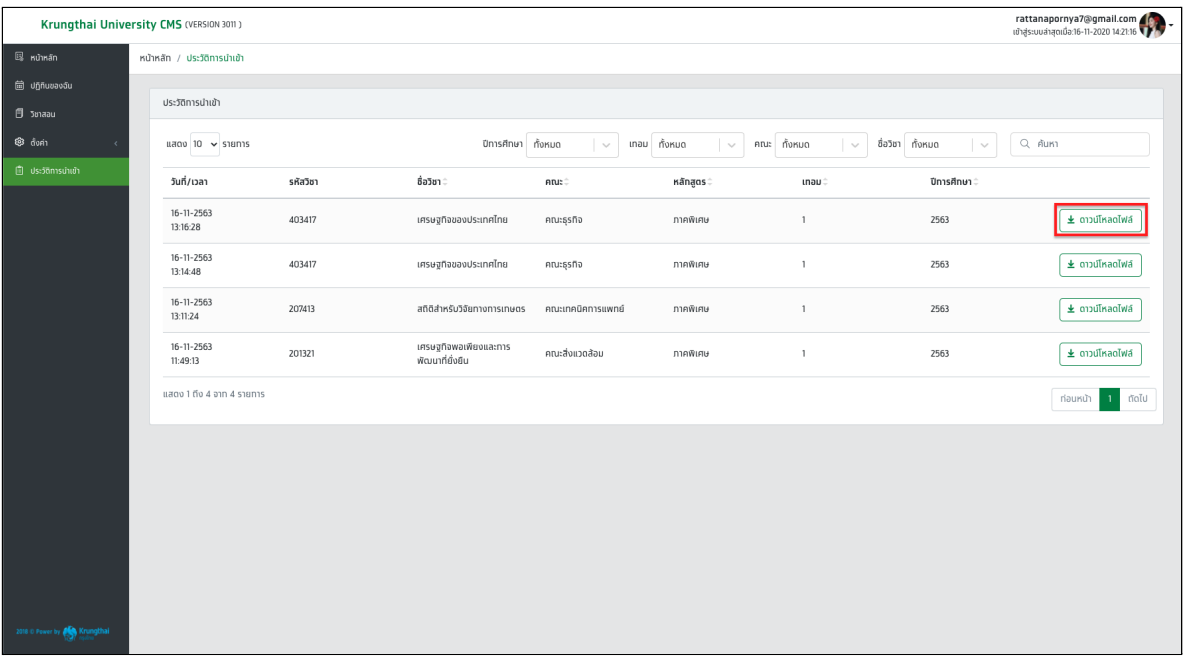

1. เมื่อผู้ใช้งานเข้าสู่ระบบด้วยบัญชีของอาจารย์แล้วให้กดที่เมนูประวัติการนำเข้า ระบบจะแสดงหน้าจอรายการประวัติการนำเข้า

รูปที่ 108 หน้าจอรายการประวัติการนำเข้า (ปุ่มดาวน์โหลดไฟล์)

2. กดปุ่ม "ดาวน์โหลดไฟล์" ระบบจะแสดงการดาวน์โหลดไฟล์ที่ใช้ในการนำเข้าของรายการประวัติการนำเข้านั้น

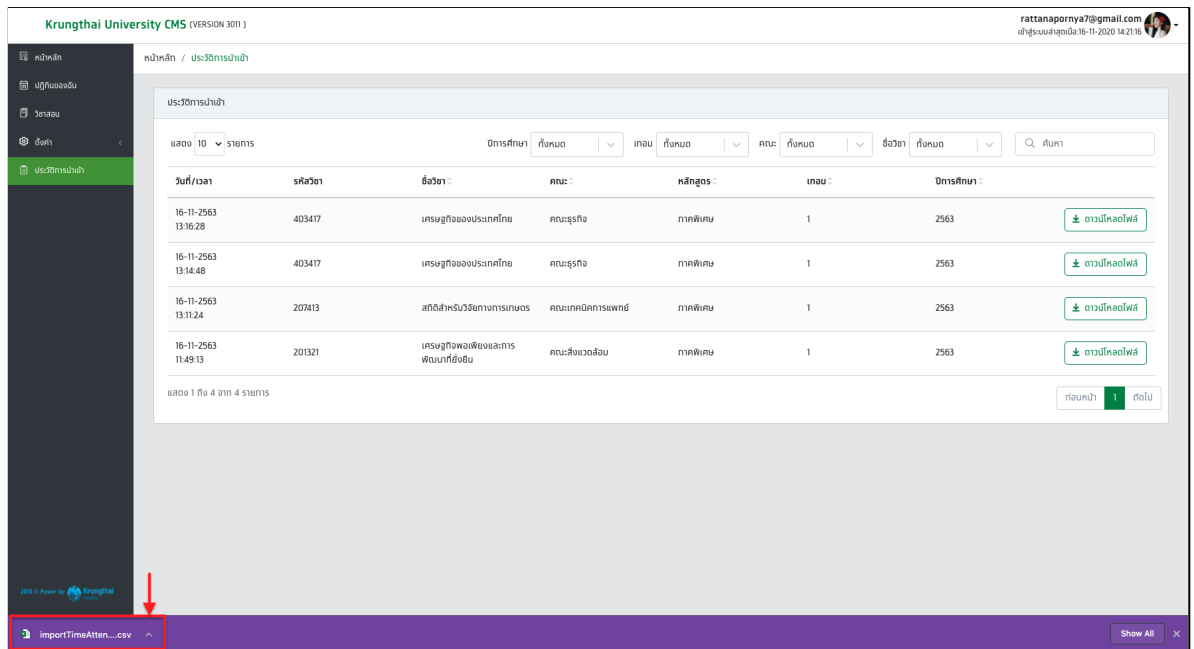

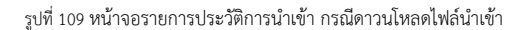

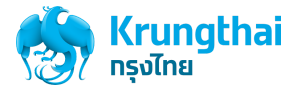

3. กดเปิดไฟล์ที่ดาวน์โหลด จะแสดงข้อมูลของไฟล์ที่ใช้ในการอัปโหลดไฟล์นำเข้า ดังรูปภาพ

|                                           |            |                                     |   |                    | AutoSave ● oFF ? ? ■ 感 う ▽ び 〒 |                |                                                                                                    |      | * importTimeAttendance_5_202011161432 |                           |   |             |                                           |  |
|-------------------------------------------|------------|-------------------------------------|---|--------------------|--------------------------------|----------------|----------------------------------------------------------------------------------------------------|------|---------------------------------------|---------------------------|---|-------------|-------------------------------------------|--|
|                                           | Home       | Draw<br>Insert                      |   | Page Layout        | Formulas                       | Data           | Review                                                                                                    | View | $\circled{$ Tell me                   |                           |   |             |                                           |  |
|                                           | Х          |                                     |   |                    |                                |                | Calibri (Body) $\qquad$ $\vee$ 12 $\vee$ A <sup><math>\wedge</math></sup> A <sup><math>\vee</math></sup> $\equiv$ $\equiv$ $\equiv$ $\mid$ $\gg$ $\vee$ |      | 漕↓                                    | General                   |   | $\check{ }$ | ⊞∙                                        |  |
|                                           | lb ~       |                                     |   |                    |                                |                |                                                                                                    |      |                                       |                           |   |             |                                           |  |
|                                           | Paste<br>Ŀ | B                                   |   |                    |                                |                | 그 <u>U</u> v   ⊞ v   Ø v A v   블 를 를   려 표                                                                                                    |      | 国▼│                                   | <b>曙 &gt; % 9   協 - 8</b> |   |             | Conditional<br>Forma<br>Formatting as Tab |  |
| A1                                        |            | $\div$ $\times$ $\times$ $f_x$ time |   |                    |                                |                |                                                                                                    |      |                                       |                           |   |             |                                           |  |
|                                           | A          | B                                   | C | D                  | E                              | F              | G                                                                                                    | н    |                                       |                           | κ |             | M                                         |  |
|                                           | time       | student_codi name                   |   | last_name          | year                           |                | status(Ex.Y=I date_time                                                                                                    |      |                                       |                           |   |             |                                           |  |
| $\overline{2}$                            |            | 13-04-2020 15604107306 โดนมาตัง     |   | อิลสาม             |                                | 2 <sup>1</sup> |                                                                                                    |      |                                       |                           |   |             |                                           |  |
| $\overline{\mathbf{3}}$                   |            | 13-04-2020 16201105301 รัตนาภรณ์    |   | ยาวงศ์             |                                | 2Y             |                                                                                                    |      |                                       |                           |   |             |                                           |  |
| $\overline{4}$                            |            | 13-04-2020 1 57314094 เลดี้แก้2     |   | บีดีเออีก2         | 1 <sup>Y</sup>                 |                |                                                                                                    |      |                                       |                           |   |             |                                           |  |
| 5                                         |            | 13-04-2020 15814102618 @ EXXXXXXX   |   | <b>LW1IXXXXXXX</b> |                                | 3 Y            |                                                                                                    |      |                                       |                           |   |             |                                           |  |
| 6                                         |            | 13-04-2020 15802352500 อัฐชฎาวุฒิ   |   | คำสุทธะ            |                                | 4 Y            |                                                                                                    |      |                                       |                           |   |             |                                           |  |
|                                           |            |                                     |   |                    |                                |                |                                                                                                    |      |                                       |                           |   |             |                                           |  |
|                                           |            |                                     |   |                    |                                |                |                                                                                                    |      |                                       |                           |   |             |                                           |  |
|                                           |            |                                     |   |                    |                                |                |                                                                                                    |      |                                       |                           |   |             |                                           |  |
|                                           |            |                                     |   |                    |                                |                |                                                                                                    |      |                                       |                           |   |             |                                           |  |
|                                           |            |                                     |   |                    |                                |                |                                                                                                    |      |                                       |                           |   |             |                                           |  |
|                                           |            |                                     |   |                    |                                |                |                                                                                                    |      |                                       |                           |   |             |                                           |  |
|                                           |            |                                     |   |                    |                                |                |                                                                                                    |      |                                       |                           |   |             |                                           |  |
|                                           |            |                                     |   |                    |                                |                |                                                                                                    |      |                                       |                           |   |             |                                           |  |
|                                           |            |                                     |   |                    |                                |                |                                                                                                    |      |                                       |                           |   |             |                                           |  |
|                                           |            |                                     |   |                    |                                |                |                                                                                                    |      |                                       |                           |   |             |                                           |  |
|                                           |            |                                     |   |                    |                                |                |                                                                                                    |      |                                       |                           |   |             |                                           |  |
|                                           |            |                                     |   |                    |                                |                |                                                                                                    |      |                                       |                           |   |             |                                           |  |
|                                           |            |                                     |   |                    |                                |                |                                                                                                    |      |                                       |                           |   |             |                                           |  |
| 7 8 9 10 11 12 13 14 15 16 17 18 19 20 21 |            |                                     |   |                    |                                |                |                                                                                                    |      |                                       |                           |   |             |                                           |  |

รูปที่ 110 หน้าจอข้อมูลของไฟล์ที่ใช้ในการอัปโหลดไฟล์นำเข้า

# นักศึกษา

# การลงชื่อเข้าเรียน โดยวิธีการ สแกนคิวอาร์โค้ด

ในการลงชื่อเข้าเรียนของนักศึกษาโดย วิธีการสแกนคิวอาร์โค้ดได้นั้น อาจารย์จะต้องตั้งค่า เปิดการลงชื่อเข้าเรียน โดยวิธี "คิวอาร์โค้ด/รหัสเช็คชื่อ"

1. เริ่มต้นผู้ใช้งานกดที่เมนูบริการ กดเลือก **"ปฏิทินของฉัน"** ดังรูปที่ 111

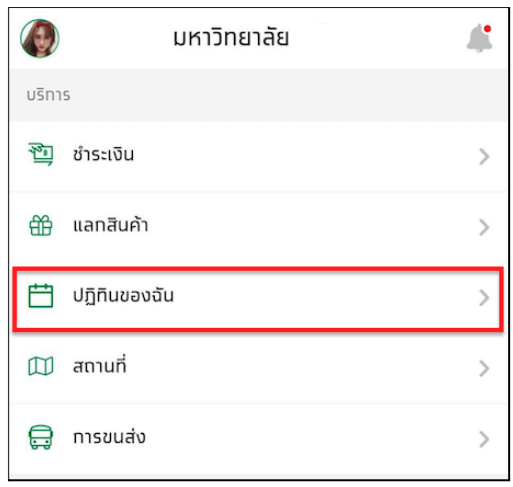

รูปที่ 111 หน้าจอเมนูบริการ (ปฏิทินของฉัน)

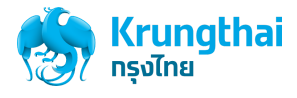

2. กดคาบเรียนปัจจุบัน หรือกดจากหน้าการแจ้งเตือน ดังรูปที่ 112

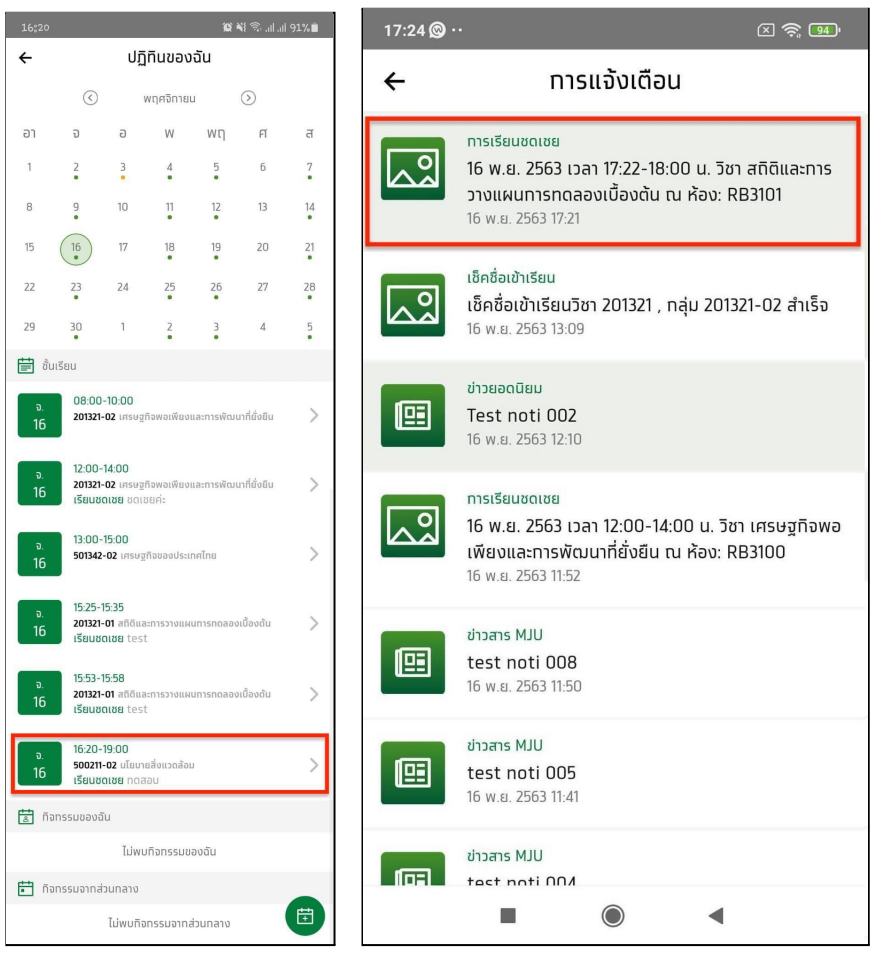

รูปที่ 112 หน้าจอปฏิทินของฉัน (คาบเรียนปัจจุบัน) และ หน้าจอการแจ้งเตือน

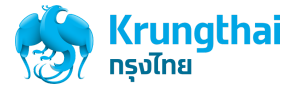

3. กดปุ่ม "ลงชื่อเข้าชั้นเรียน"

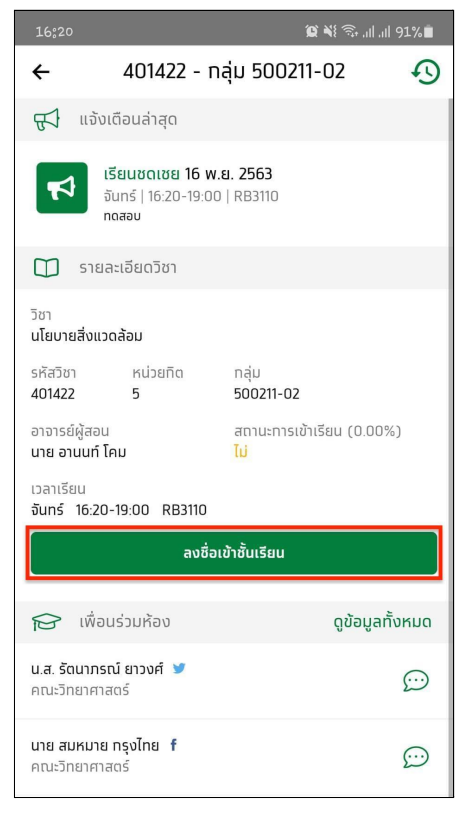

รูปที่ 113 หน้าจอรายละเอียดของรายวิชา กรณีถึงคาบเรียนปัจจุบันแต่ยังไม่ได้เช็คชื่อเข้าเรียน

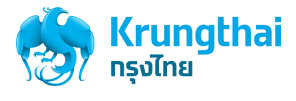

4. เลือก "คิวอาร์โค้ด" และกดปุ่ม กดปุ่ม ลงชื่อเข้าชั้นเรียน ดังรูปที่ 114

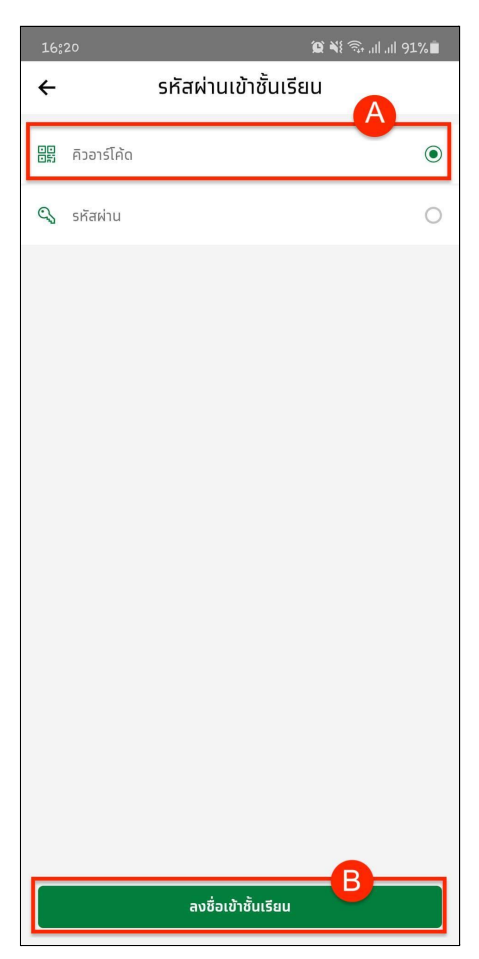

รูปที่ 114 หน้าจอรหัสผ่านเข้าชั้นเรียน กรณีเลือก คิวอาร์โค้ด

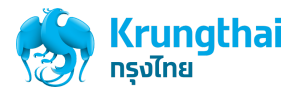

5. ผู้ใช้งานทำการสแกน QR Code ของอาจารย์ที่เปิดการลงเวลา ดังรูปที่ 115

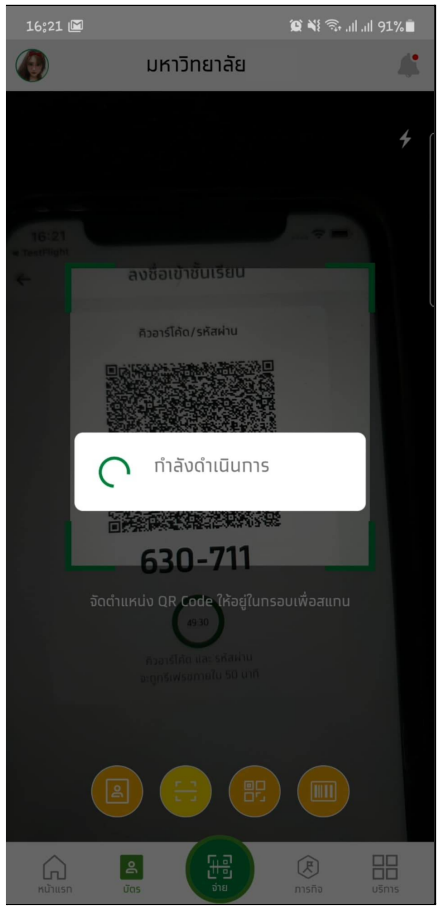

รูปที่ 115 หน้าจอสแกนคิวอาร์โค้ดลงชื่อเข้าเรียน กรณทีี่ระบบกำลังประมวลผล

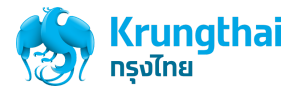

6. เมื่อสแกนสำเร็จ จะแสดงข้อความ "เช็คชื่อเข้าเรียนสำเร็จ" กด "ตกลง" ดังรูปที่ 116

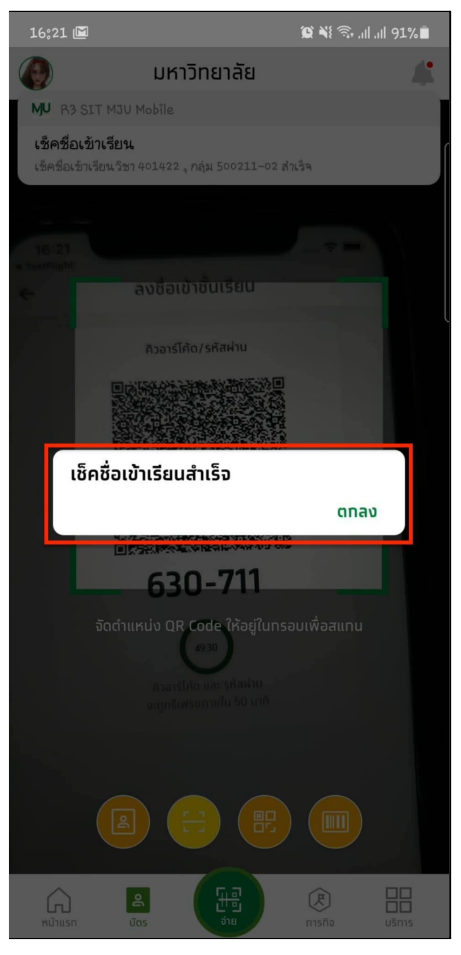

รูปที่ 116 หน้าจอหน้าจอสแกนคิวอาร์โค้ด กรณีเช็คชื่อเข้าเรียนสำเร็จ

7. ผู้ใช้งานจะได้รับการแจ้งเตือน เช็คชื่อเข้าเรียนสำเร็จ โดยกลับไปที่หน้าจอหลัก >> กดปุ่มกระดิ่ง ดังรูปภาพที่ 117

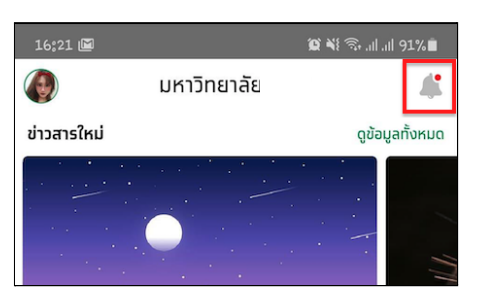

รูปที่ 117 หน้าจอหลัก (ปุ่มการแจ้งเตือน)

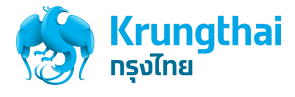

8. ระบบจะแสดงหน้าจอการแจ้งเตือน และแสดงรายการแจ้งเตือน "เช็คชื่อเข้าเรียนสำเร็จ" ดังรูปที่ 118

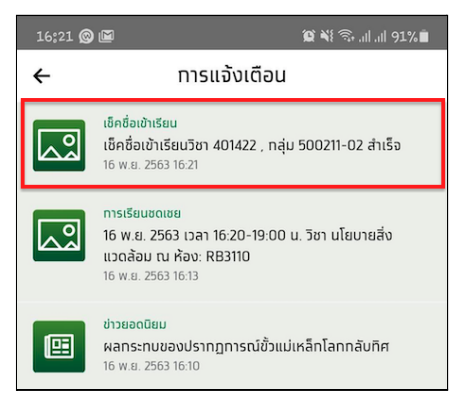

รูปที่ 118 หน้าจอการแจ้งเตือน (รายการแจ้งเตือน เช็คชื่อเข้าเรียนสำเร็จ)

9. กดการแจ้งเตือน แสดงหน้าจอรายละเอียดรายวิชา แสดงสถานะการเข้าเรียนเป็น "ใช่"

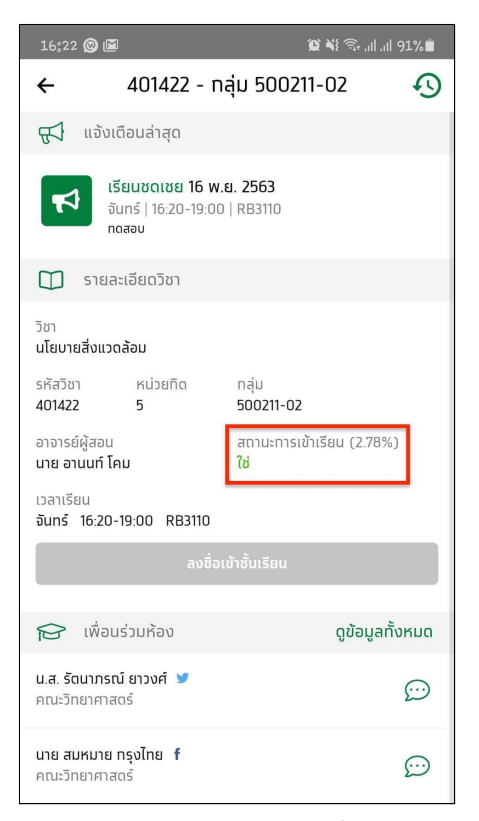

รูปที่ 119 หน้าจอรายละเอียดของรายวิชา กรณีเช็คชื่อเข้าเรียนสำเร็จแล้ว

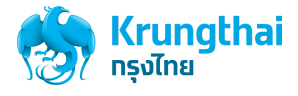

# การลงชื่อเข้าเรียน โดยวิธีการ กรอกรหัสผ่าน

ในการลงชื่อเข้าเรียนของนักศึกษาโดย วิธีการกรอกรหัสได้นั้น อาจารย์จะต้องตั้งค่า เปิดการลงชื่อเข้าเรียน โดยวิธี "คิวอาร์โค้ด/รหัสเช็คชื่อ"

1. เริ่มต้นผู้ใช้งานกดที่เมนูบริการ กดเลือก **"ปฏิทินของฉัน"** ดังรูปที่ 120

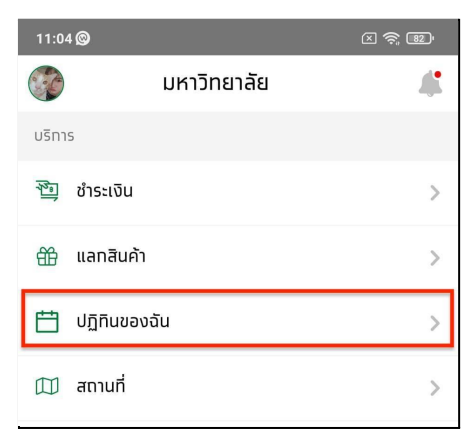

รูปที่ 120 หน้าจอเมนู บริการ (ปฏิทินของฉัน)

2. กดคาบเรียนปัจจุบัน หรือ กดจากหน้าการแจ้งเตือน ดังรูปที่ 121

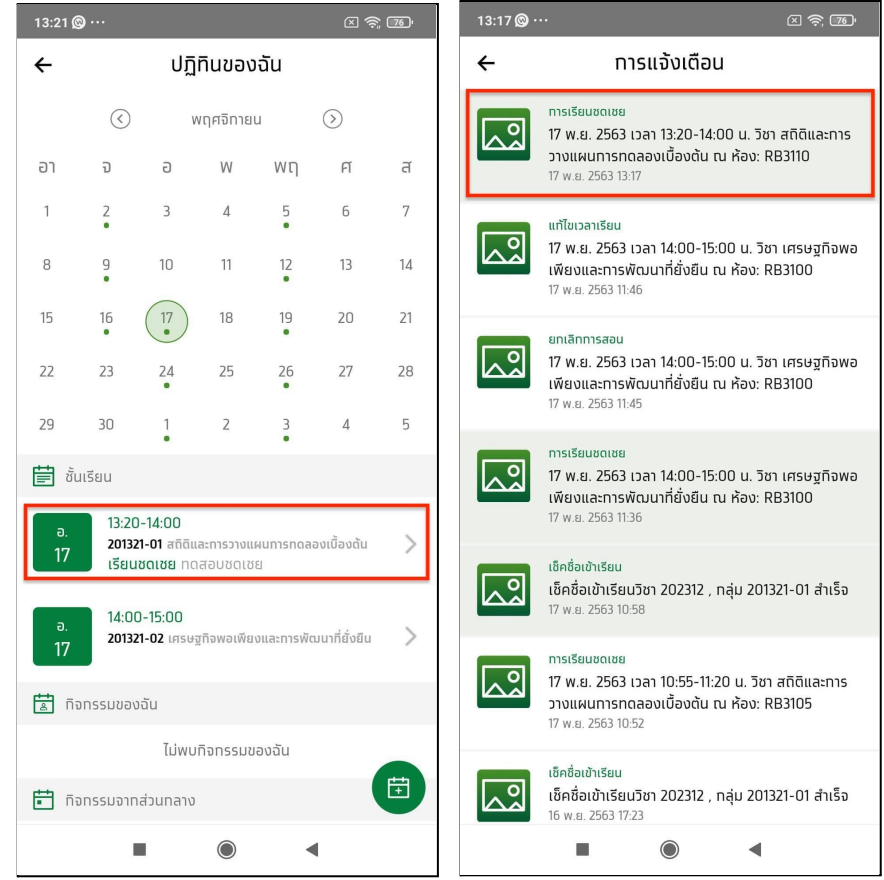

รูปที่ 121 หน้าจอปฏิทินของฉัน และ หน้าจอการแจ้งเตือน

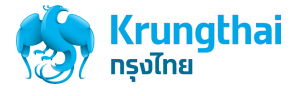

3. กดปุ่ม **"ลงชื่อเข้าชั้นเรียน"**

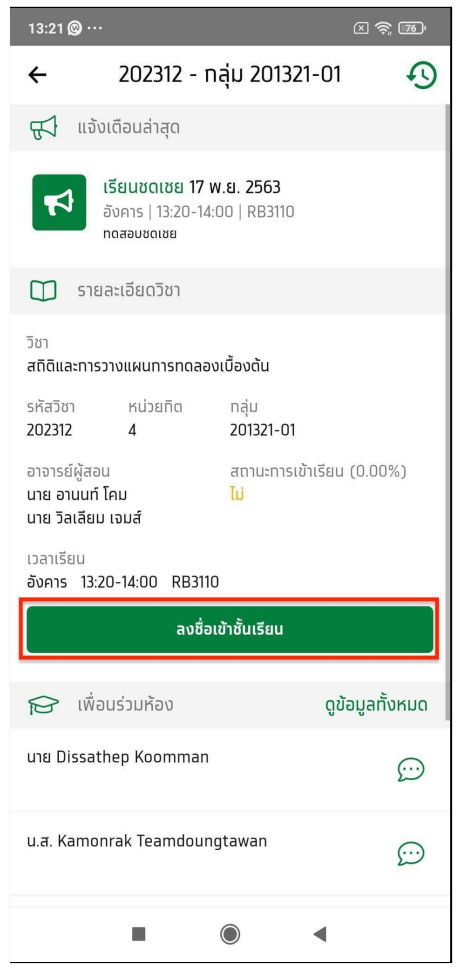

รูปที่ 122 หน้าจอรายละเอียดของรายวิชา (ปุ่มลงชื่อเข้าชั้นเรียน)

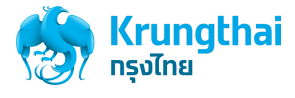

4. เลือก **"รหัสผ่าน"** และกดปุ่ม กดปุ่ม ลงชื่อเข้าชั้นเรียน ดังรูปที่ 123

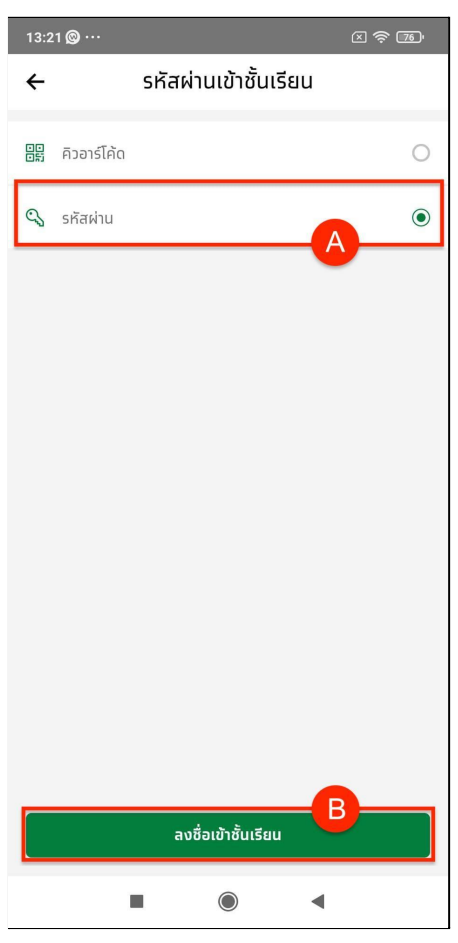

รูปที่ 123 หน้าจอรหัสผ่านเข้าชั้นเรียน กรณีเลือกวิธีรหัสผ่าน

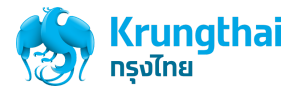

5. ทำการกรอก รหัสผ่าน ให้ตรงกันกับหน้าจอของอาจารย์ที่เปิดการลงเวลา และกดปุ่ม ลงชื่อเข้าชั้นเรียน ดังรูปที่ 124

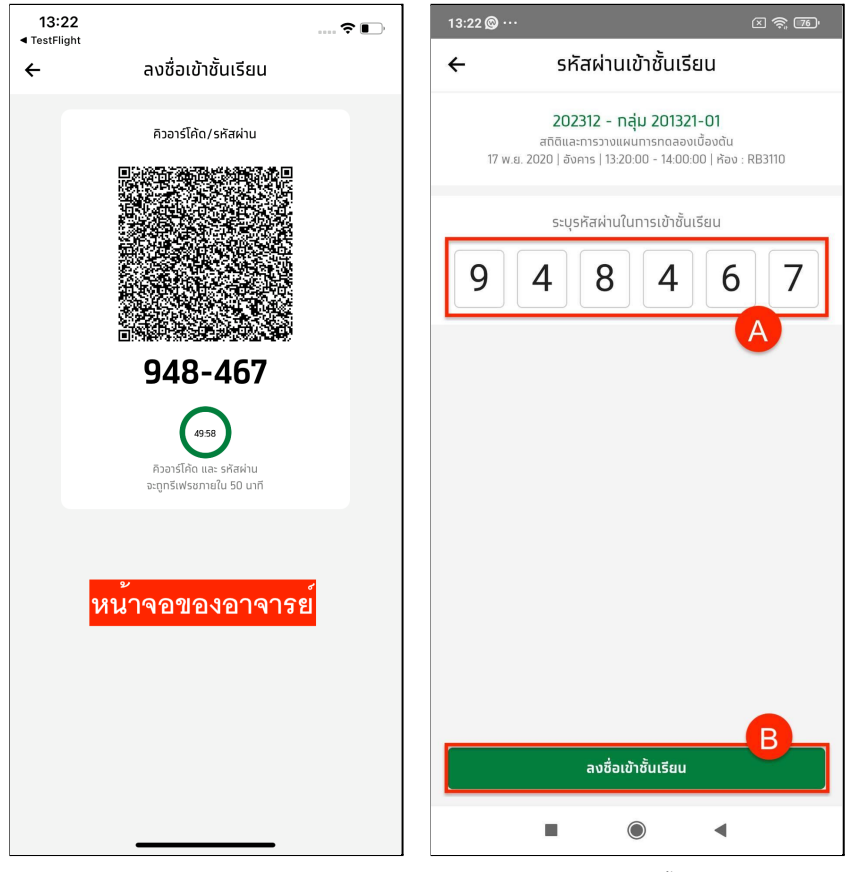

รูปที่ 124 หน้าจอของอาจารย์ในการเปิดการลงเวลา และ หน้าจอรหัสผ่านเข้าชั้นเรียน

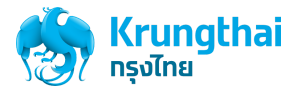

6. เมื่อระบบประมวลผลสำเร็จ จะแสดงข้อความ **"เช็คชื่อเข้าเรียนสำเร็จ"** กดตกลง

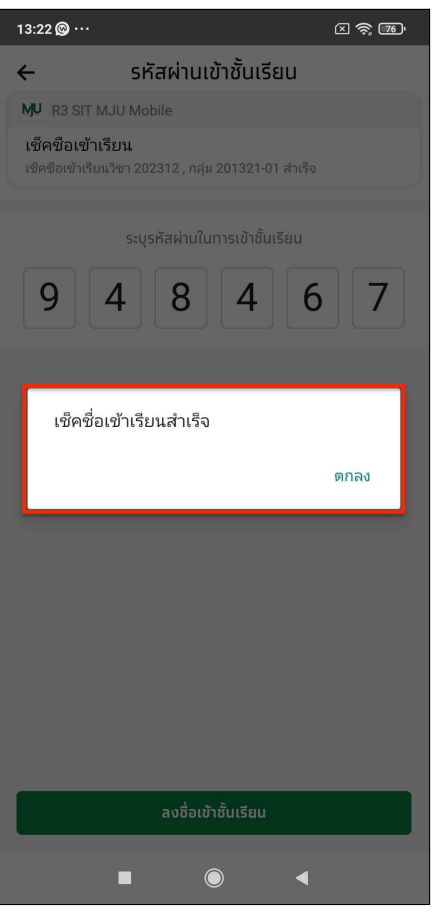

รูปที่ 125 หน้าจอรหัสผ่านเข้าชั้นเรียน กรณีเช็คชื่อเข้าเรียนสำเร็จ

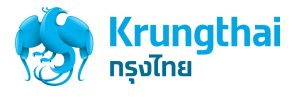

7. ระบบแสดงหน้ารายละเอียดรายวิชา แสดงสถานะการเข้าเรียนเป็น "ใช่" ดังรูปที่ 126

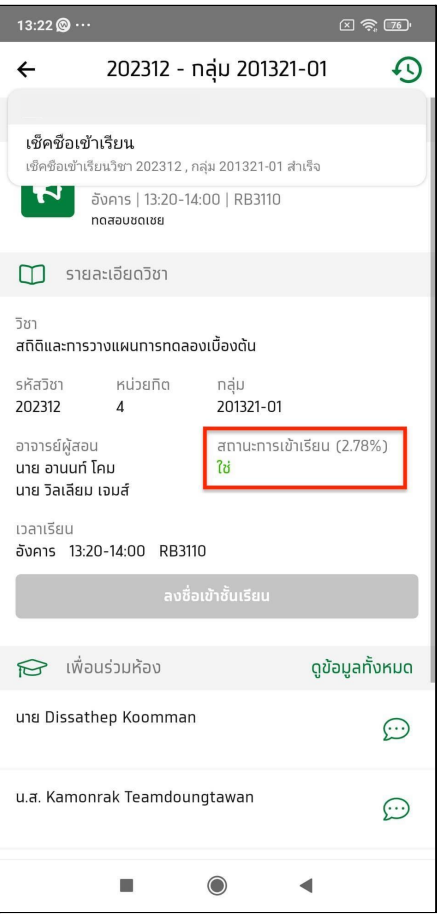

รูปที่ 126 หน้าจอรายละเอียดรายวิชา

8. ผู้ใช้งานจะได้รับการแจ้งเตือน เช็คชื่อเข้าเรียนสำเร็จ โดยกลับไปที่หน้าจอหลัก >> กดปุ่มกระดิ่ง ดังรูปภาพที่ 127

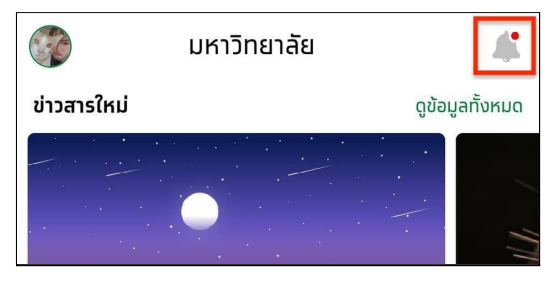

รูปที่ 127 หน้าจอหลัก (ปุ่มการแจ้งเตือน)

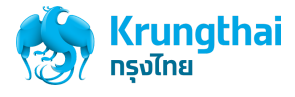

9. ระบบจะแสดงหน้าจอการแจ้งเตือน และแสดงรายการแจ้งเตือน "เช็คชื่อเข้าเรียนสำเร็จ" ดังรูปที่ 128

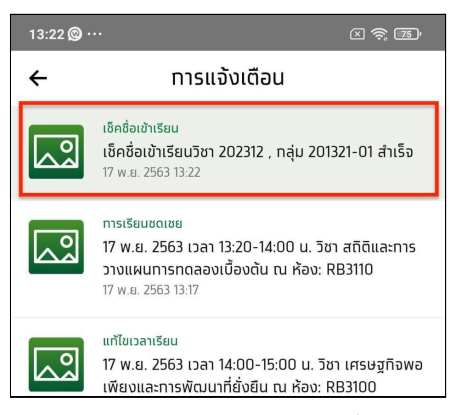

รูปที่ 128 หน้าจอการแจ้งเตือน (รายการแจ้งเตือน เช็คชื่อเข้าเรียนสำเร็จ)

10. กดการแจ้งเตือน แสดงหน้าจอรายละเอียดรายวิชา แสดงสถานะการเข้าเรียนเป็น "ใช่"

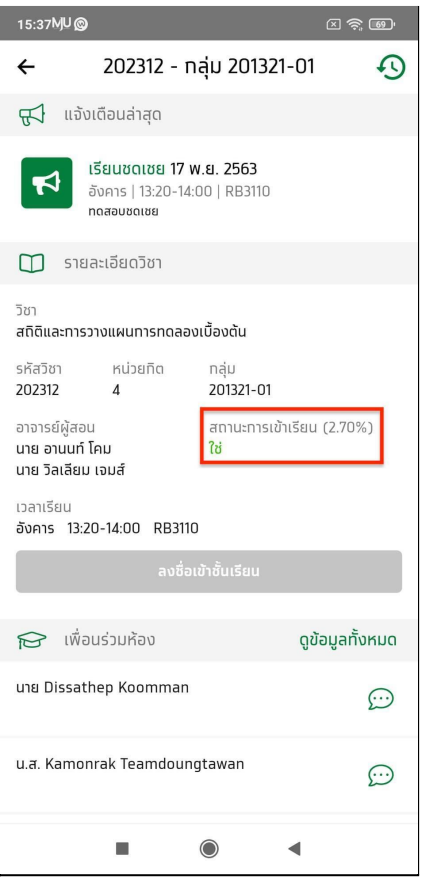

รูปที่ 129 หน้าจอรายละเอียดวิชา กรณีเช็คชื่อเข้าเรียนสำเร็จ

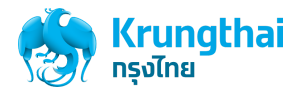

## การตรวจสอบประวัติการเข้าเรียน

หน้าจอประวัติการเข้าเรียน เป็นหน้าสำหรับการตรวจสอบประวัติการเข้าเรียนของนักศึกษา โดยจะแสดงผลรายการคาบเรียนทั้งหมดที่มีในรายวิชานั้น

1. เริ่มต้นผู้ใช้งานกดที่เมนูบริการ กดเลือก **"ปฏิทินของฉัน"** ดังรูปที่ 130

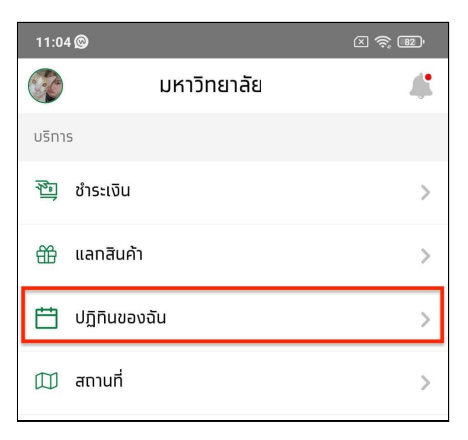

รูปที่ 130 หน้าจอเมนูบริการ (ปฏิทินของฉัน)

2. กดคาบเรียนที่ต้องการ ดังรูปที่ 131

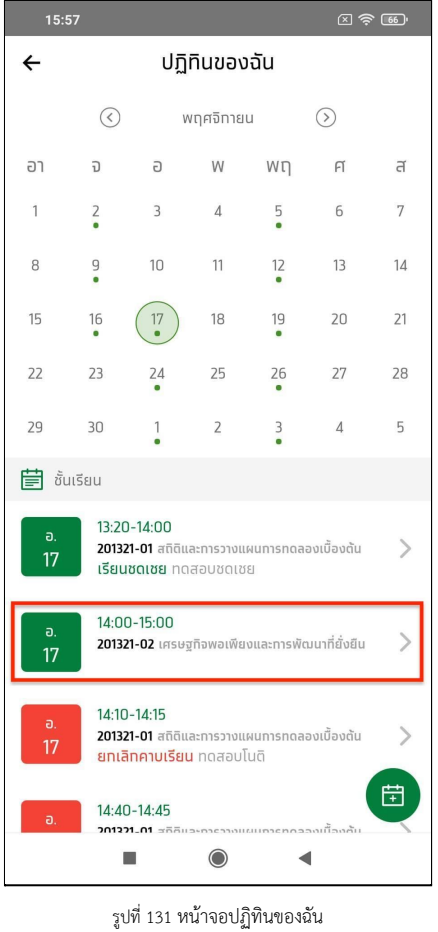

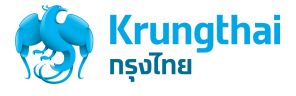

3. กดปุ่ม **"ประวัติ"** ดังรูปที่ 132

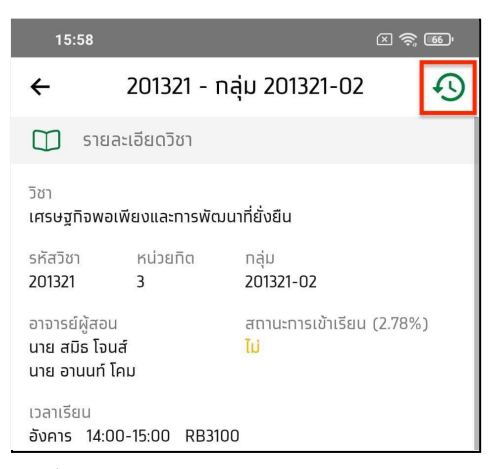

รูปที่ 132 หน้าจอรายละเอียดรายวิชา (ปุ่มประวัติการเข้าเรียน)

4. จะแสดงหน้าจอประวัติการเข้าเรียน

| 15:58                                                       | 因令国                      |
|-------------------------------------------------------------|--------------------------|
| ประวัติการเข้าเรียน<br>$\leftarrow$                         |                          |
| $\Omega$<br>ประวัติการเข้าเรียน (201321 - กลุ่ม 201321-02 ) |                          |
| • เข้าเรียน<br>รหัสผ่าน                                     | 15:55:59<br>17 w.g. 2020 |
| $\bullet$ ไม่เข้าเรียน                                      | 15:00:00<br>17 w.g. 2020 |
| • ไม่เข้าเรียน                                              | 10:00:00<br>16 w.g. 2020 |
| • ไม่เข้าเรียน                                              | 10:00:00<br>09 พ.ย. 2020 |
| $\bullet$ ไม่เข้าเรียน                                      | 10:00:00<br>02 พ.ย. 2020 |
| • ไม่เข้าเรียน                                              | 10:00:00<br>26 ต.ค. 2020 |
| • ไม่เข้าเรียน                                              | 10:00:00<br>19 ต.ค. 2020 |
| • ไม่เข้าเรียน                                              | 10:00:00<br>12 ต.ค. 2020 |
| • ไม่เข้าเรียน                                              | 10:00:00<br>05 ต.ค. 2020 |
| • ไม่เข้าเรียน                                              | 10:00:00<br>28 n.g. 2020 |
|                                                             |                          |

รูปที่ 133 หน้าจอประวัติการเข้าเรียน

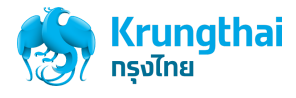

5. ในกรณีที่นักศึกษา ไม่ได้เข้าเรียน จะแสดงผลของรายการดังรูปที่ 134

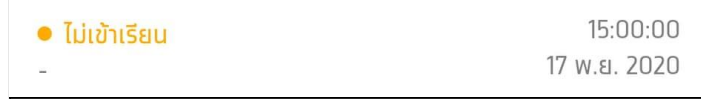

รูปที่ 134ตัวอย่างการแสดงผลกรณี ไม่เข้าเรียน

6. ในกรณีที่นักศึกษา ทำการลงชื่อเข้าเรียนโดยวิธี สแกนคิวอาร์โค้ด จะแสดงผลของรายการดังรูปที่ 135

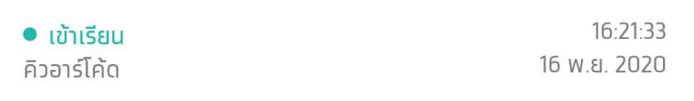

รูปที่ 135ตัวอย่างการแสดงผลกรณีลงชื่อเข้าเรียนด้วยวิธี สแกนคิวอาร์โค้ด

7. ในกรณีที่นักศึกษา ทำการลงชื่อเข้าเรียนโดยวิธี กรอกรหัสผ่าน จะแสดงผลของรายการดังรูปที่ 136

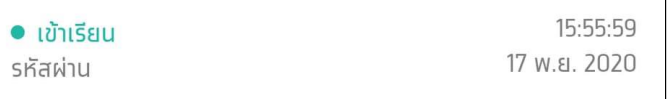

รูปที่ 136ตัวอย่างการแสดงผลกรณี ลงชื่อเข้าเรียนด้วยวิธี กรอกรหัสผ่าน

8. ในกรณีที่อาจารย์ทำการเลือกเข้าเรียนให้นักศึกษา โดยวิธีการ นำเข้าใน CMS หรือเลือกใน Mobile จะแสดงผลของรายการดังรูปที่ 137

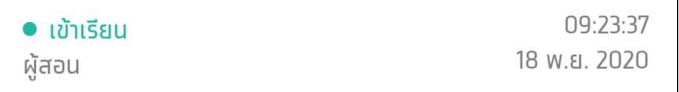

รูปที่ 137ตัวอย่างการแสดงผลกรณีที่อาจารย์ทำการเลือกเข้าเรียนให้นักศึกษา

9. ในกรณีที่อาจารย์ ทำการยกเลิกการเลือกเข้าเรียนให้นักศึกษาโดยวิธีการ นำเข้าใน CMS หรือเลือกใน Mobile จะแสดงผลของรายการดังรูปที่ 138

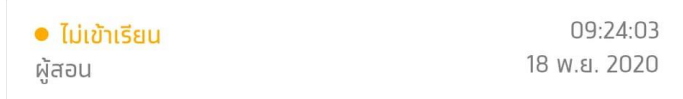

รูปที่ 138ตัวอย่างการแสดงผลกรณีที่อาจารย์ทำการยกเลิกการเลือกเข้าเรียนให้นักศึกษา